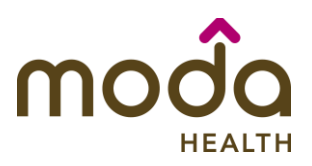

Welcome to the **Moda Health Auto Auth Application How to Guide**! Please use the links below in the **Table of Contents** to navigate to the specific Guide you need. There is also a selection of **Frequently Asked Questions (FAQs)** included to help with any questions that might come up while using the Auto Auth Application. If you have a question that is not covered in the FAQ, please reach out to **Medical Customer Service** for further assistance toll free at **888-217-2363**.

<span id="page-0-0"></span>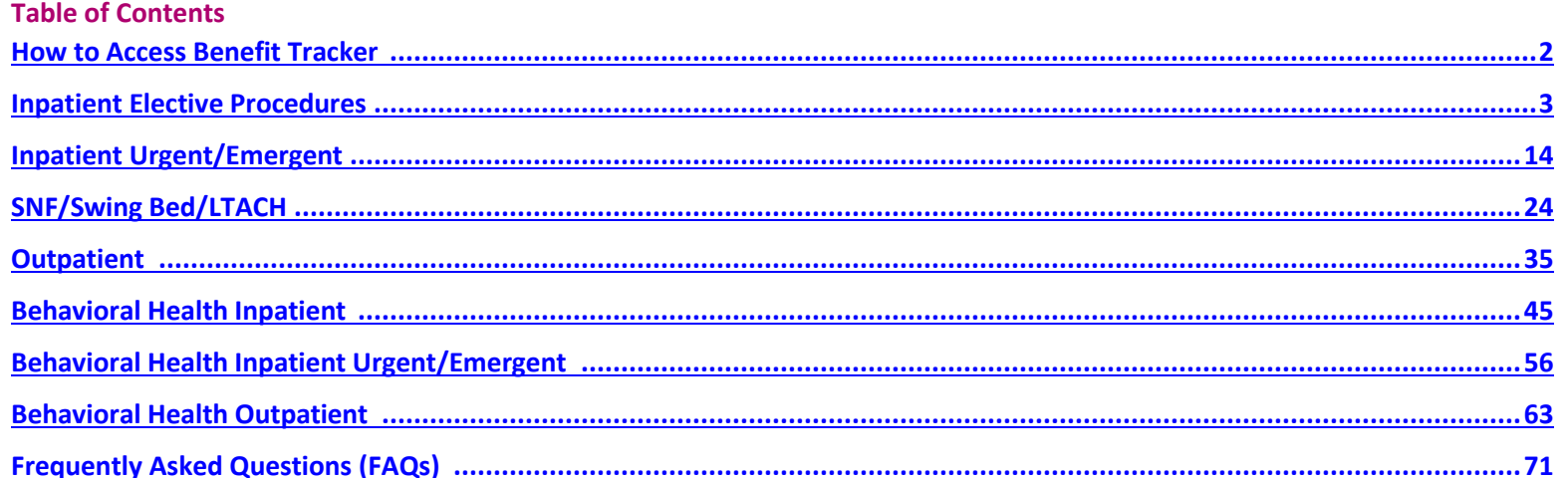

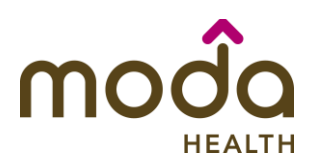

<span id="page-1-0"></span>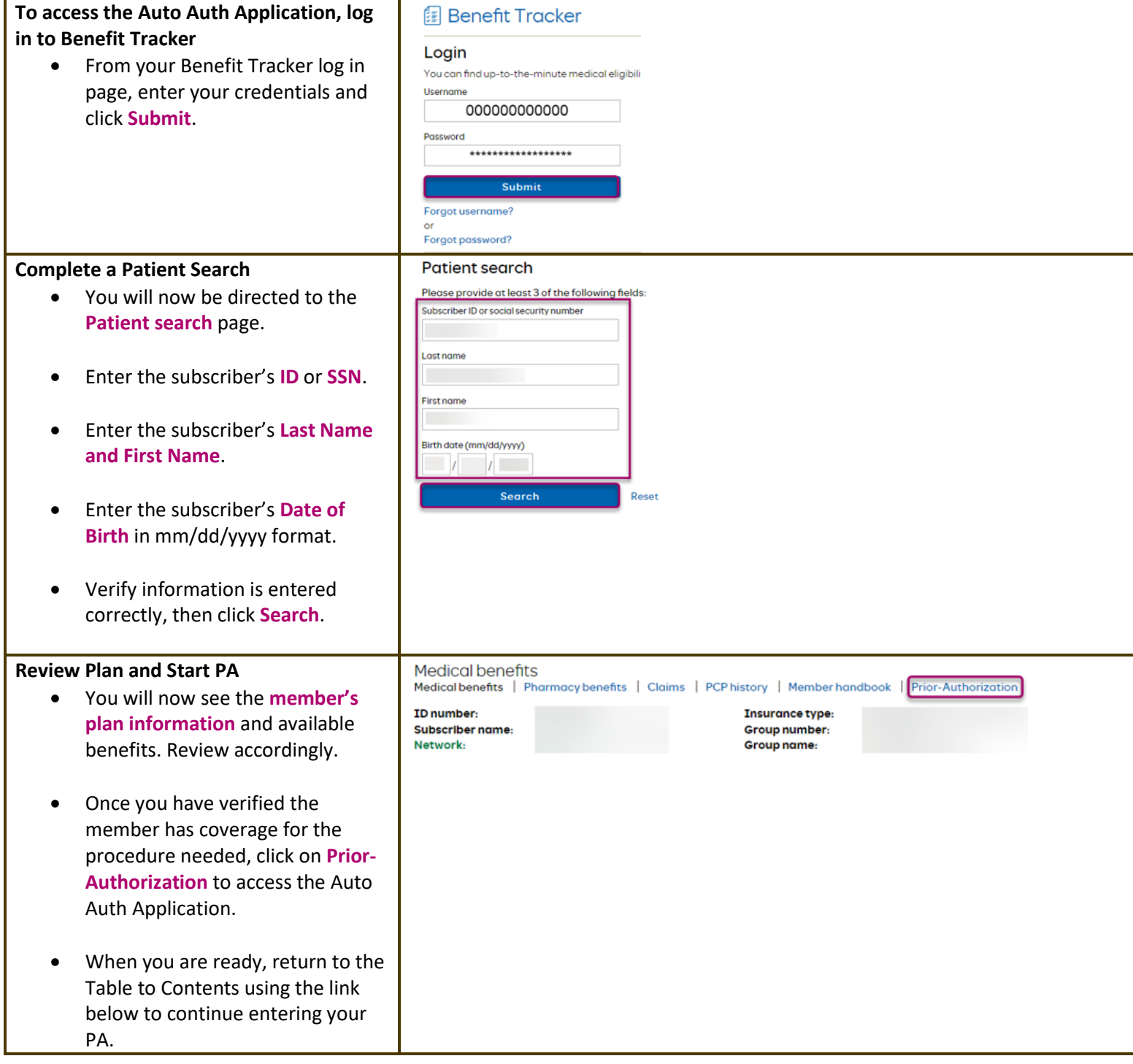

# **[Return to Table of Contents](#page-0-0)**

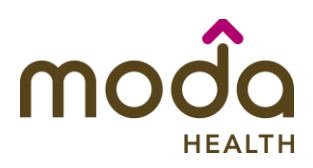

<span id="page-2-0"></span>**To begin a new PA request for Inpatient Elective Physical Health Procedures, follow the steps below:** 

- Review for plan coverage as necessary.
- Click on the **Commercial Prior-Authorization List** to check if requesting CPT/HCPC requires a PA.

# **Note: If you have coverage and benefit questions, please contact Moda Medical Customer Service at 888-217-2363.**

- Review your previous PA request history for the Member.
- You will only see prior authorization requests submitted through Benefit Tracker with your login information.

• To start a new PA request, click **Create new request**.

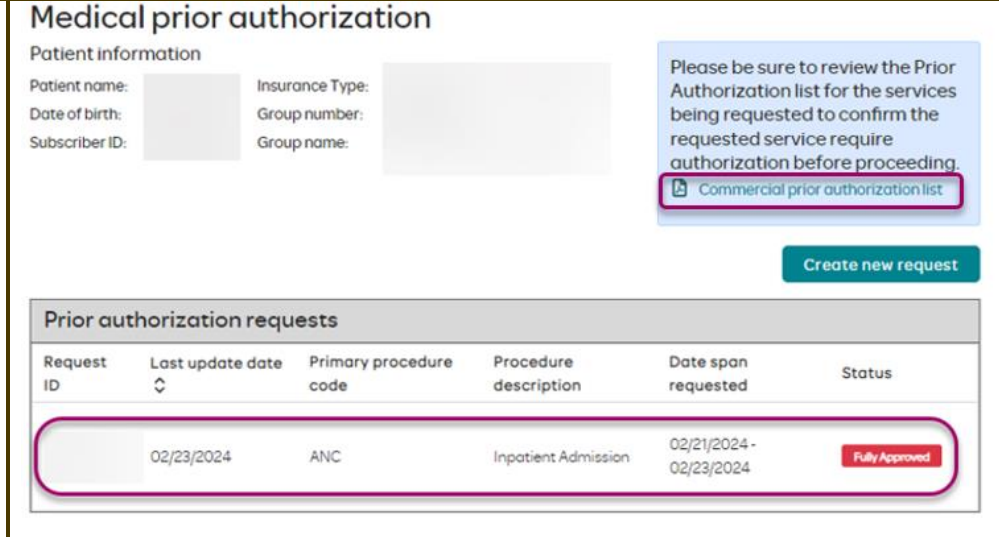

# Medical prior authorization

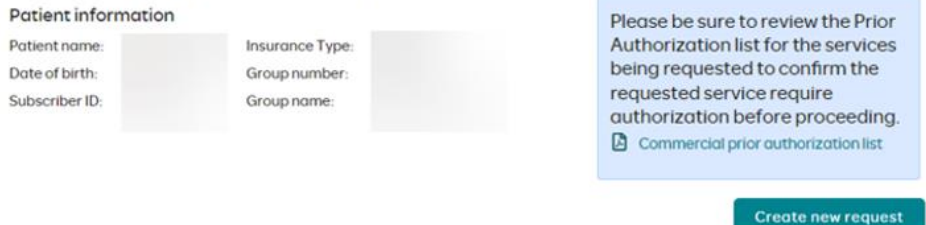

### Prior authorization requests

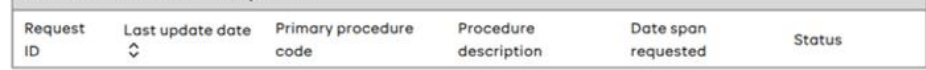

Please be sure to review the Prior Authorization list for the services being requested to confirm the requested service require authorization before proceeding.

Commercial prior authorization list

**Create new request** 

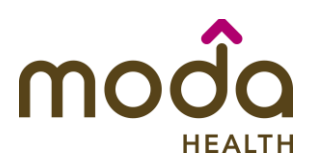

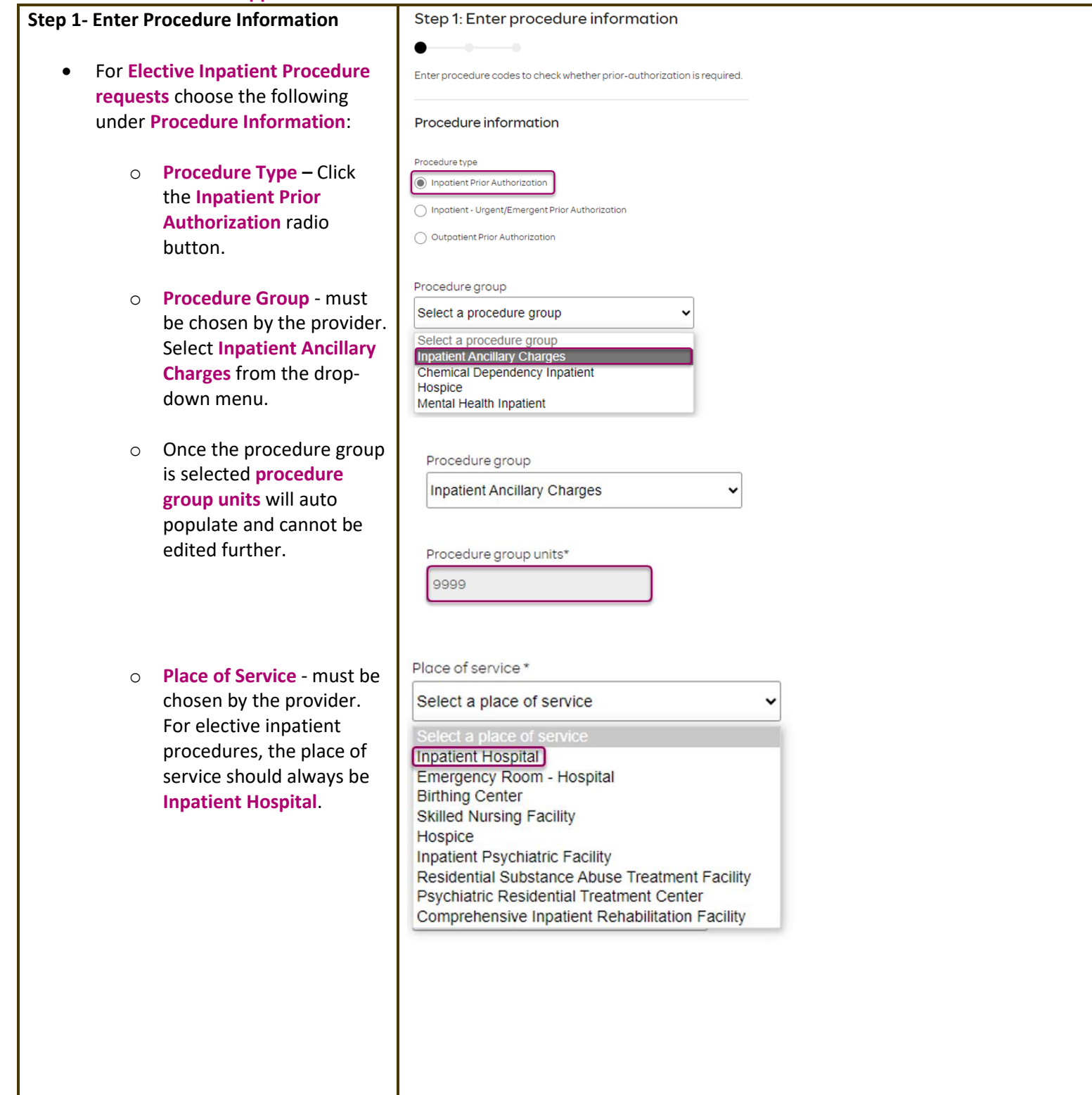

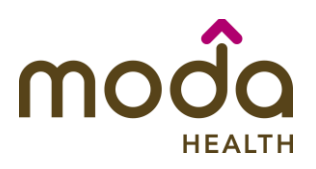

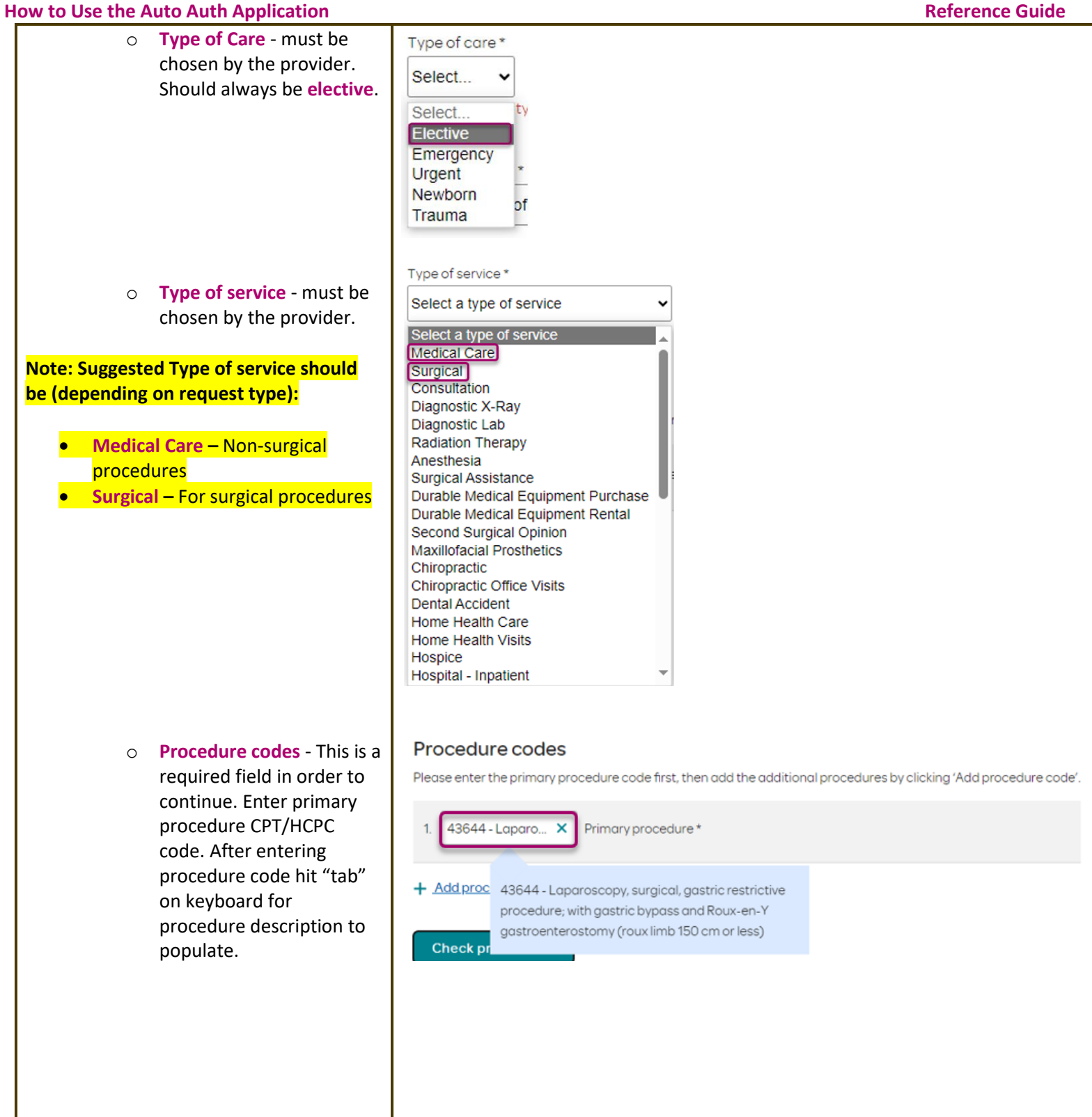

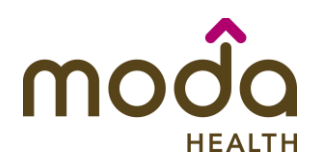

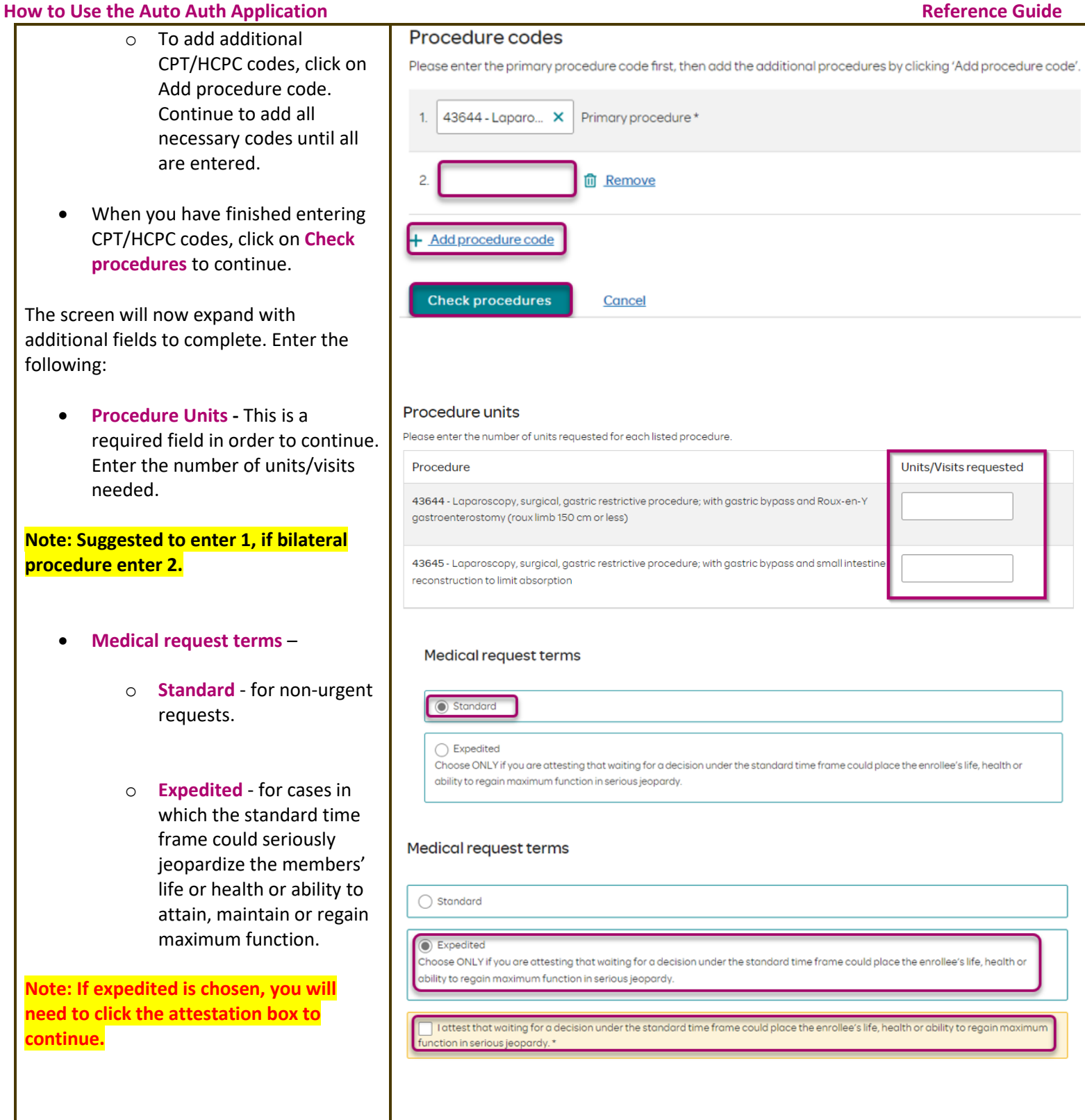

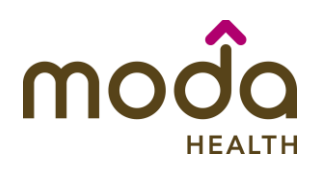

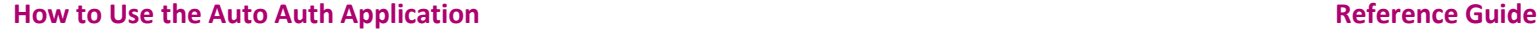

- **• Diagnosis code** is a required fi to continue. Enter the primary diagnosis code.
	- o The best practice is to enter all Diagnosis code in ICD-10 format and include the decimal poi When you hit the "tab" key on your keyboard tl box will auto populate, and you should see an ICD-10 description populate as well.
	- You can enter additional diagnos codes by clicking Add Diagnosis Code.

**Note: there is a maximum of 10 codes allowed.**

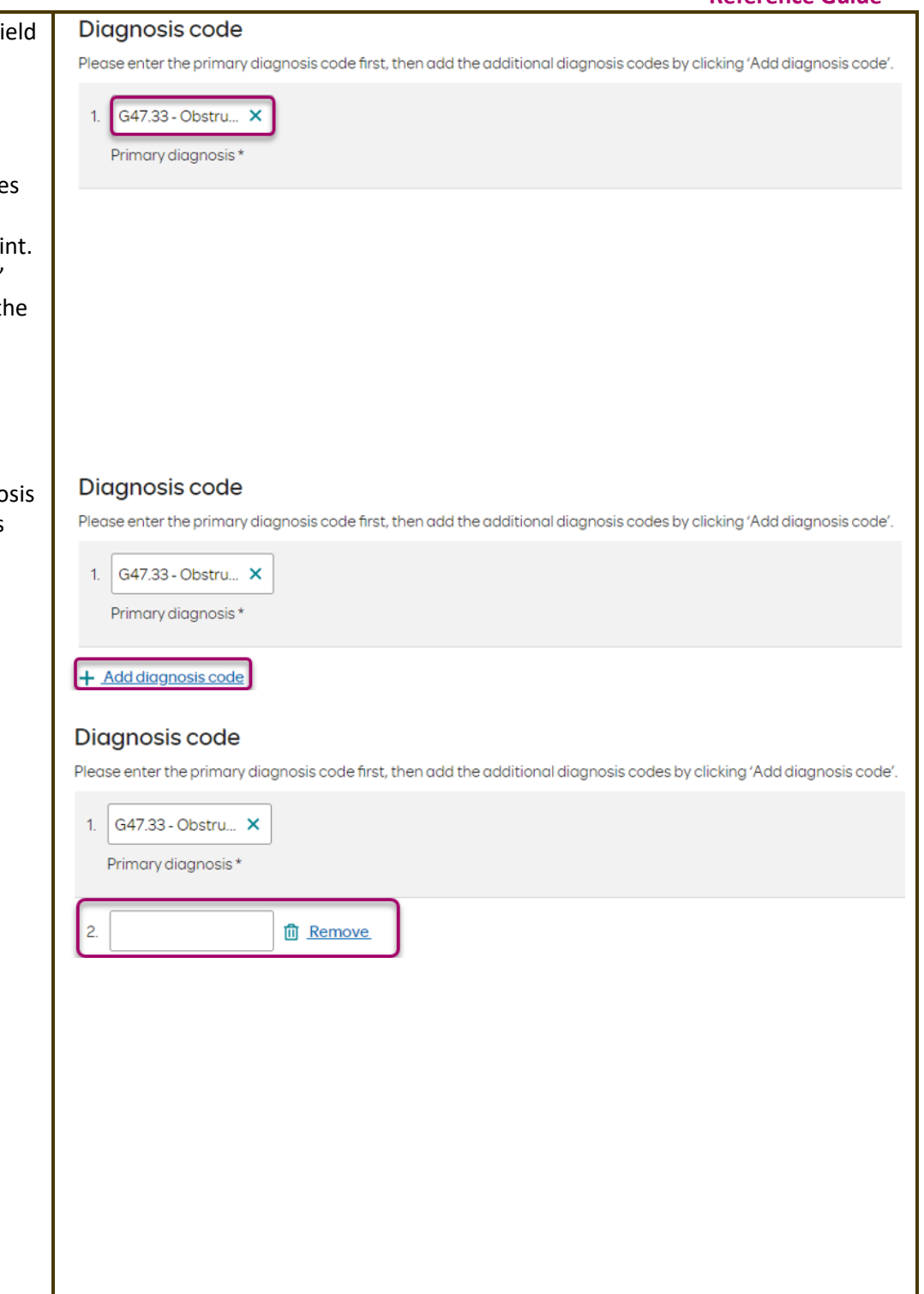

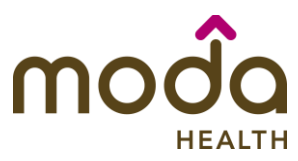

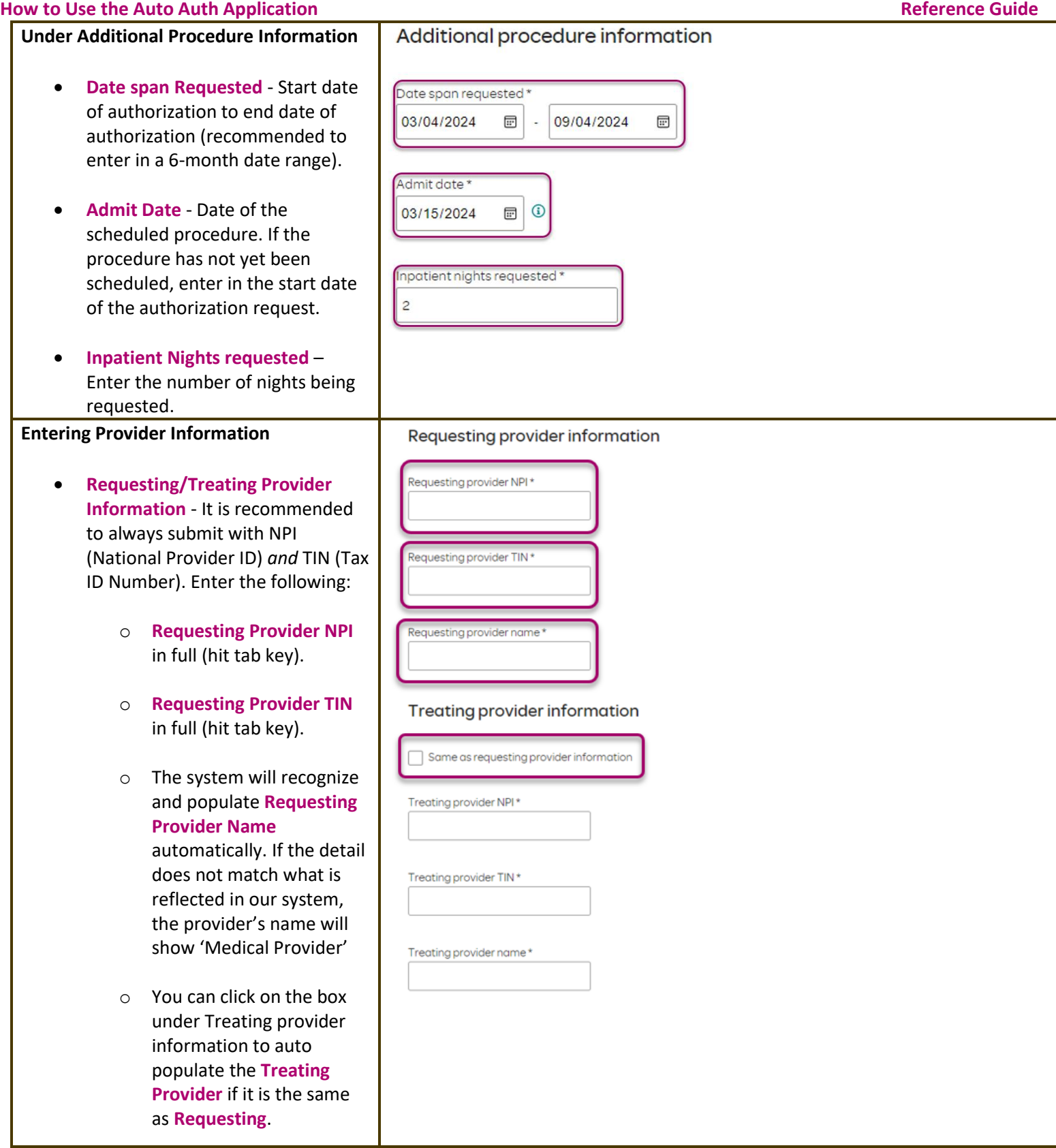

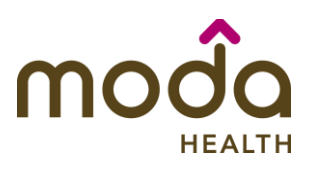

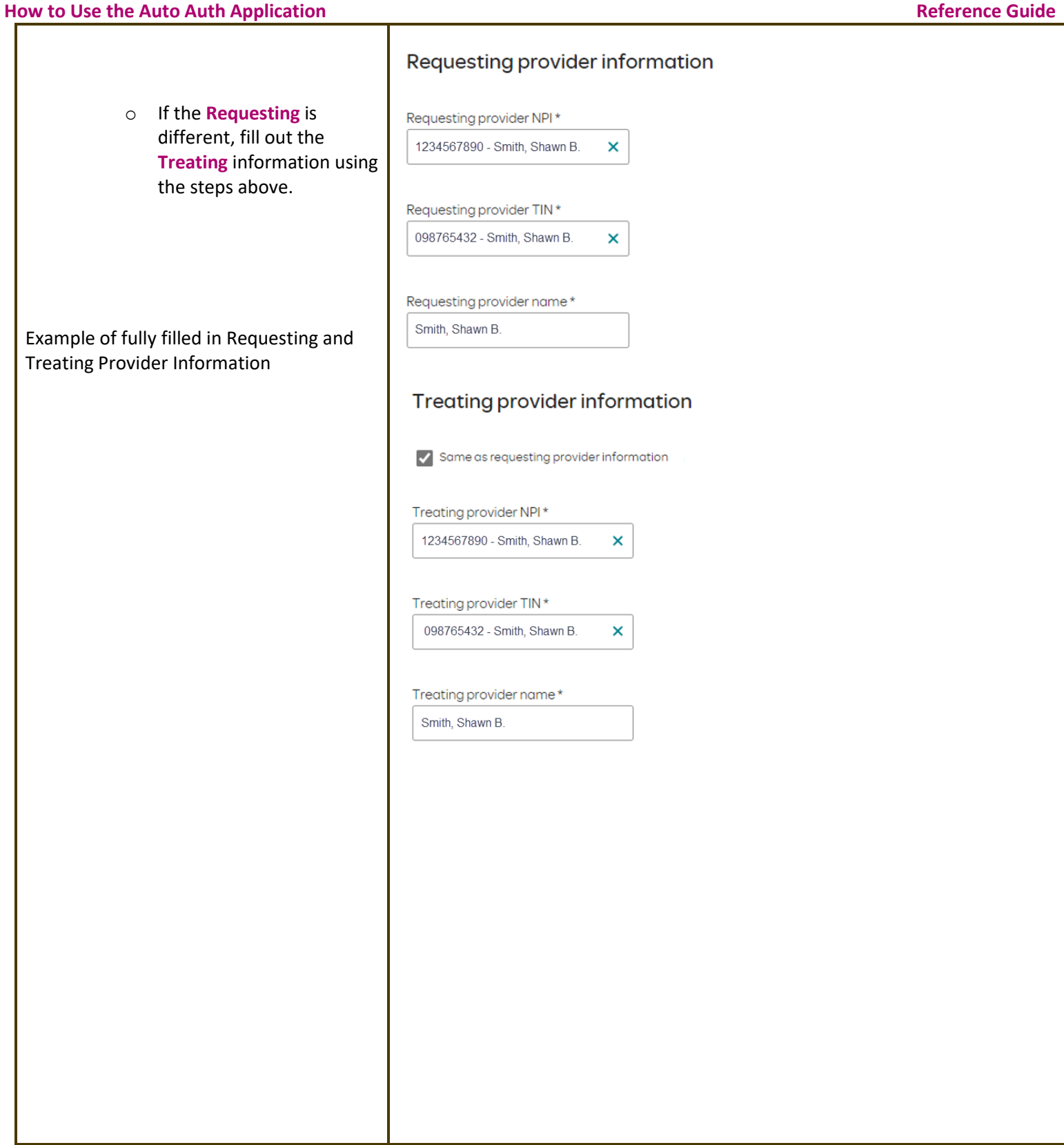

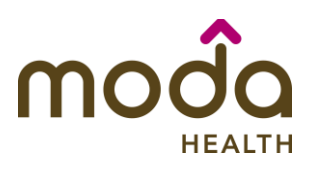

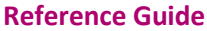

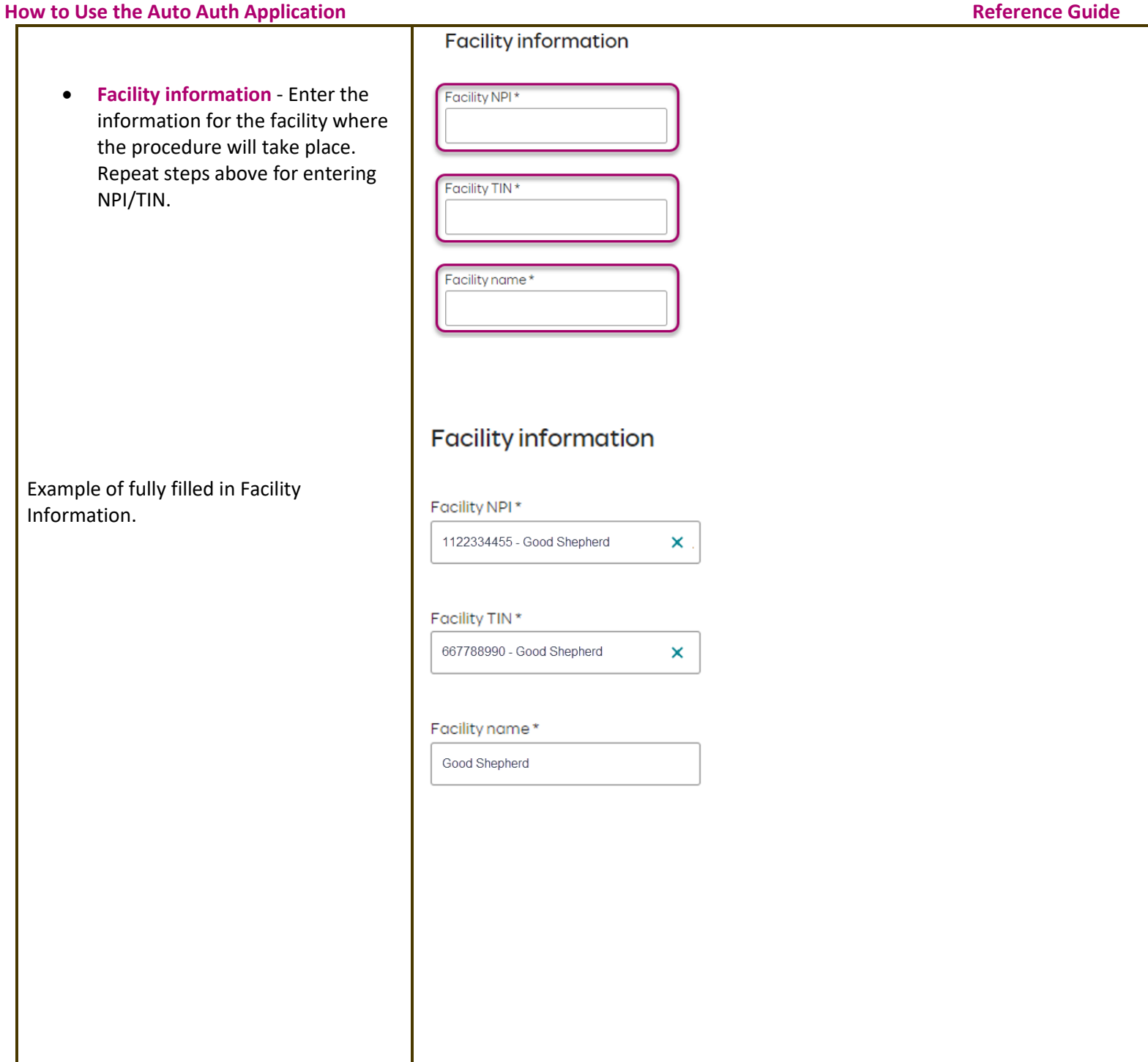

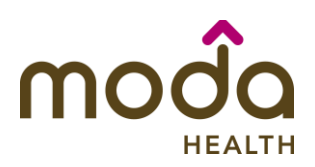

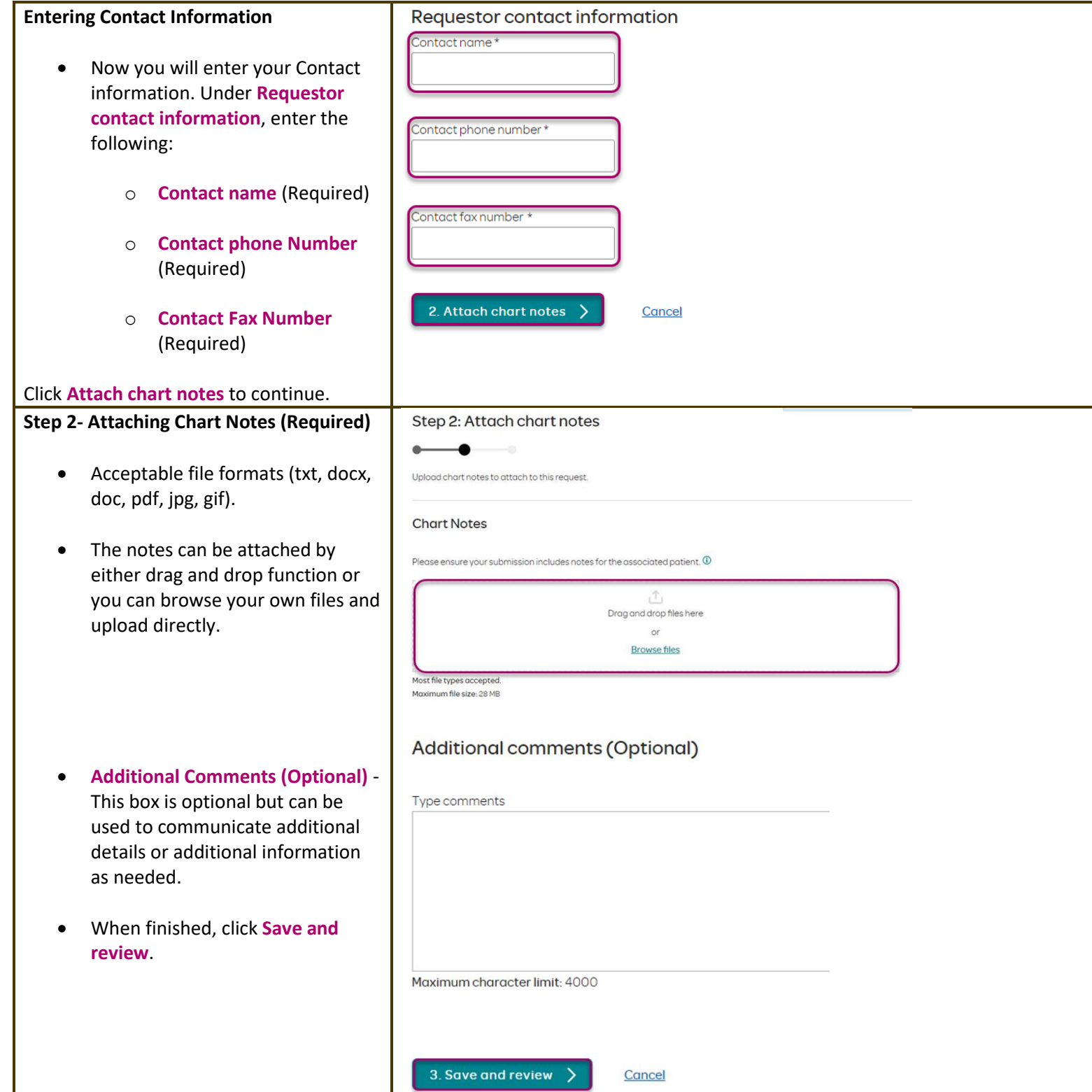

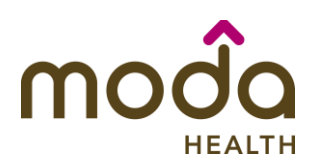

# **How to Use the Auto Auth Application**<br> **Example 2 Bovious before Submitting**<br> **Reference Guide**<br> **Reference Guide**<br> **Reference Guide**

### **Step 3- Review before Submitting**

• This is the final stage prior to submission. Please be sure to review everything for accuracy.

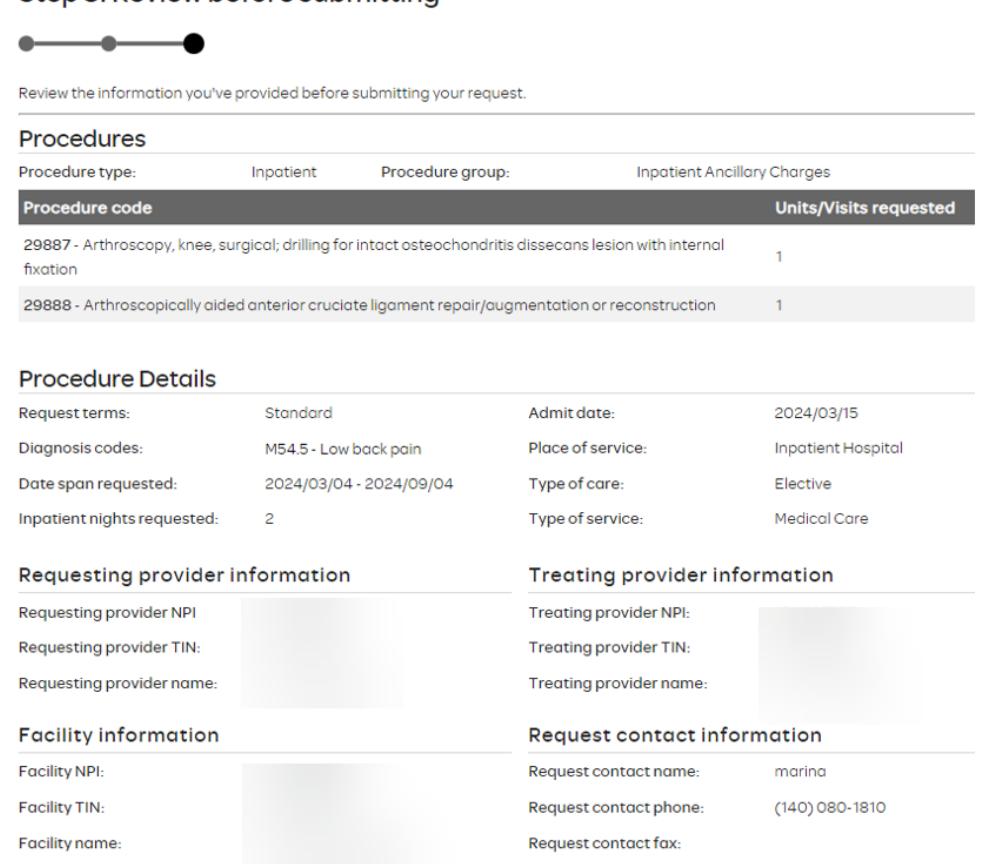

- **If all information is accurate, Submit request -** Click **Submit request** to fully submit the prior authorization request.
- **If there are errors that need correction, Cancel**. If **Cancel** is chosen, you will receive a final prompt and warning before the request is fully canceled.

Submit request

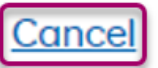

Page **12** of **73**

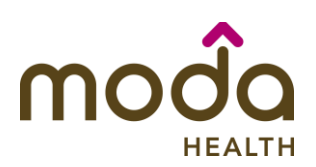

### **Request Submitted**

- After submitting the request, you will be directed back to the provider authorization history for the member that is in focus and should see a confirmation message that the PA has been submitted successfully. The PA Request will show **Pending Decision** until the request has been determined. It will update once a decision has been made.
- The following information will be displayed:
	- o **Request ID**
	- o **Last Update Date**
	- o **Primary Procedure Code**
	- o **Procedure Description**
	- o **Date span**
	- o **Status**

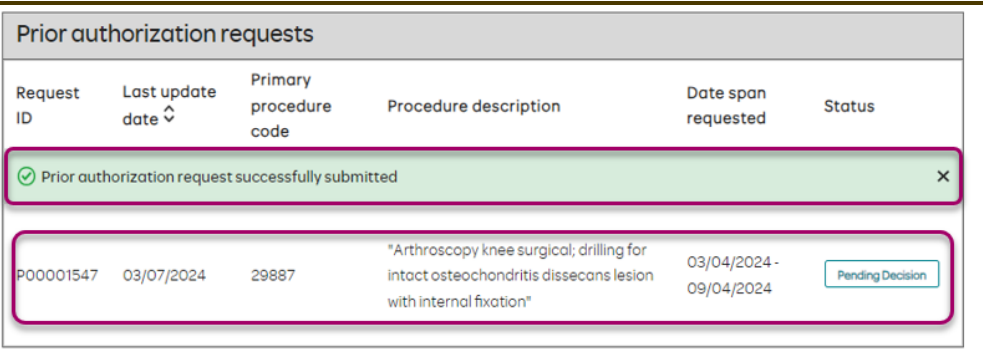

### **[Return to Table of Contents](#page-0-0)**

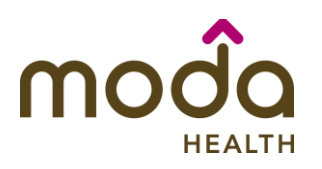

<span id="page-13-0"></span>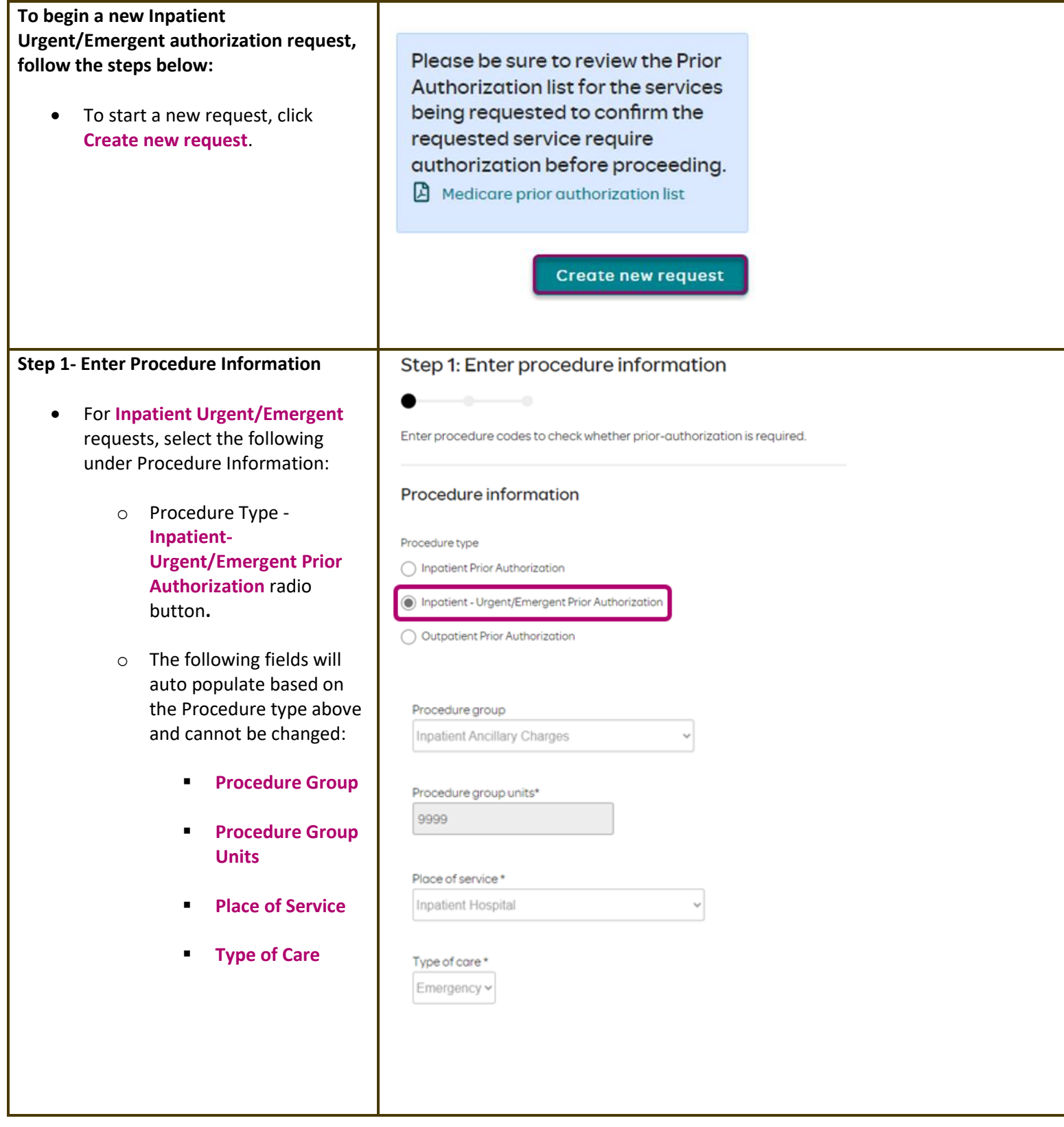

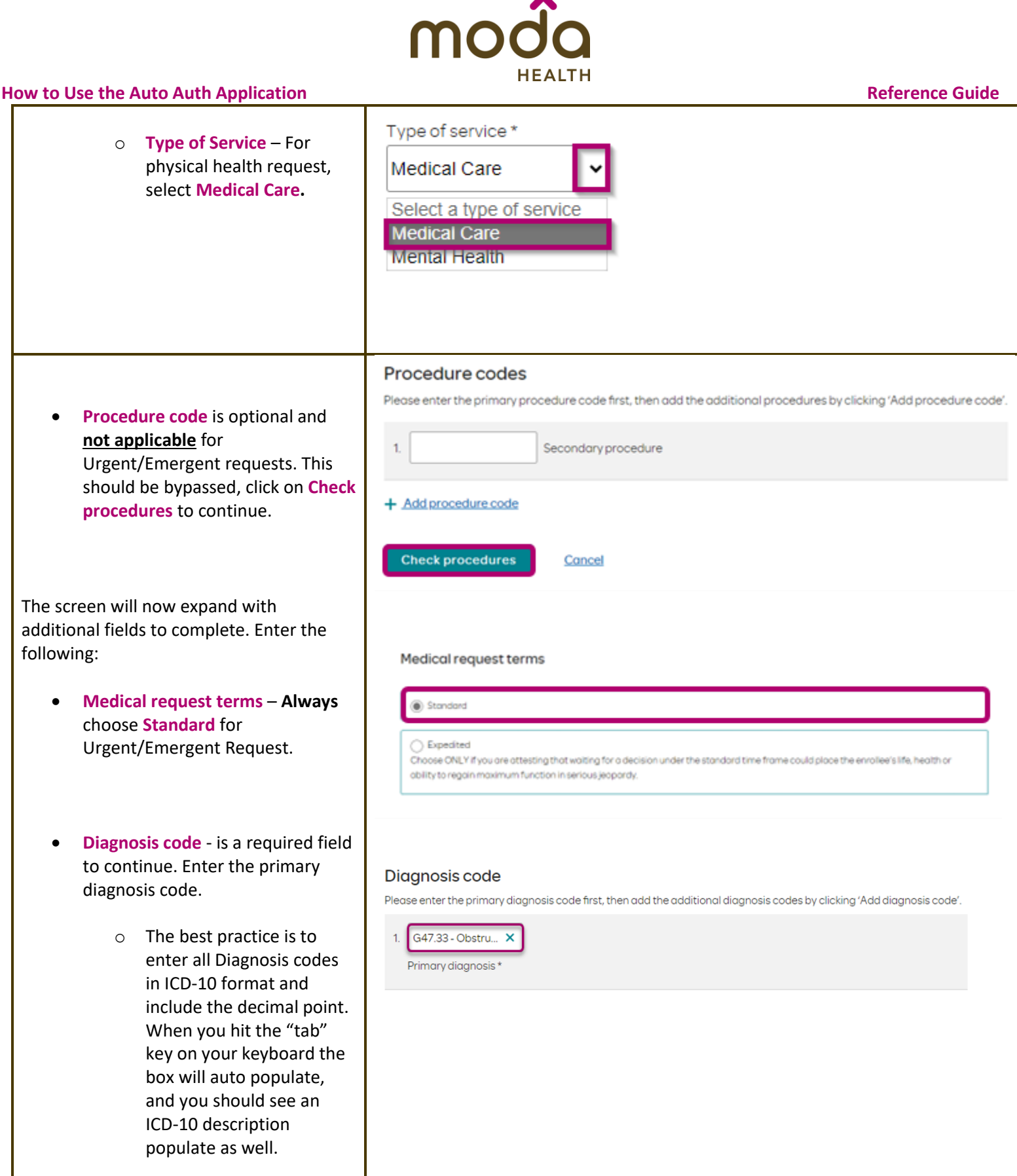

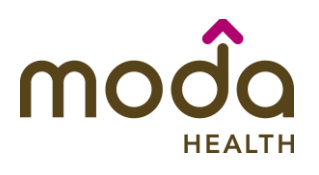

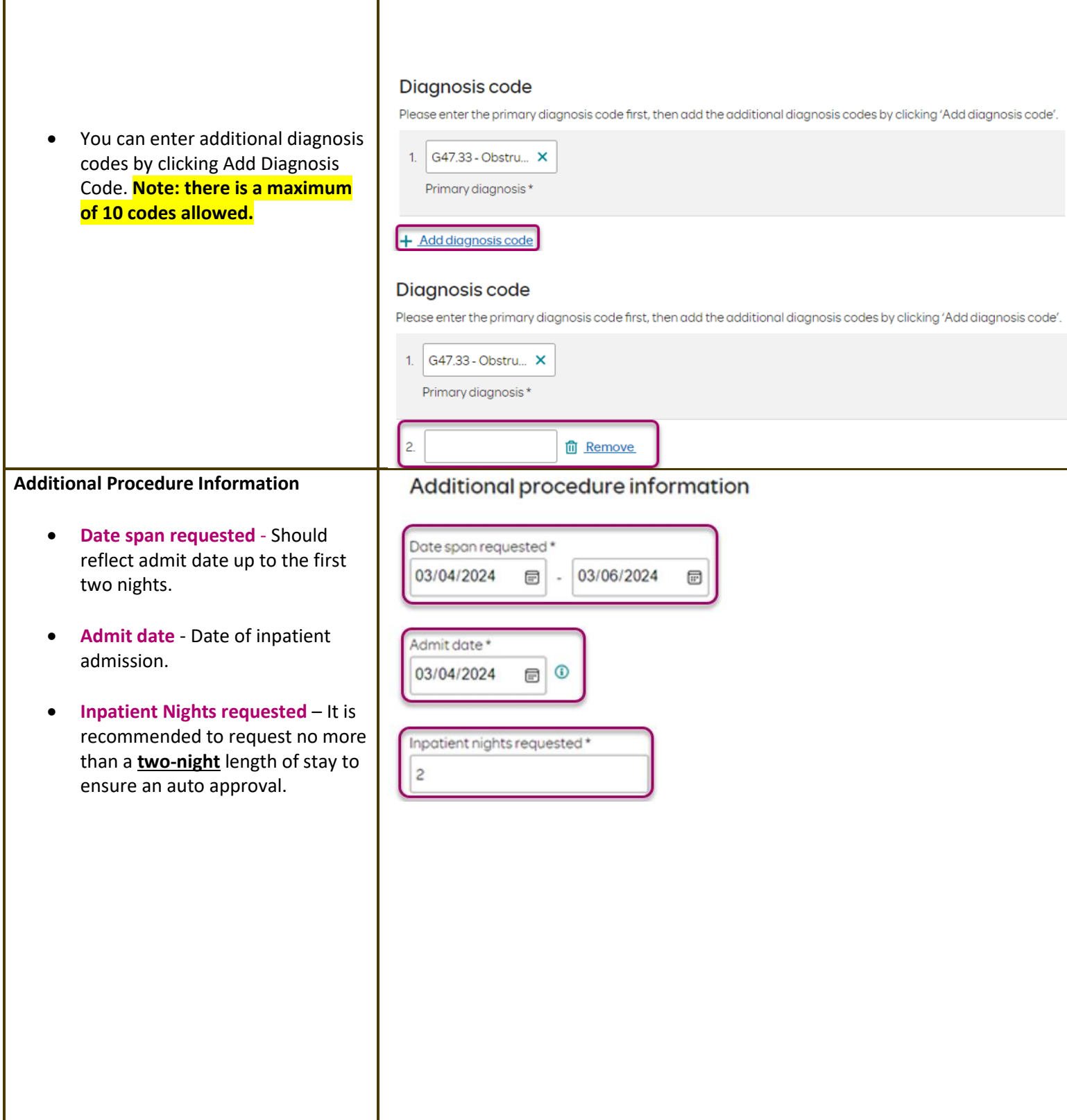

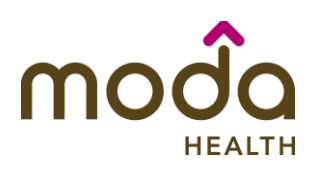

# **How to Use the Auto Auth Application Reference Guide** Reference Guide

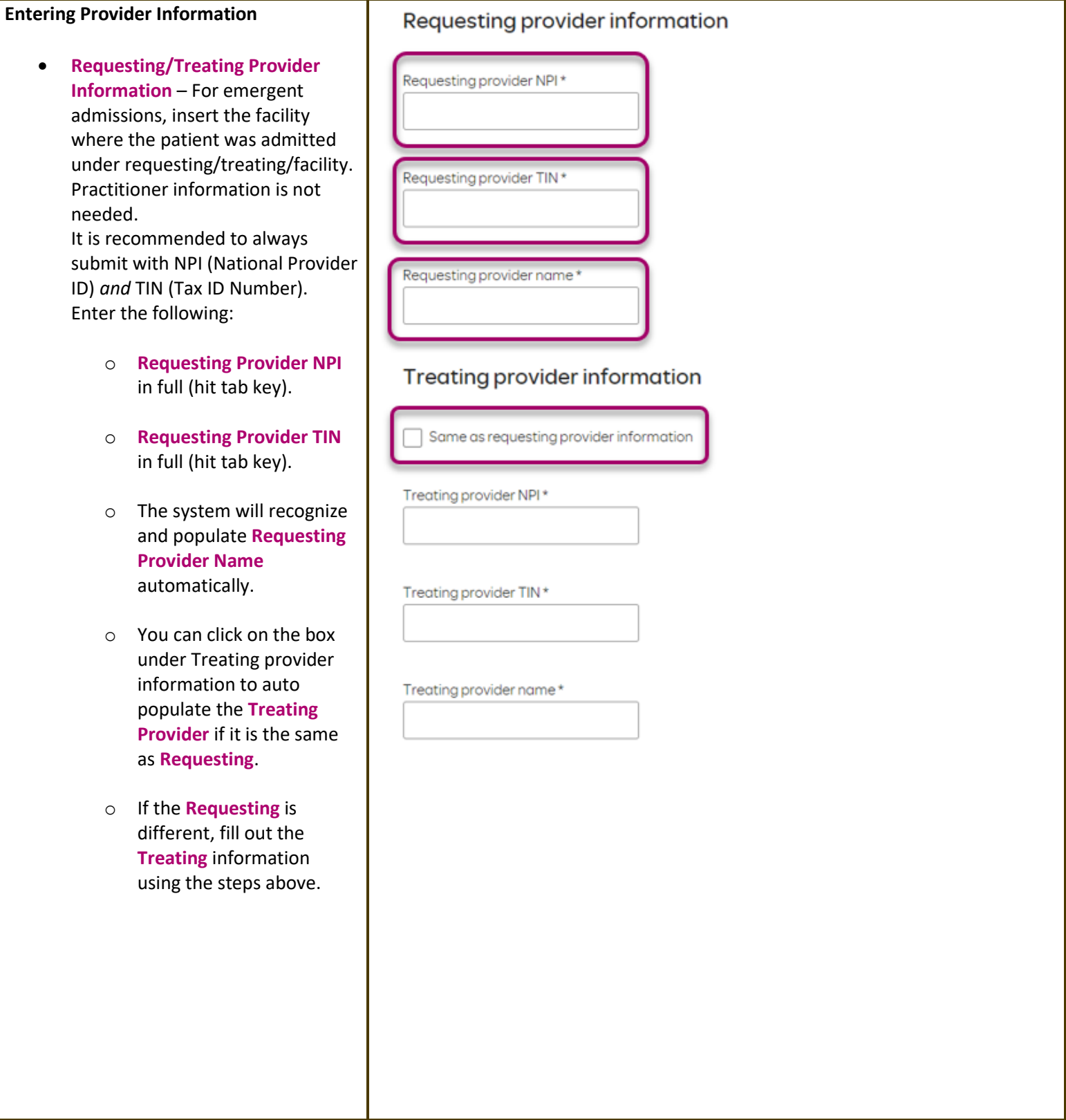

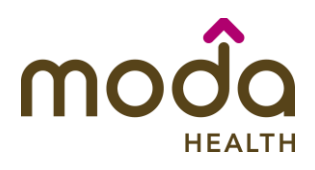

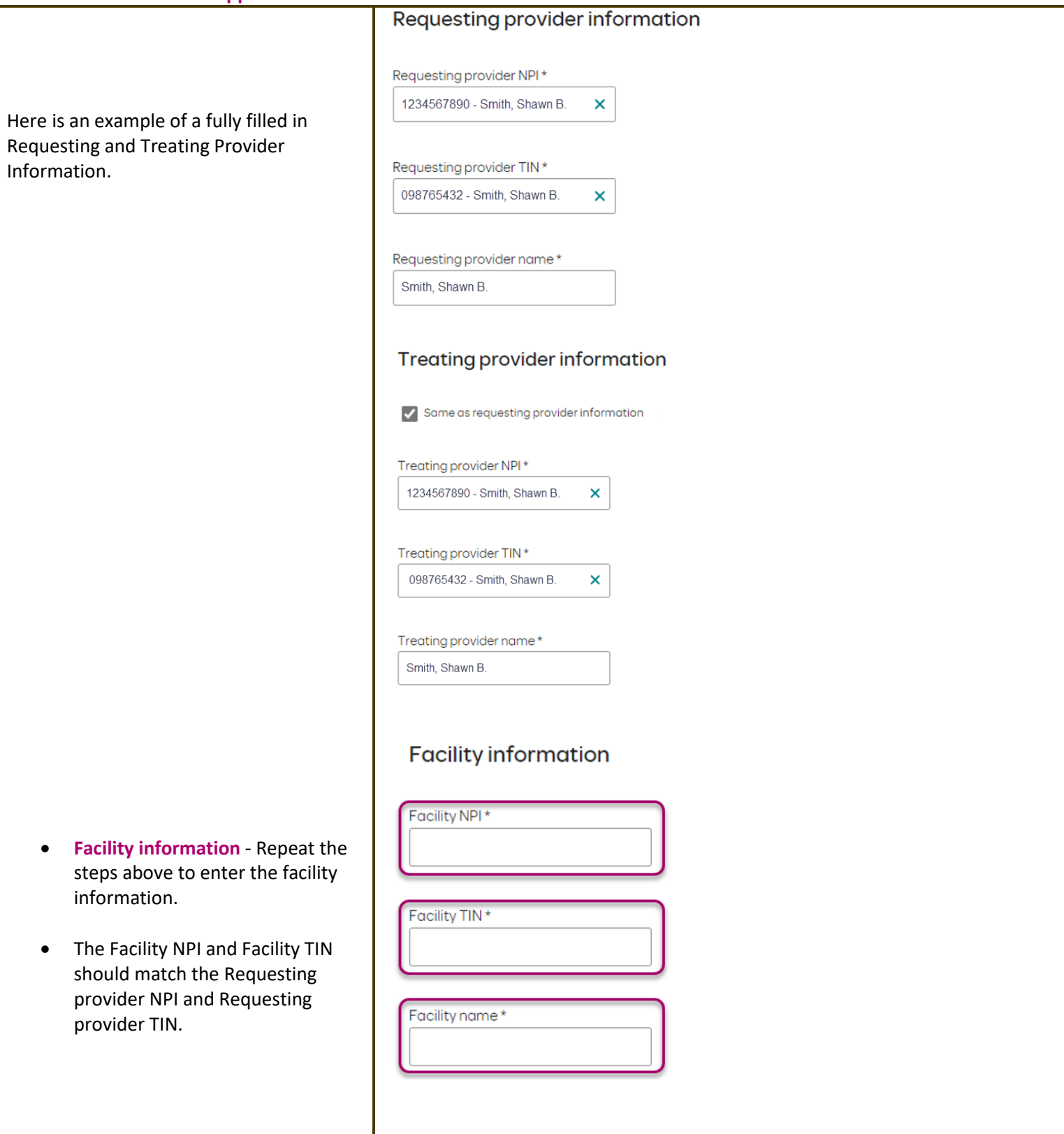

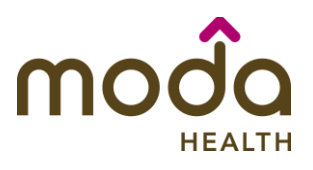

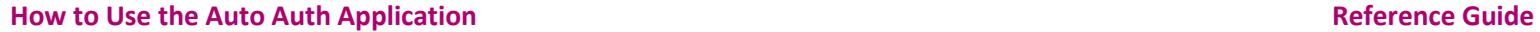

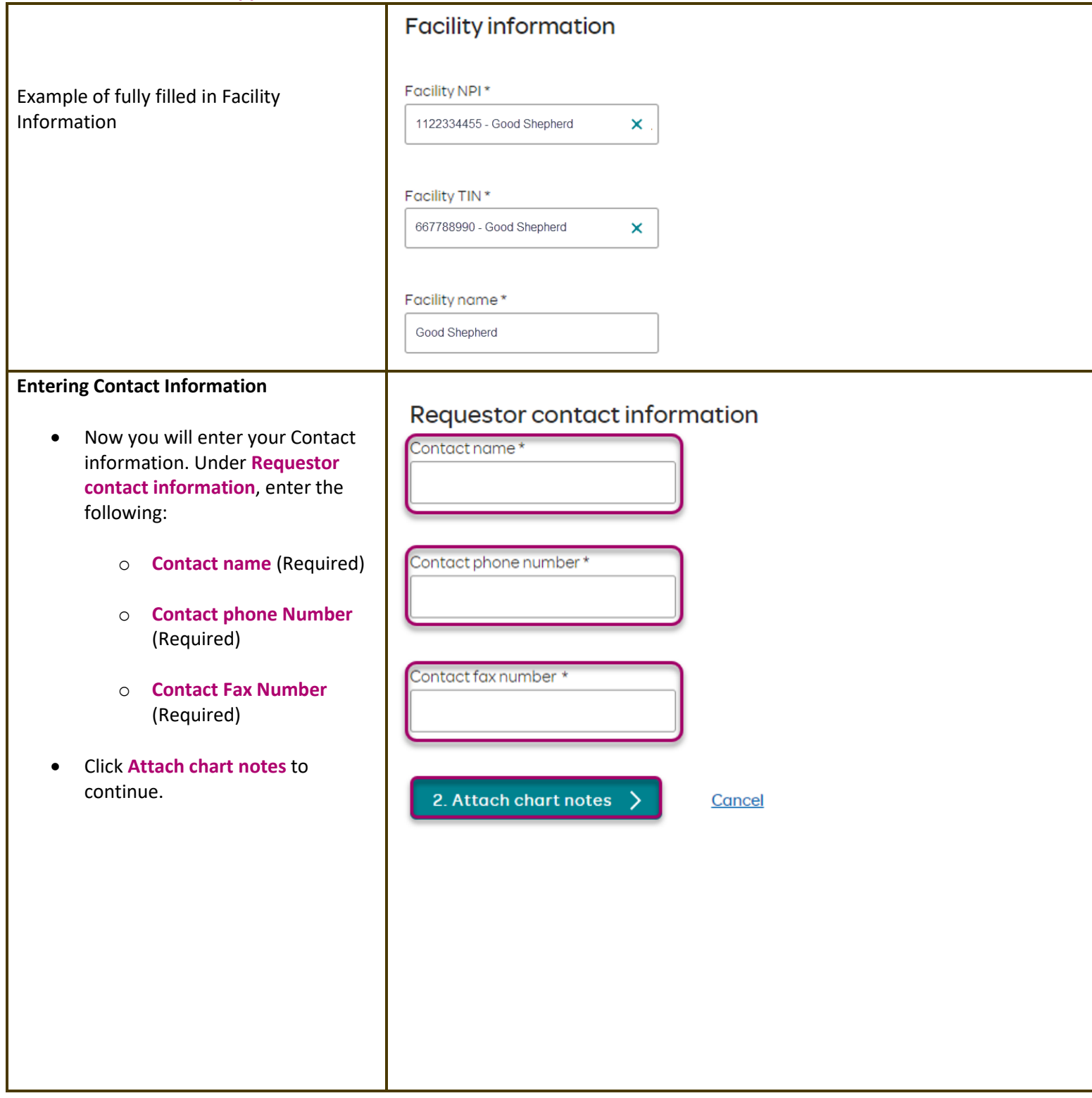

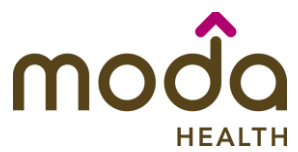

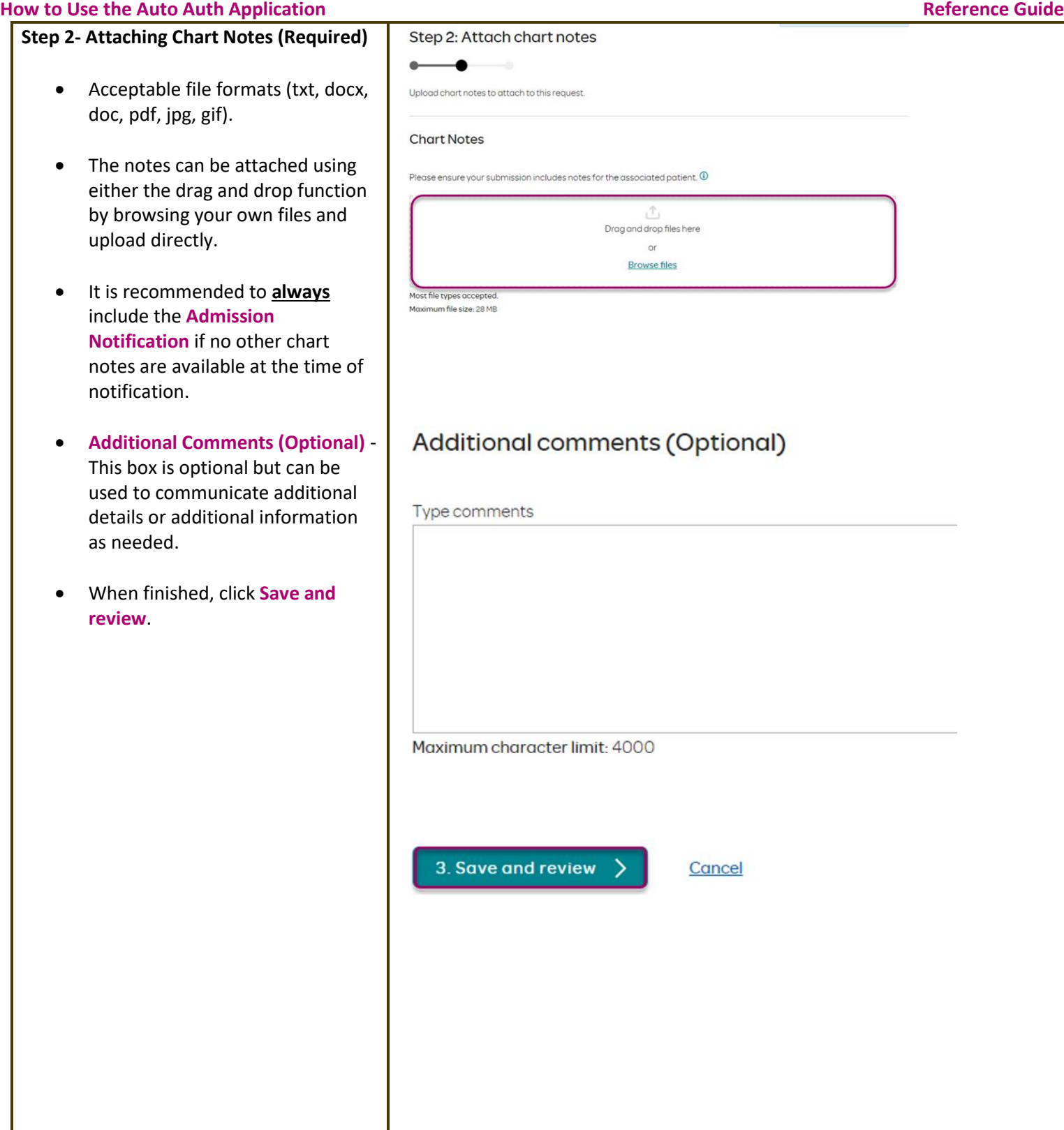

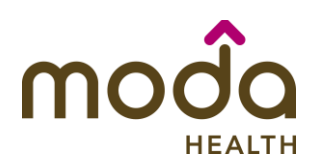

# **How to Use the Auto Auth Application**<br> **Example 2 Reference Guide**<br> **Reference Guide**

### **Step 3- Review before Submitting**

• This is the final stage prior to submission. Please be sure to review everything for accuracy.

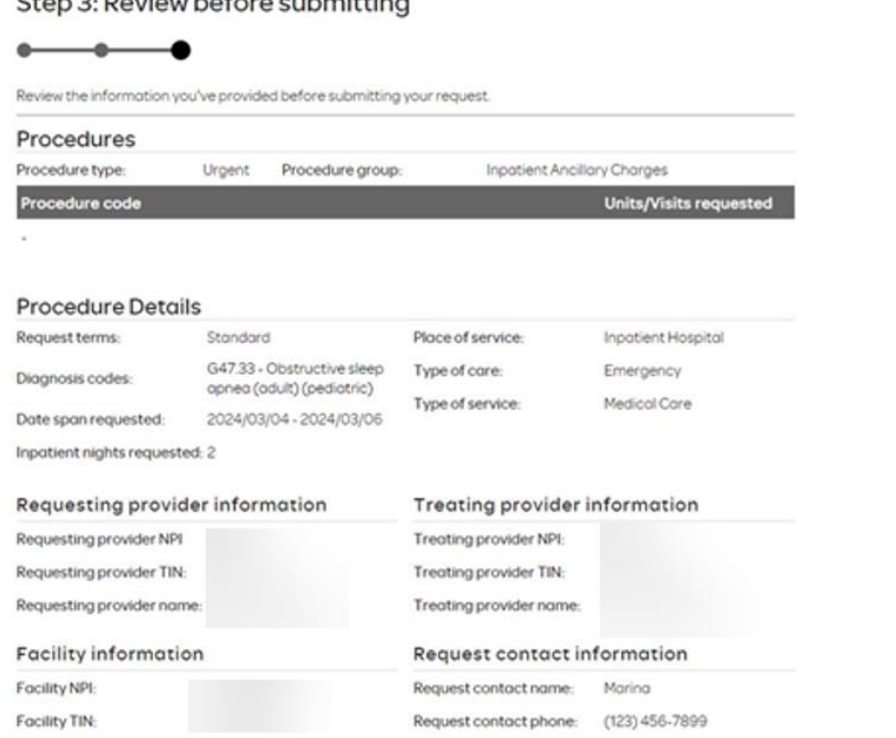

- **If all information is accurate, Submit request -** Click **Submit request** to fully submit the prior authorization request.
- **If there are errors that need correction, Cancel**. If **Cancel** is chosen, you will receive a final prompt and warning before the request is fully canceled.

**Submit request** 

Cancel

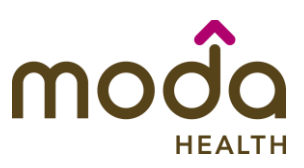

### **Request Submitted**

- After submitting the request, you will be directed back to provider authorization history for the member that is in focus and should see a confirmation message that the PA has been submitted successfully. If all criteria is met, an initial authorization will be approved for a two-night length of stay. Concurrent review will be conducted for extensions needed beyond the initial two-night length of stay.
- The following information will be displayed:
	- o **Request ID**
	- o **Last Update Date**
	- o **Primary Procedure Code (ANC defines an IP Admission)**
	- o **Procedure Description (Inpatient Admission for Urgent/Emergent Admissions)**
	- o **Date span**
	- o **Status**

**How to Use the Auto Auth Application Reference Guide** Prior authorization Medical benefits | Pharmacy benefits | Claims | PCP history | Member handbook | Prior-Authorization Medical prior authorization Patient information Please be sure to review the Prior Patient name: Insurance Type: Authorization list for the services Date of birth: Group numberbeing requested to confirm the requested service require Subscriber ID: Group name: authorization before proceeding. Commercial prior authorization list Create new request

### Prior authorization requests Request Last update date Primary procedure Procedure Date span Status description ID Ć code requested 03/01/2024 -P00001537 03/04/2024 ANC Inpotient Admission 03/03/2024 02/21/2024 -P00001278 03/04/2024 ANC Inpotient Admission 02/23/2024

### **[Return to Table of Contents](#page-0-0)**

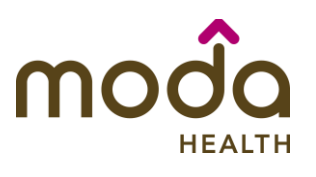

<span id="page-22-0"></span>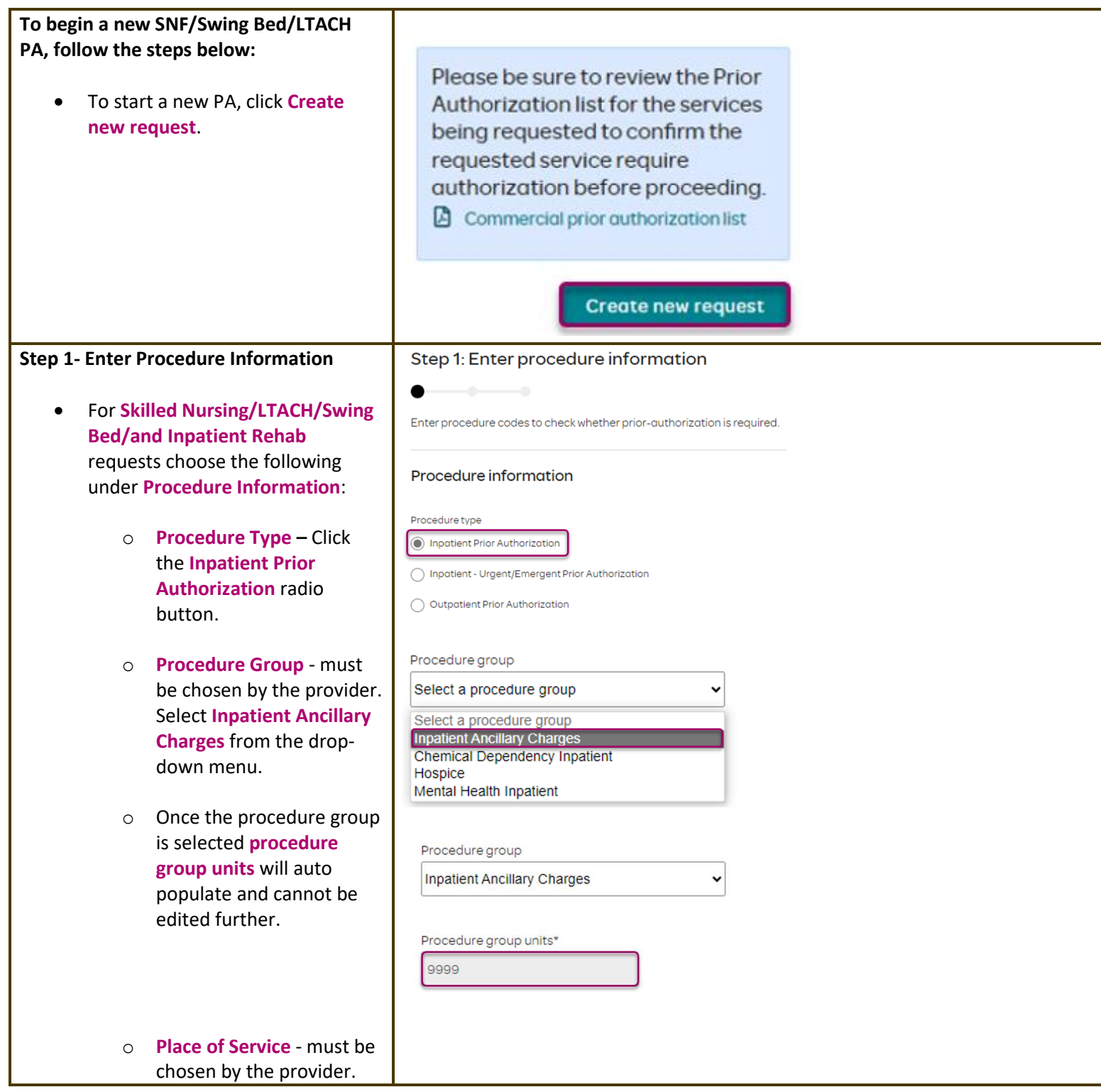

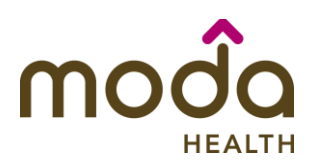

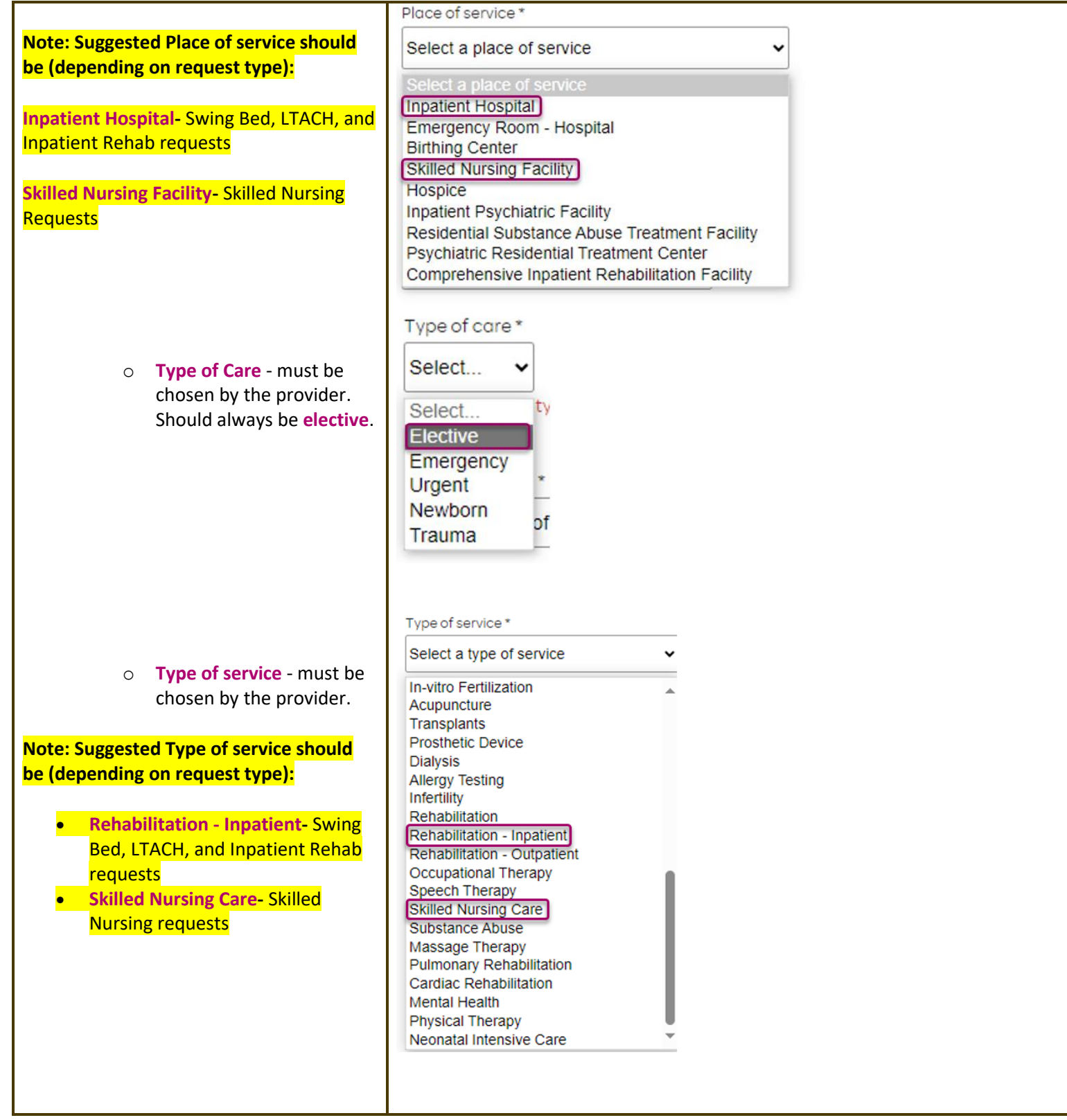

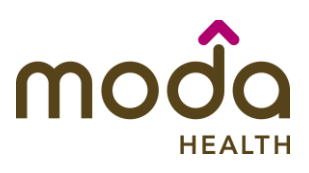

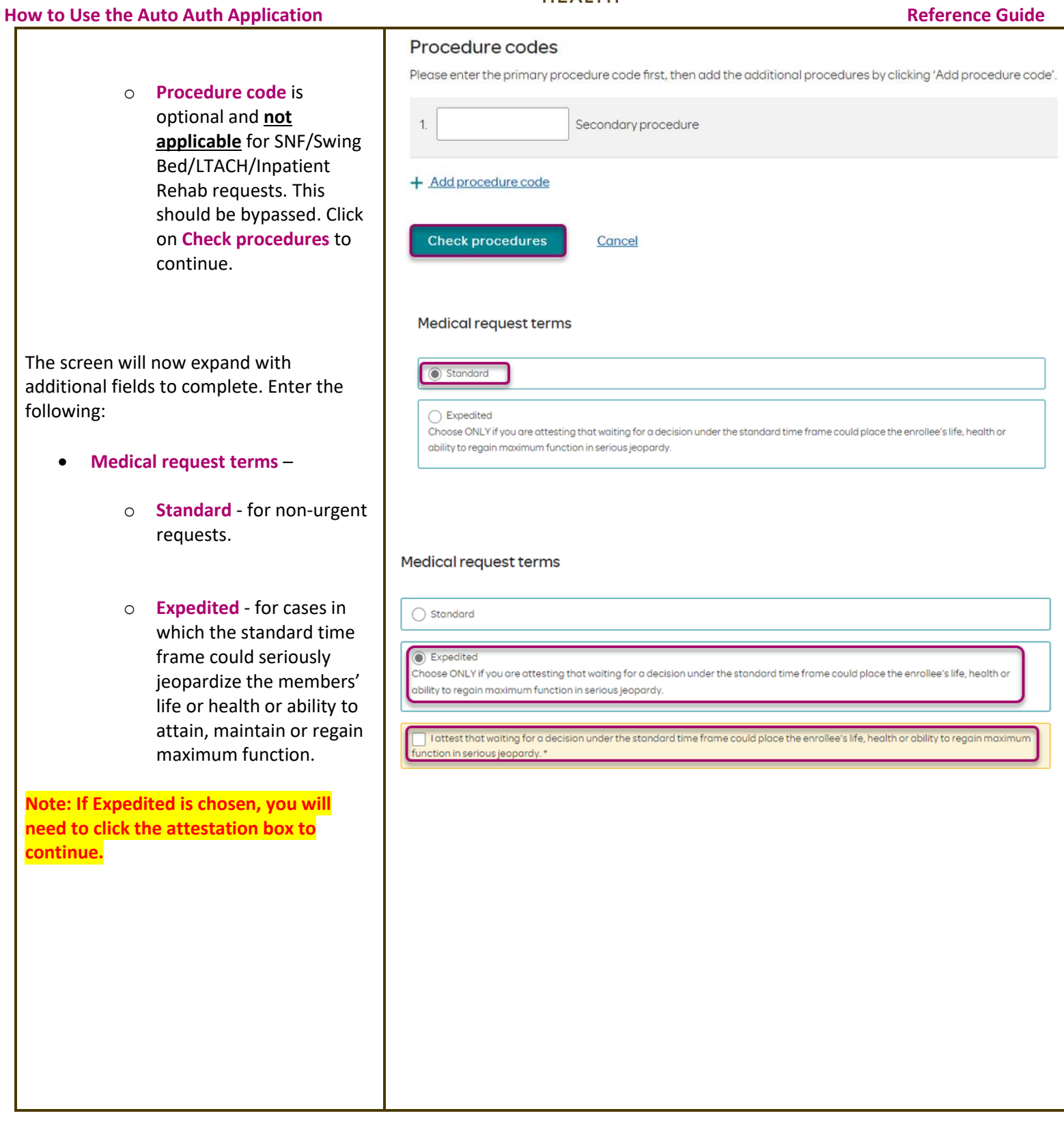

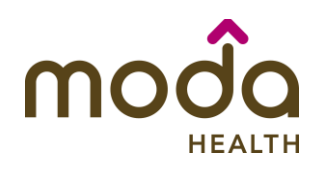

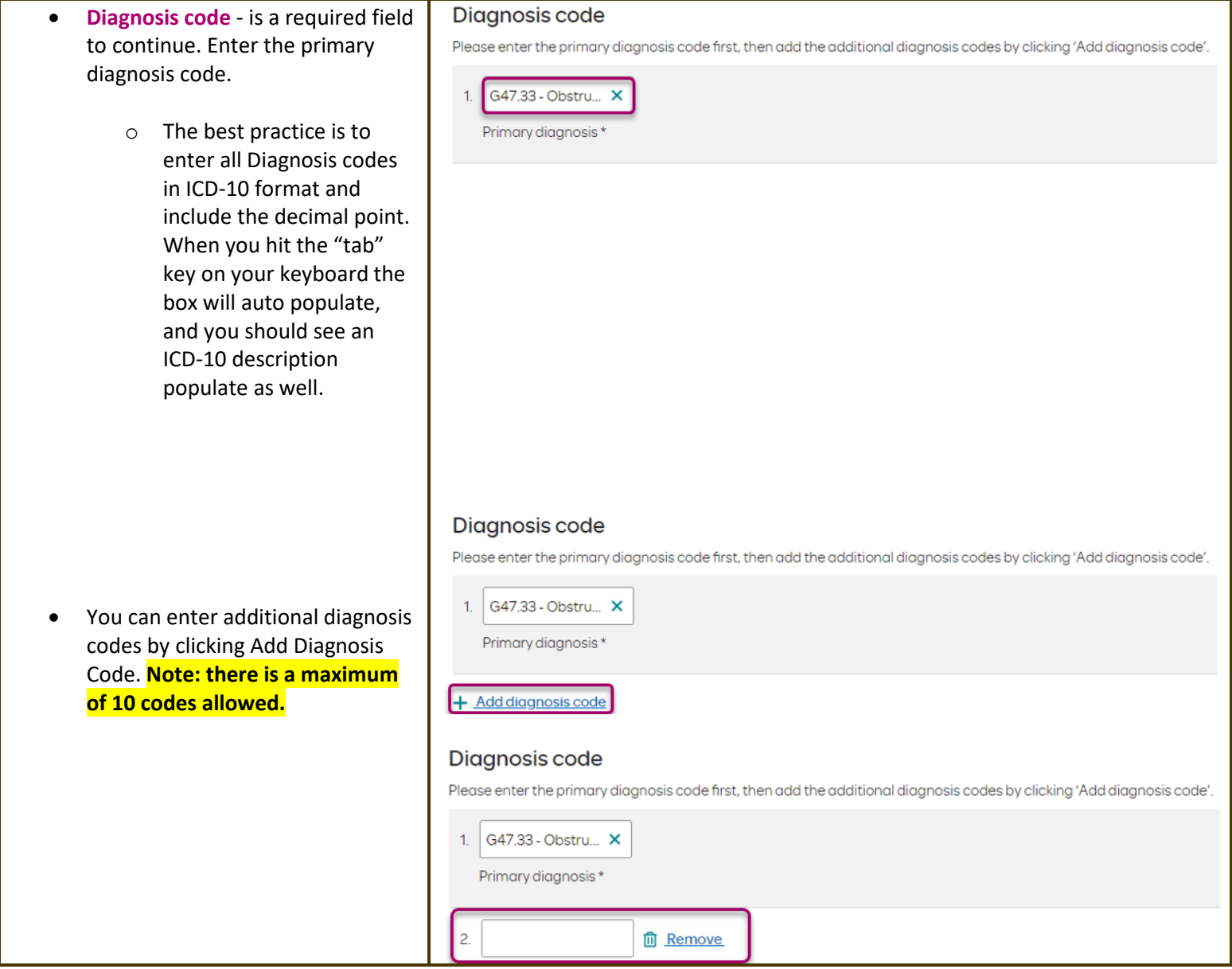

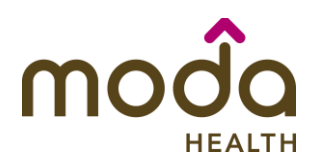

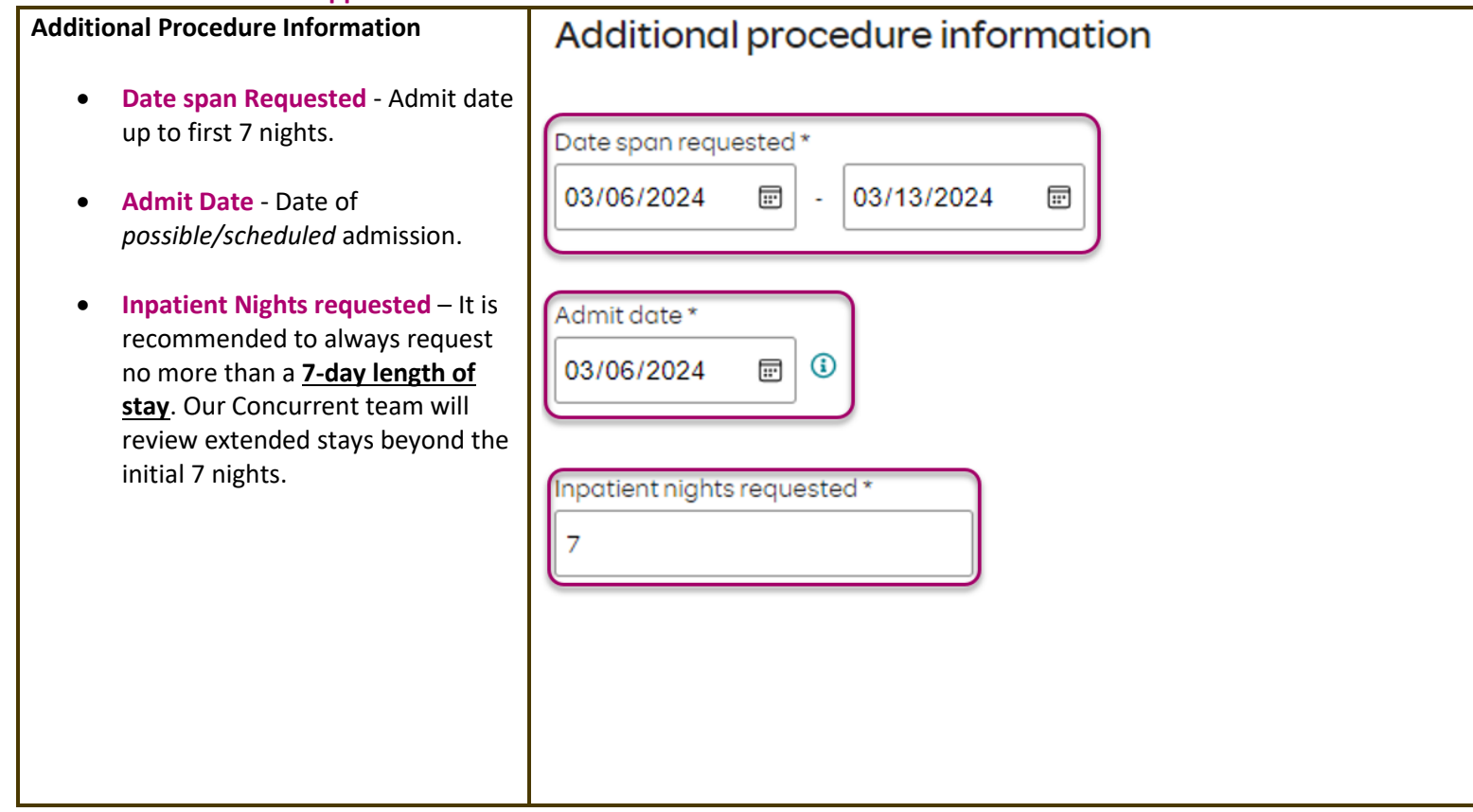

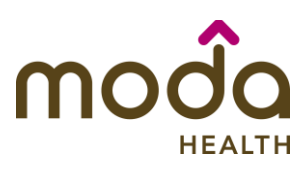

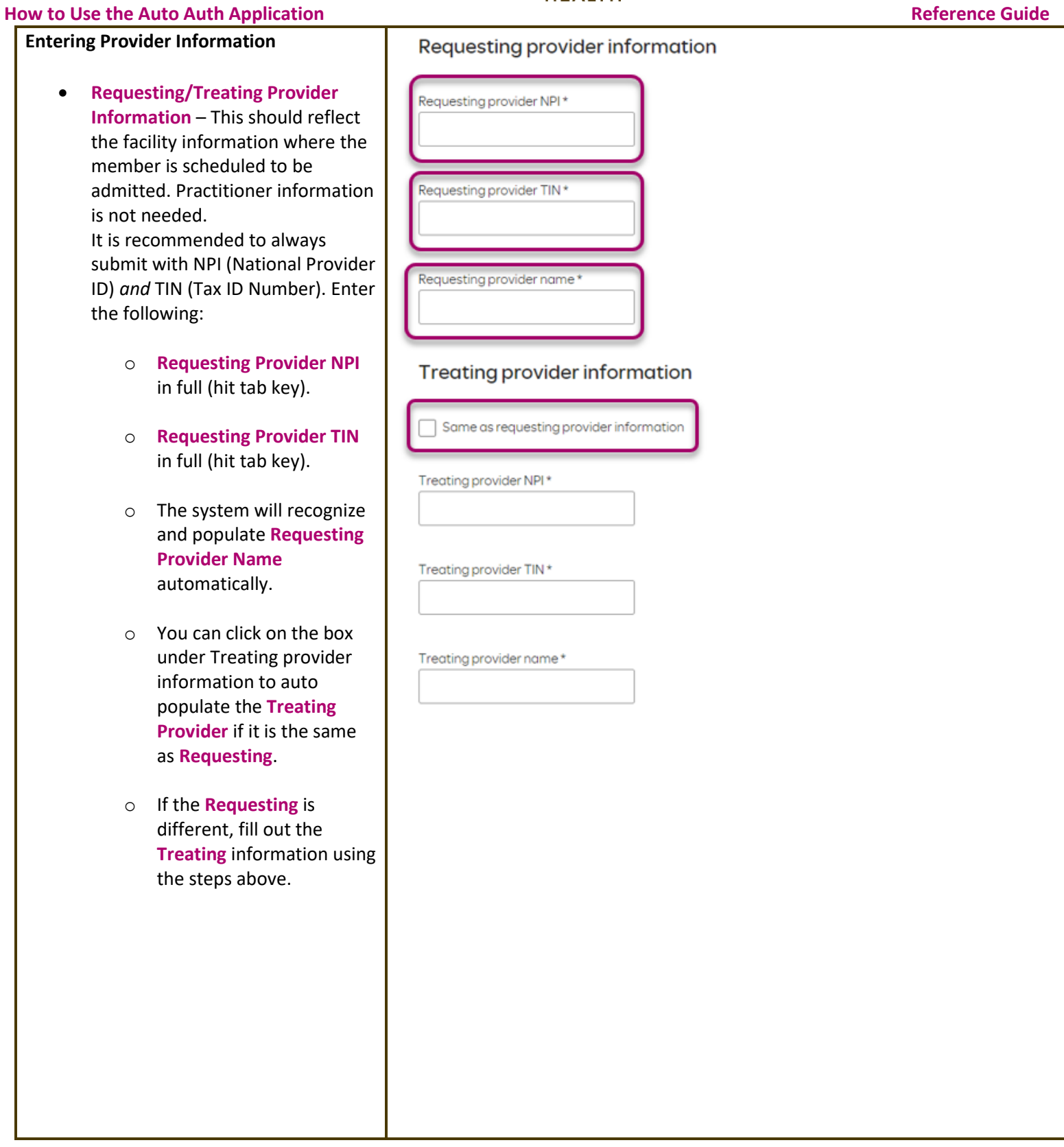

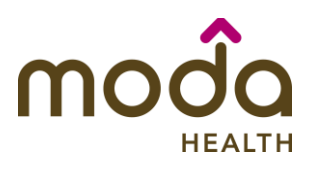

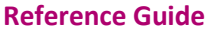

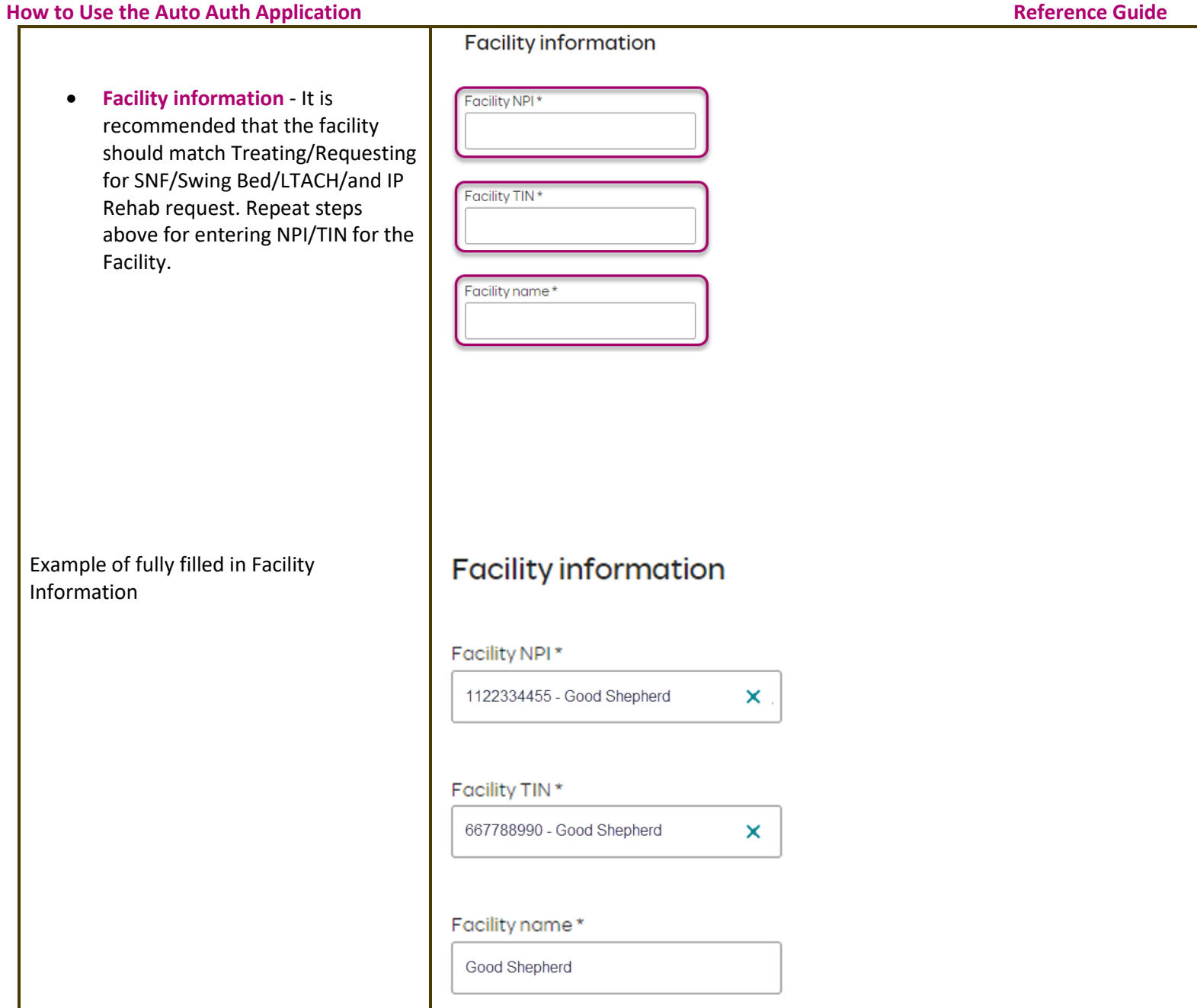

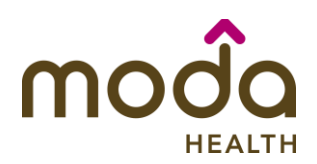

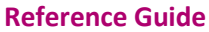

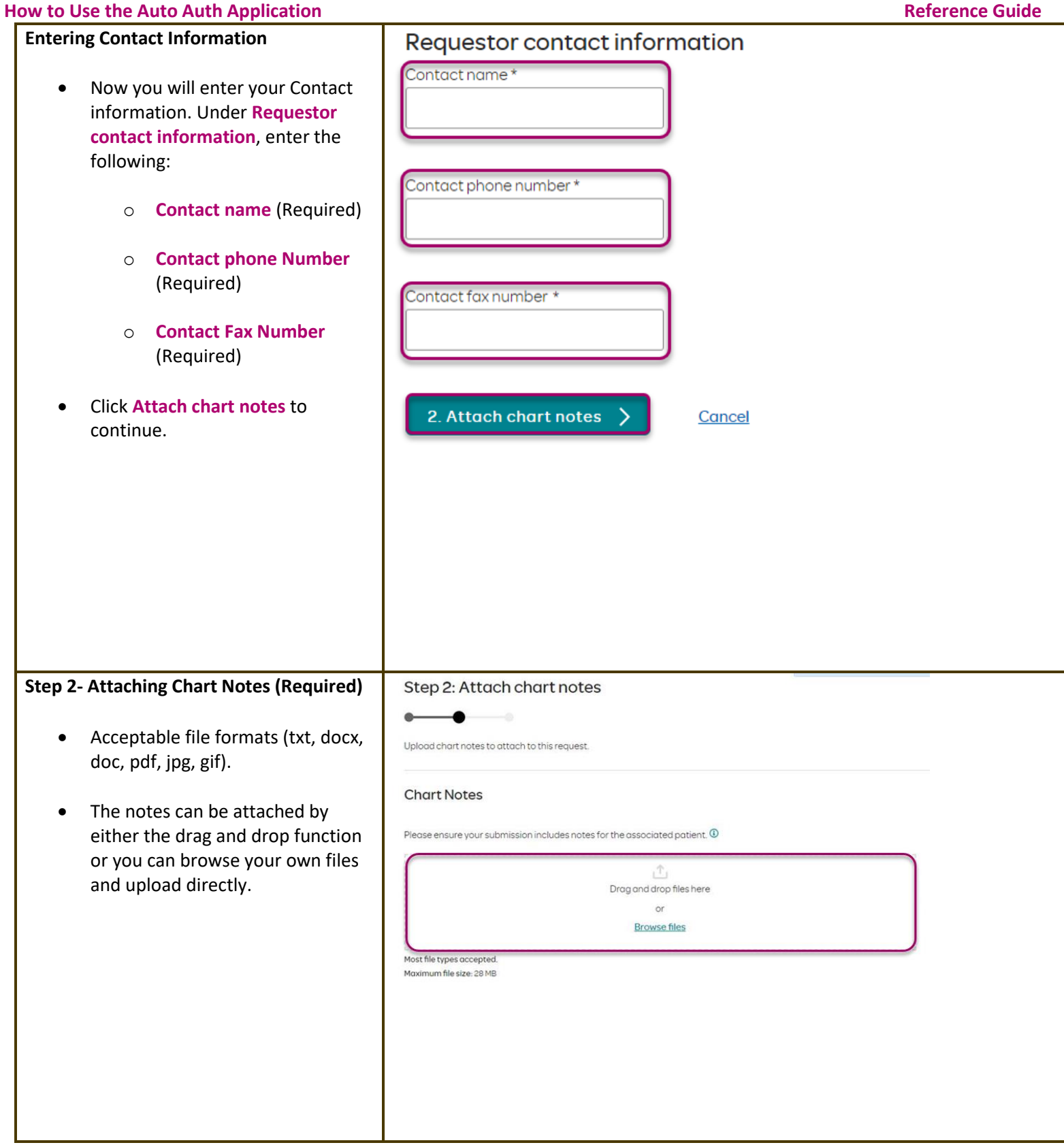

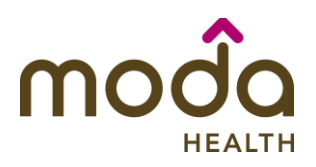

**How to Use the Auto Auth Application** 

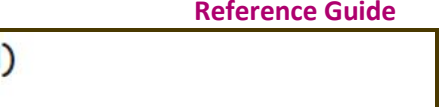

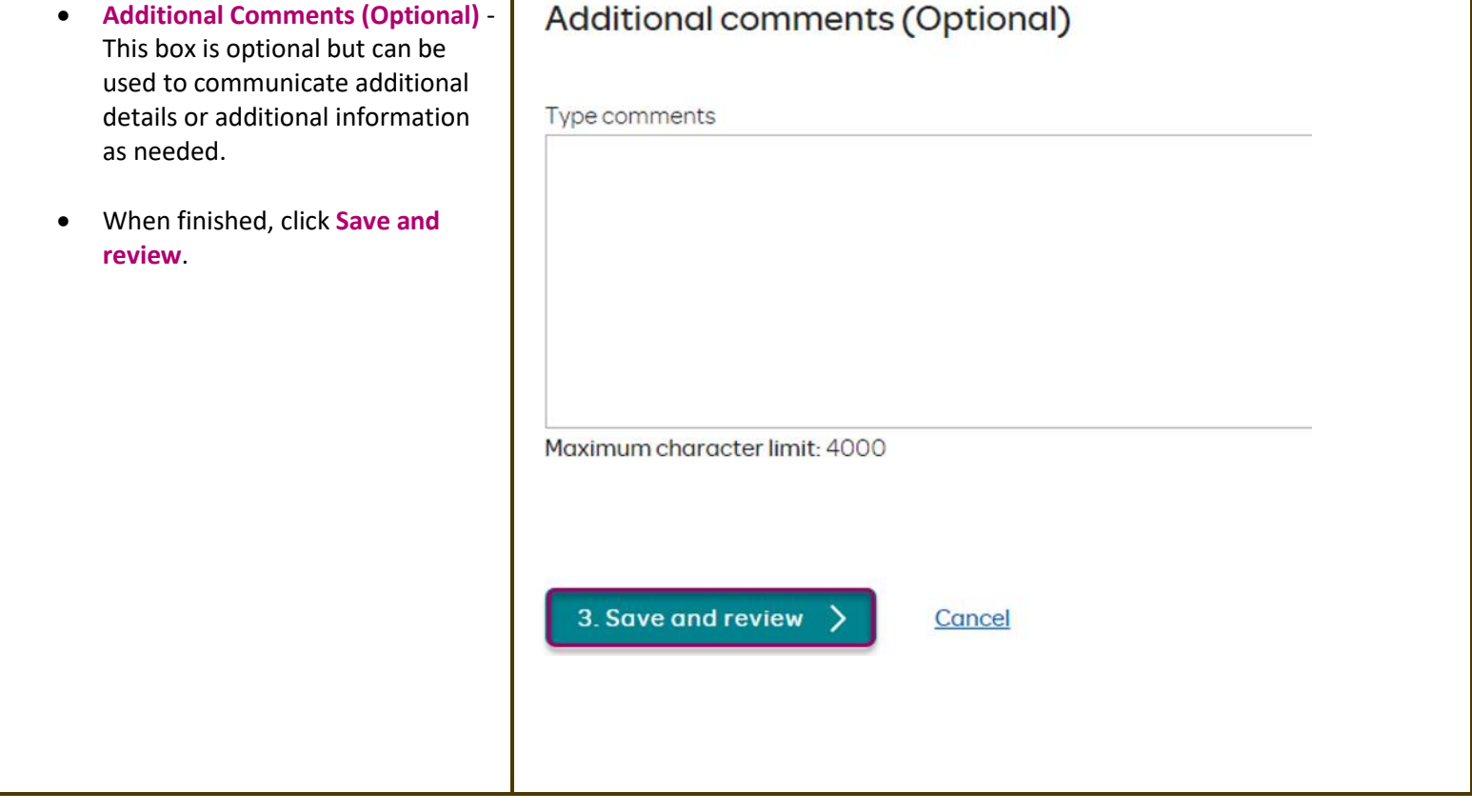

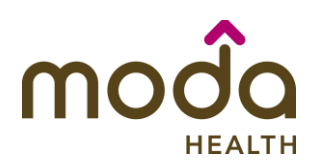

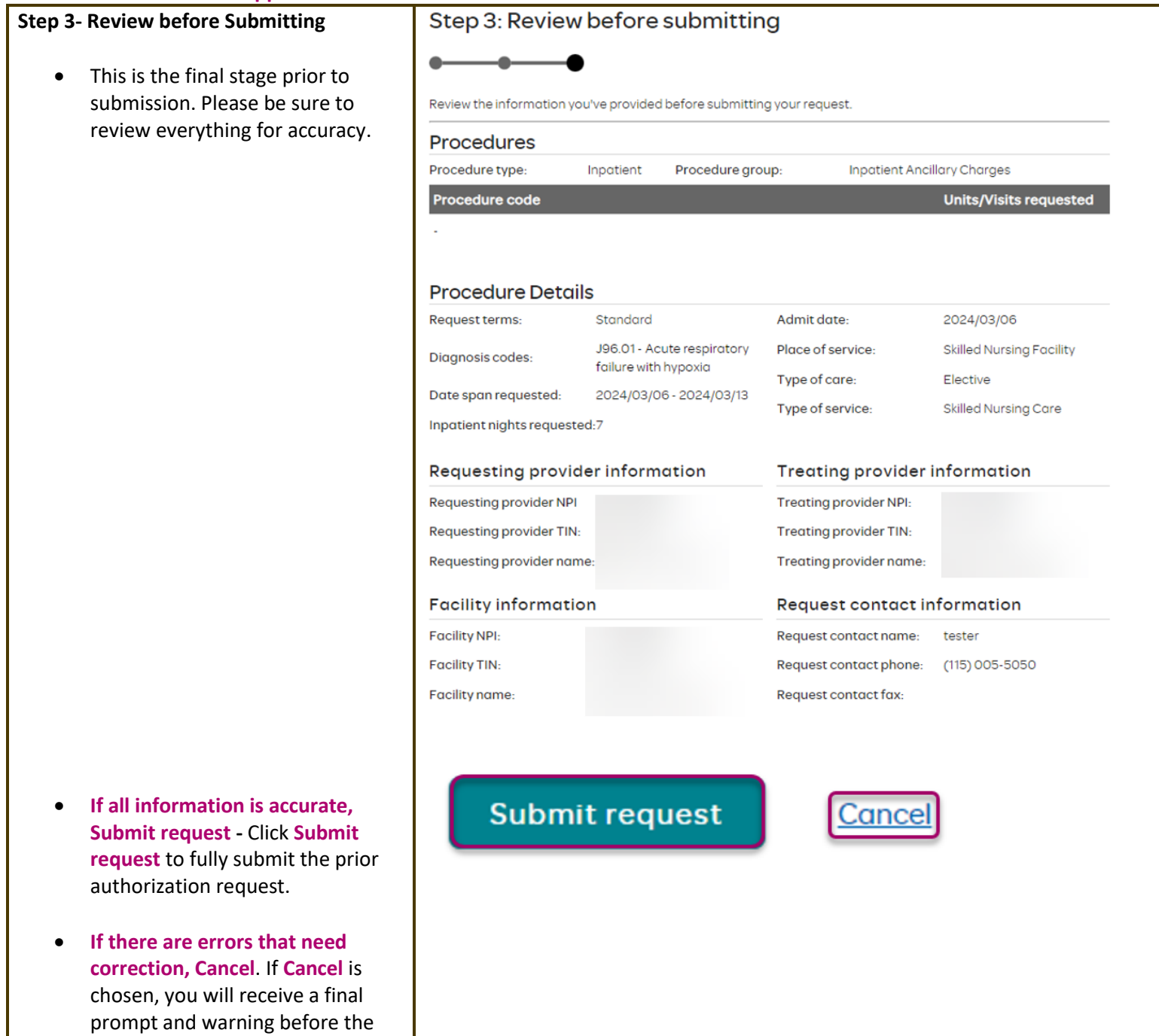

request is fully canceled.

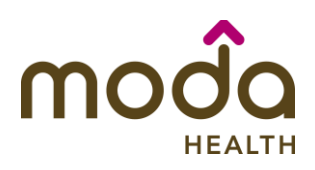

Medical prior authorization

 $ID$ 

 $\hat{c}$ 

 $\oslash$  Prior authorization request successfully submitted

code

Status

×

requested

# **How to Use the Auto Auth Application** *Auth* **<b>Application Reference Guide Reference Guide**

### **Request Submitted**

- After submitting the request, you will be directed back to provider authorization history for the member that is in focus and should see a confirmation message that the PA request has been submitted successfully. The PA Request will show Pending Decision until the request has been determined. It will update once a decision has been made.
- The following formation will be displayed:
	- o **Request ID**
	- o **Last Update Date**
	- o **Primary Procedure Code**
	- o **Procedure Description**
	- o **Date span**
	- o **Status**

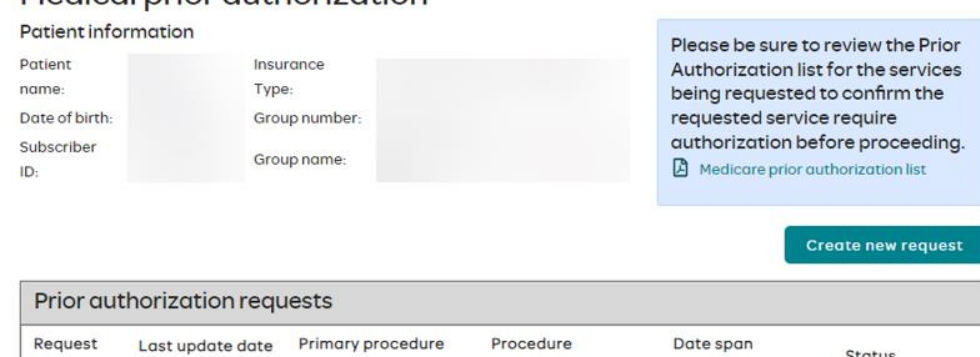

description

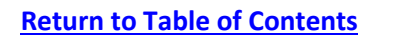

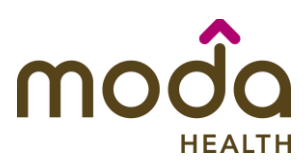

# <span id="page-33-0"></span>**To begin a new Outpatient PA request, follow the steps below:**

- Review for plan coverage as necessary.
- Click on the **Commercial Prior-Authorization List** to check if requesting CPT/HCPC requires a PA.

# **Note: If you have coverage and benefit questions, please contact Moda Medical Customer Service at 888-217-2363.**

- Review your previous PA request history for the member. You will only see requests submitted electronically with your Benefit Tracker login.
- If no previous authorizations exist, you will not see any history.

• Click on **Create new request** to continue the PA request.

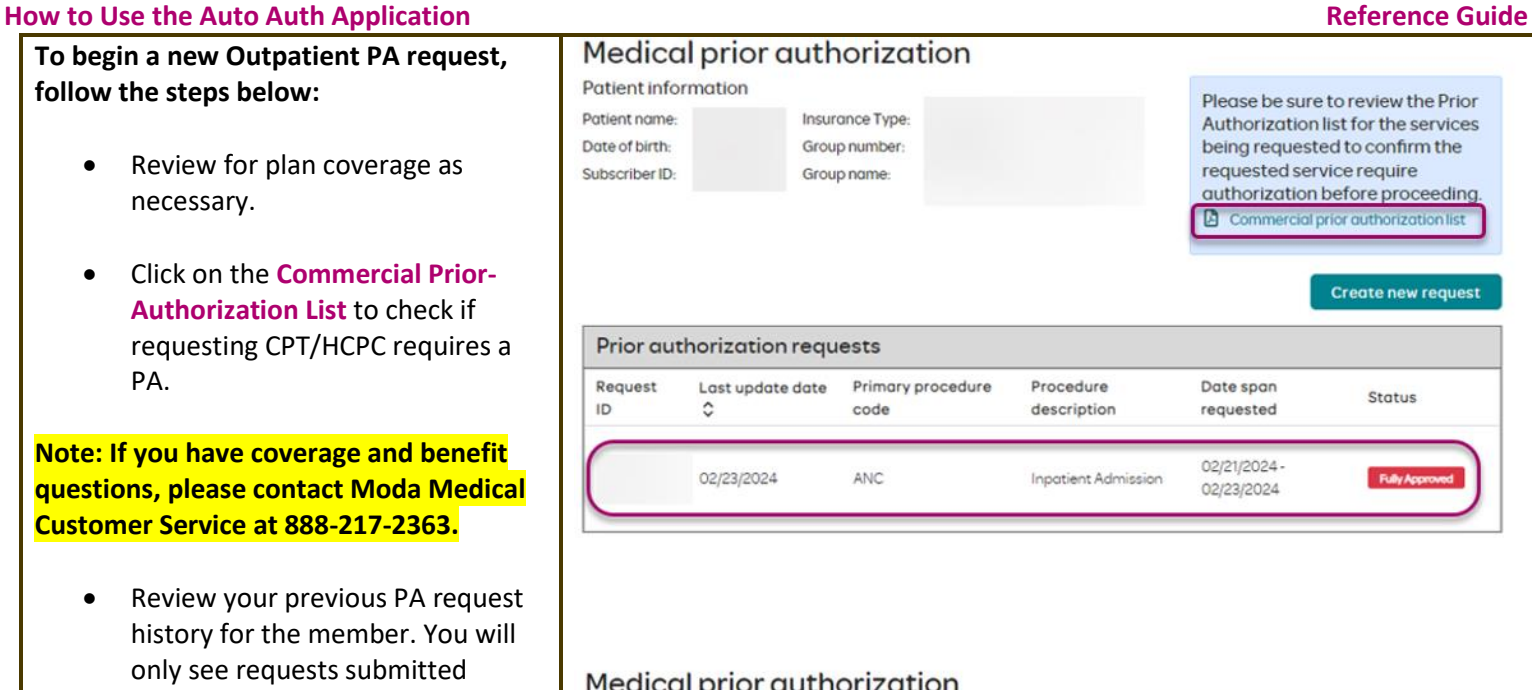

# Medical prior authorization

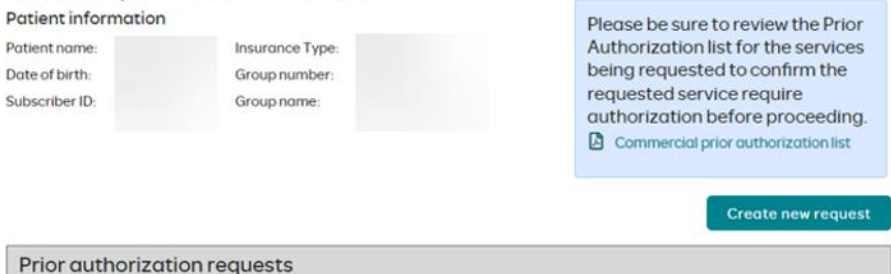

Procedure

description

Date span

requested

Status

Request Last update date Primary procedure ID Λ code

Please be sure to review the Prior Authorization list for the services being requested to confirm the requested service require authorization before proceeding.

**A** Commercial prior authorization list

**Create new request** 

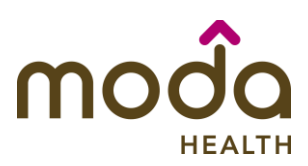

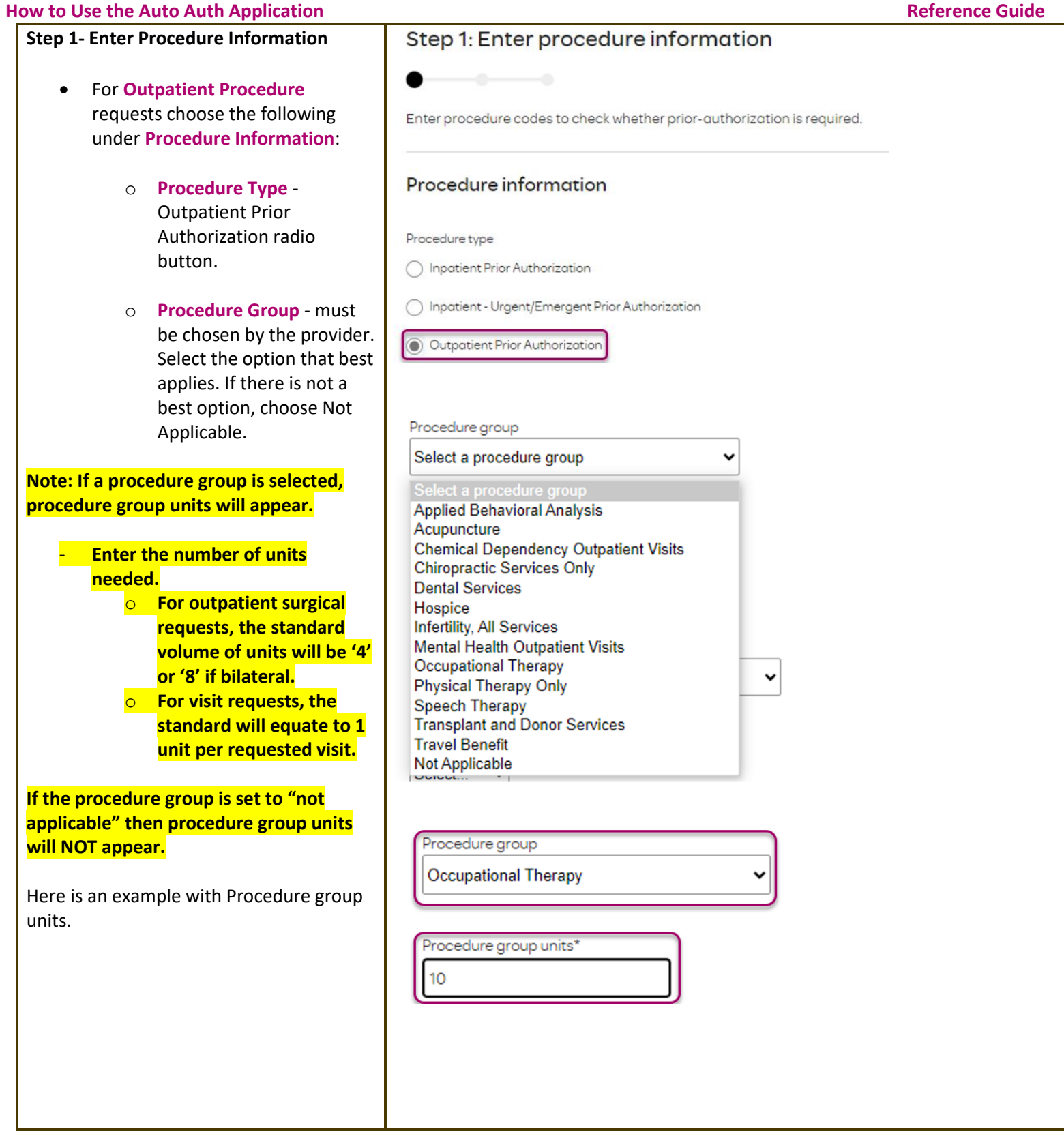

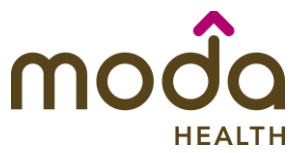

 $\check{}$ 

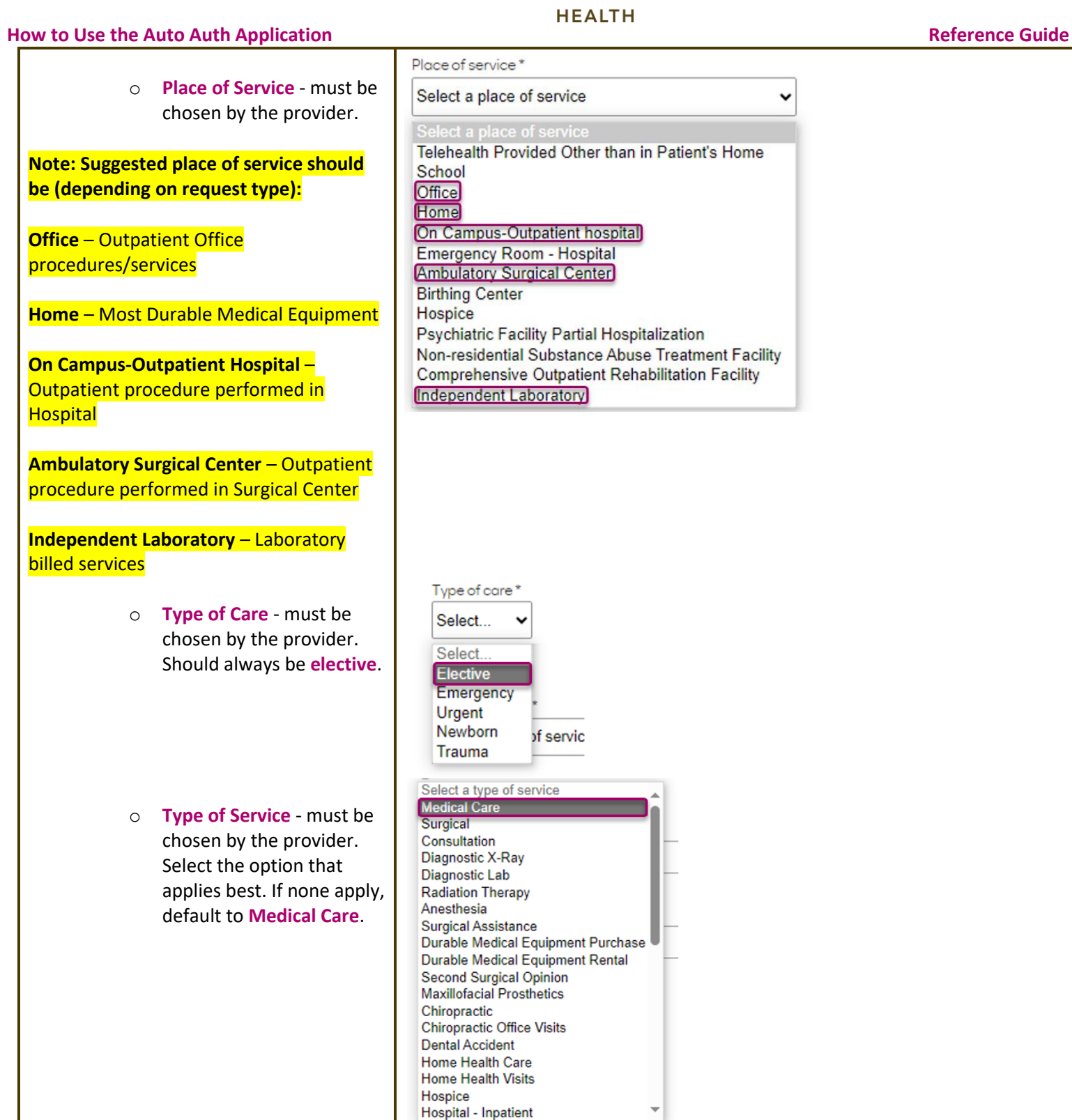

Select a type of service

v
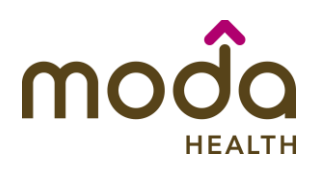

- **How to Use the Auto Auth Application** *Auth* **<b>Application Reference Guide Reference Guide** 
	- **•** Procedure Codes This is a required field in order to continue. Enter the primary procedure code.
		- o The best practice is to enter all procedure codes. When you hit the "tab" key on your keyboard the box will auto populate, and you should see an CPT/HCPCS description populate as well.
	- You can enter additional procedure codes by clicking Add procedure Code. **Note: there is a maximum of 10 codes allowed.**

Continue until all CPT/HCPC codes are entered. When ready to advance, click on **Check procedures** .

The screen will now expand with additional fields to complete. Enter the following:

• **Procedure Units** – This is a required field in order to continue. Enter the number of units/visits needed.

**Note: For outpatient surgical requests, the standard volume of units will be '4' or '8' if bilateral.** 

**For visit requests, the standard will equate to 1 unit per requested visit.**

**For durable medical equipment, the recommended units to enter is 1 per month for rentals or based on the volume of units needed.**

#### Procedure codes

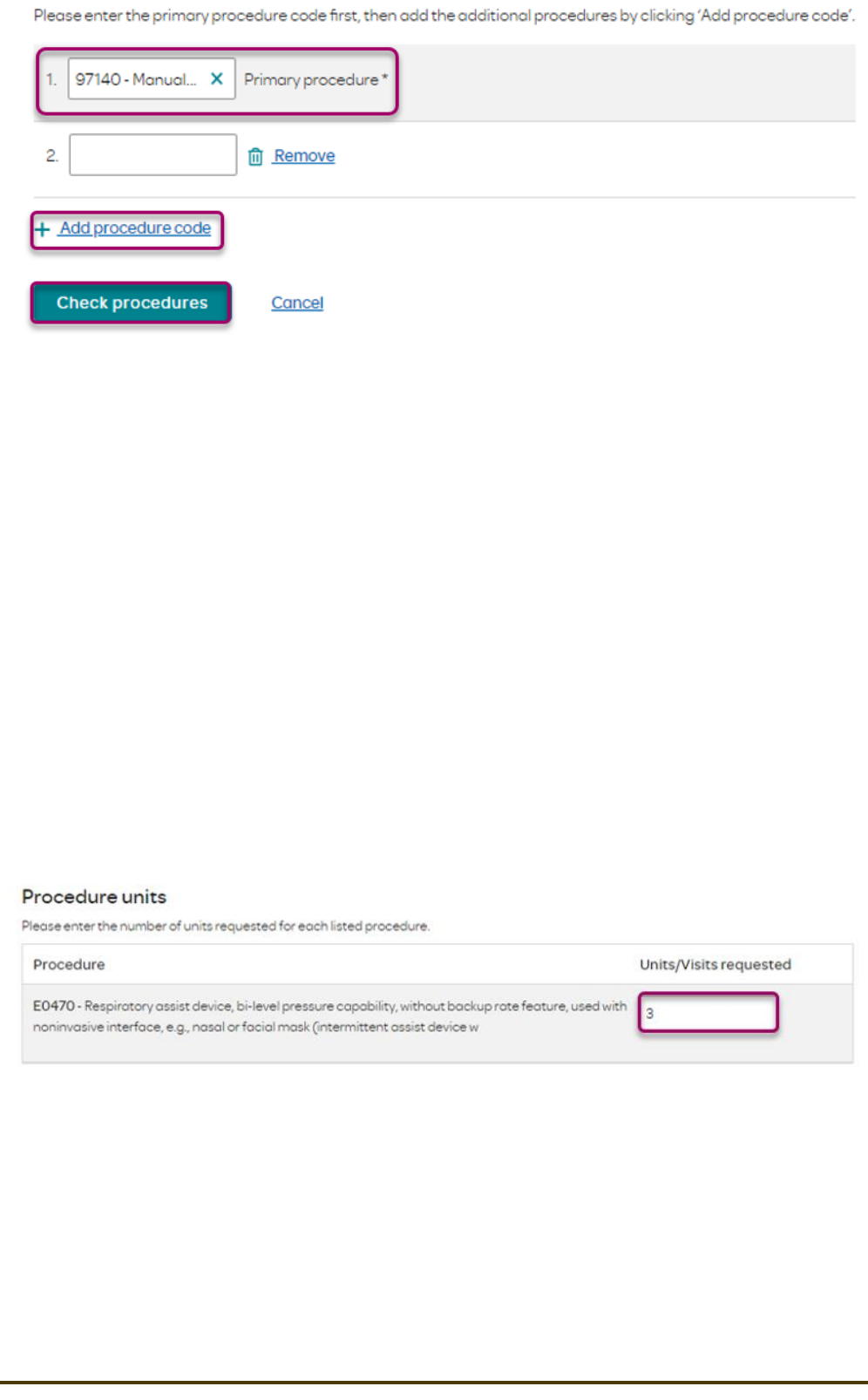

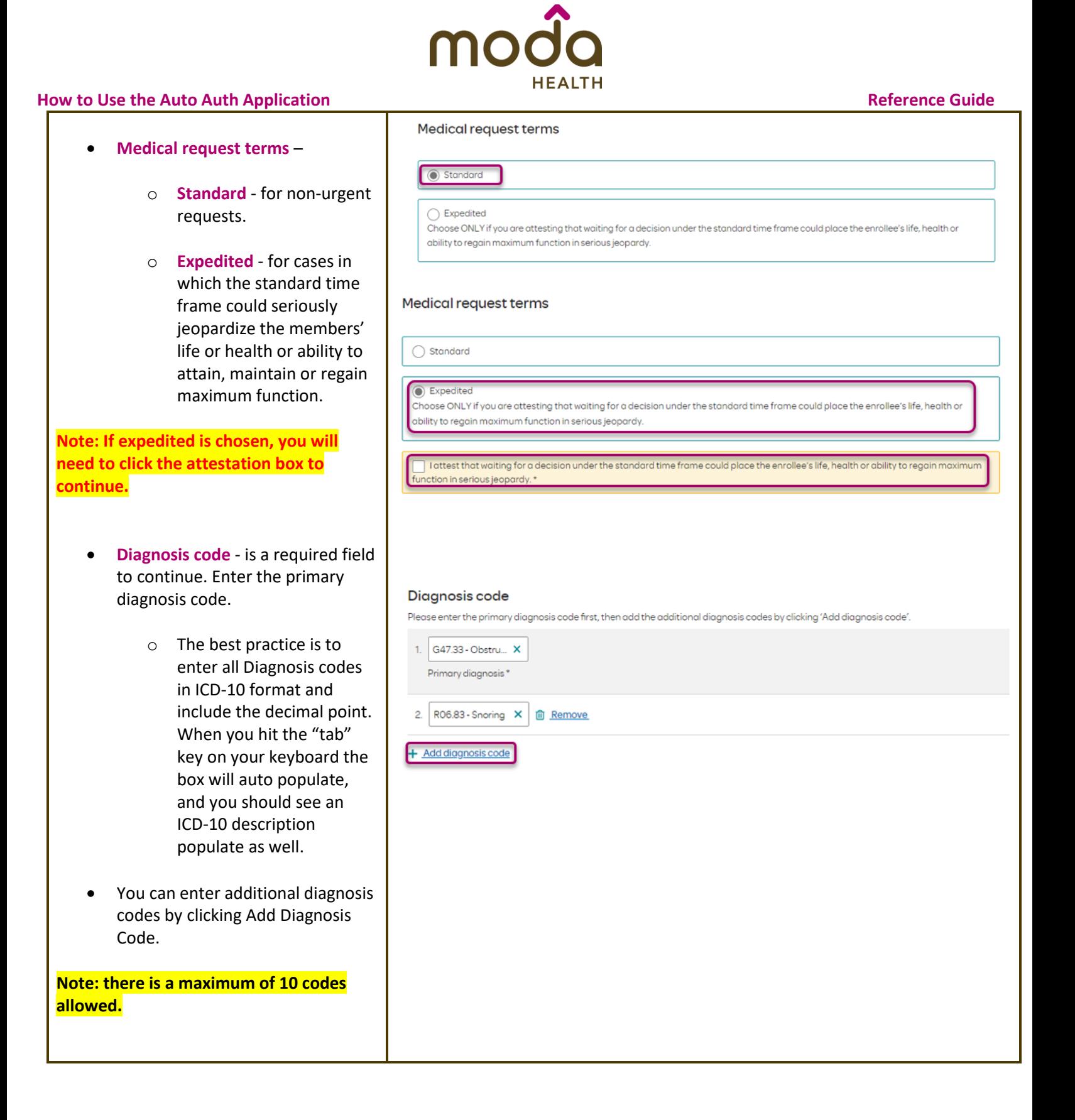

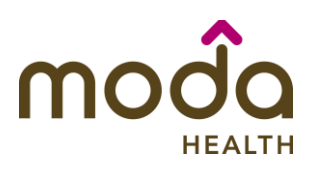

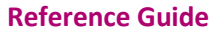

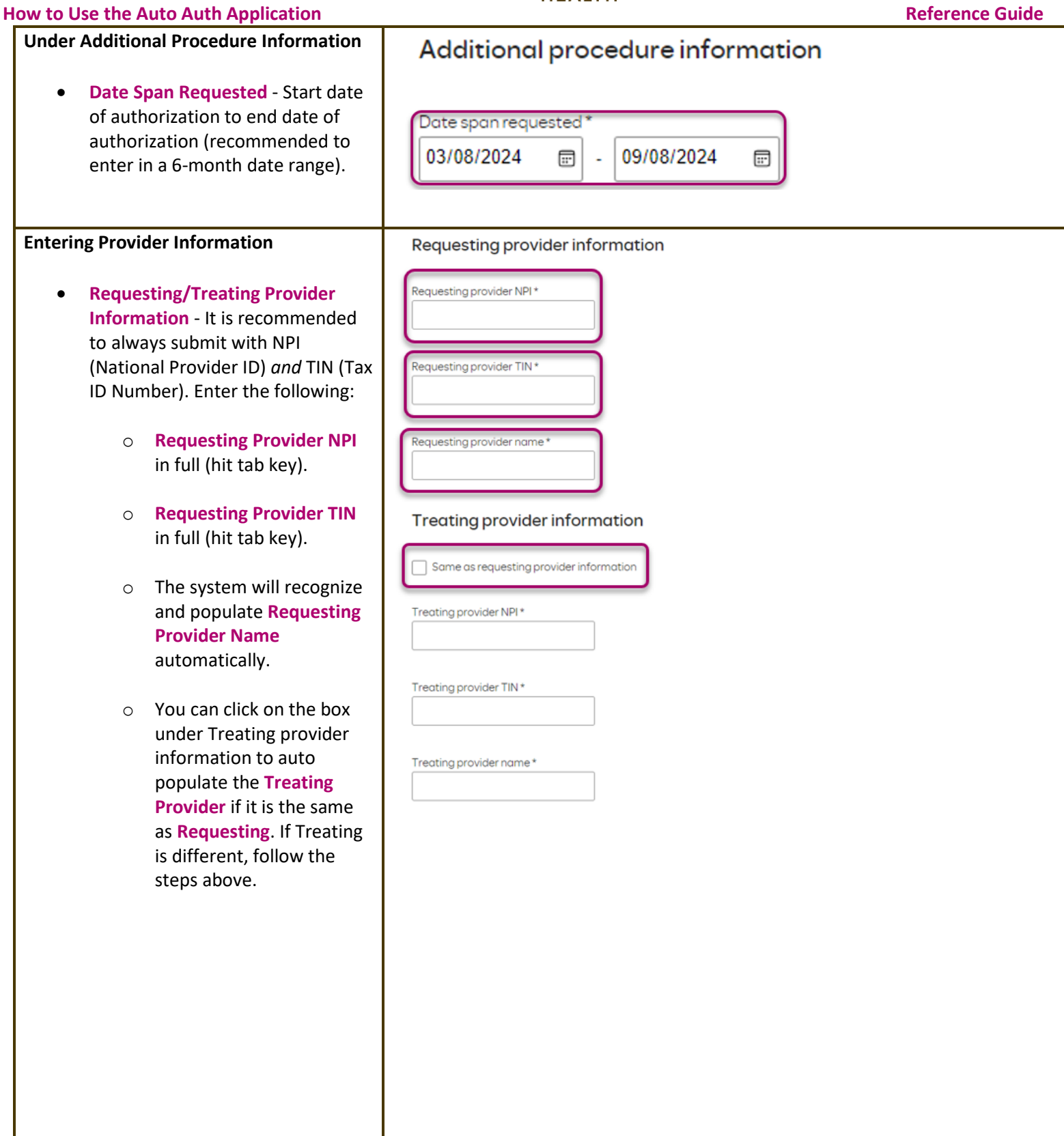

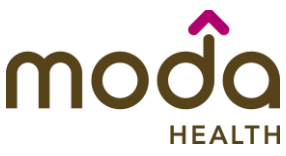

### **How to Use the Auto Auth Application Reference Guide** Reference Guide

Example of fully fill Treating Provider In

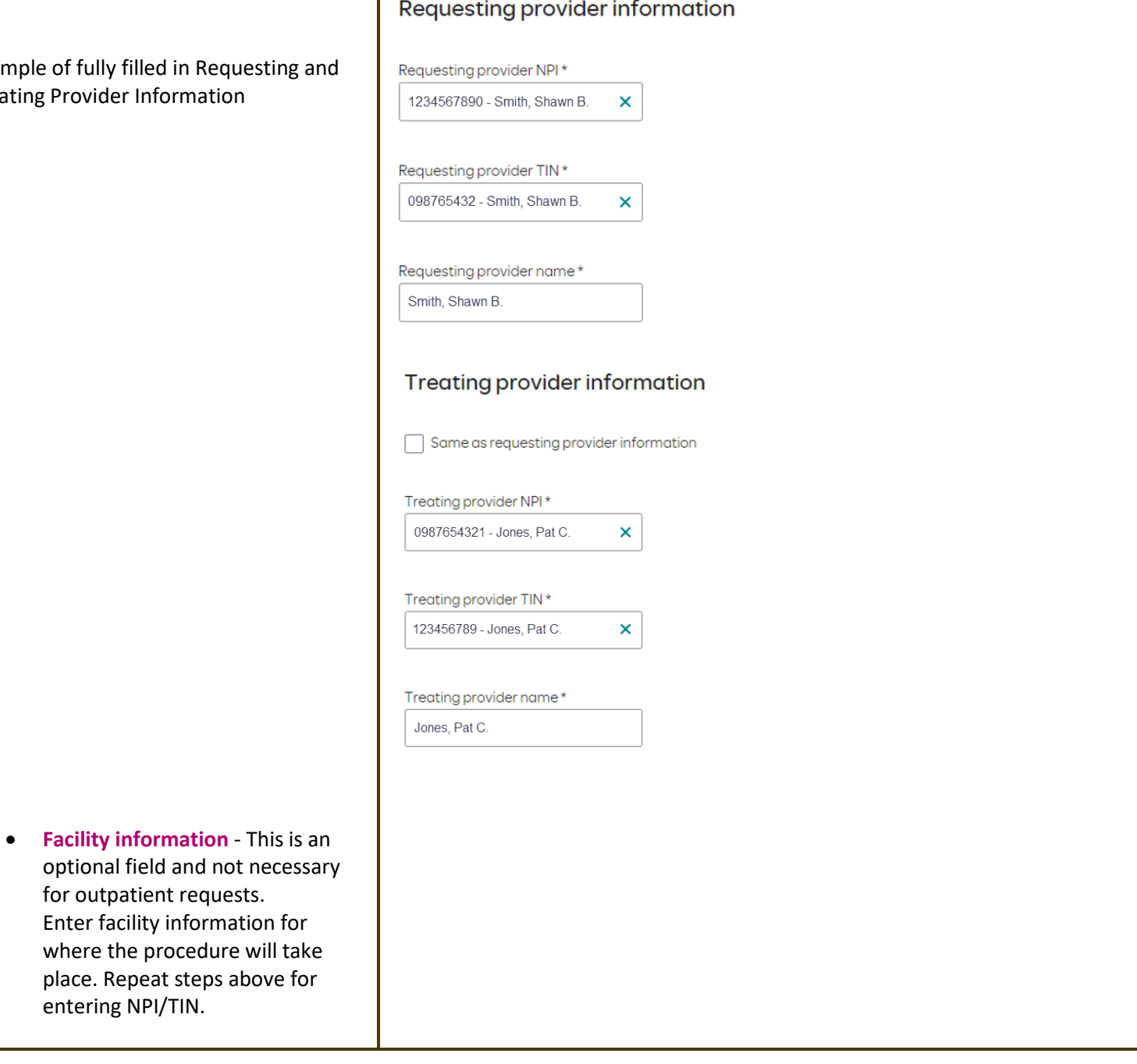

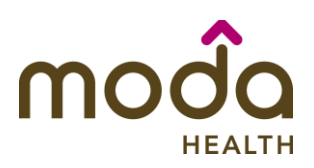

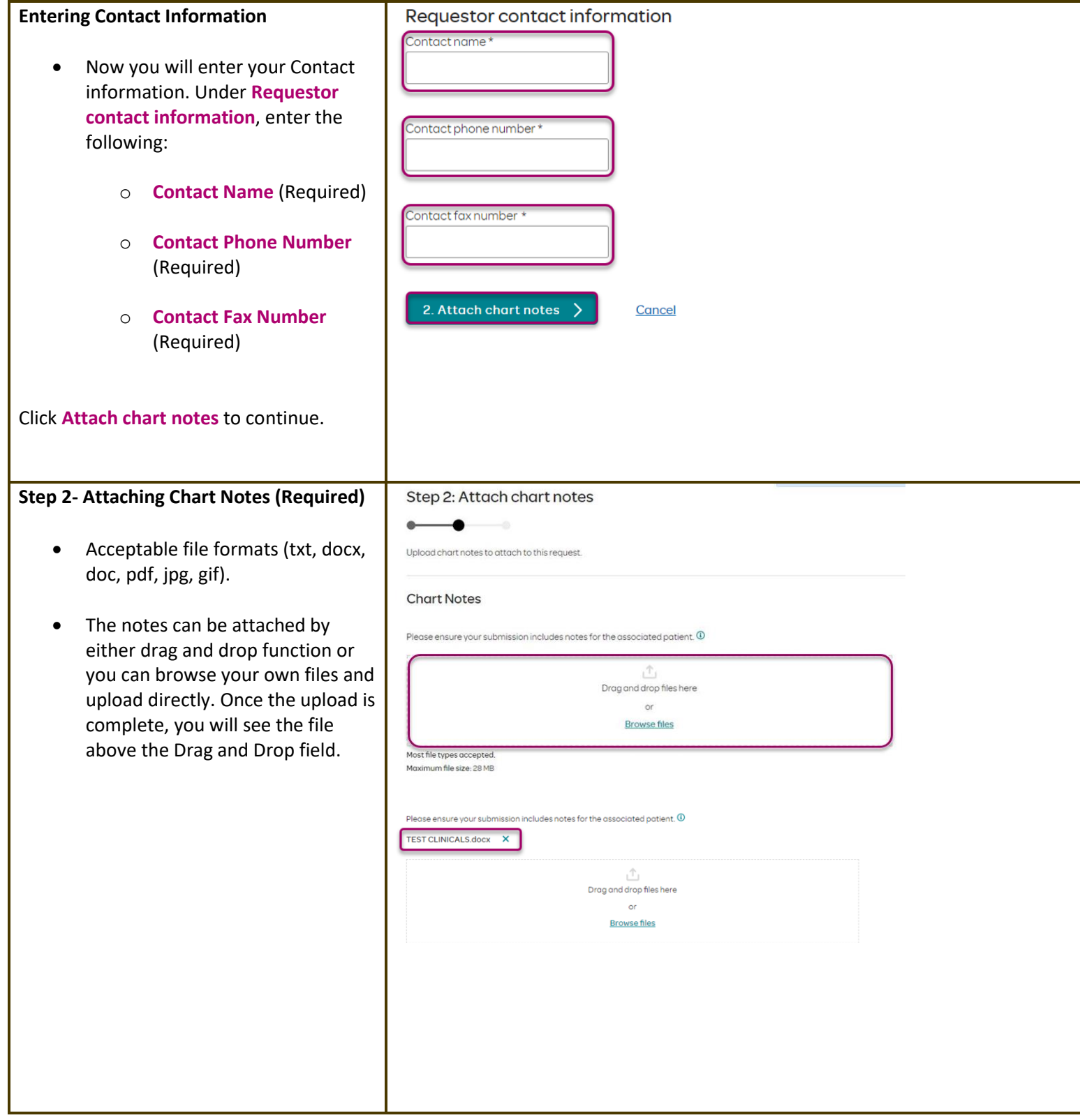

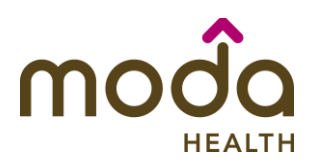

#### **How to Use the Auto Auth Application Reference Guide** Reference Guide

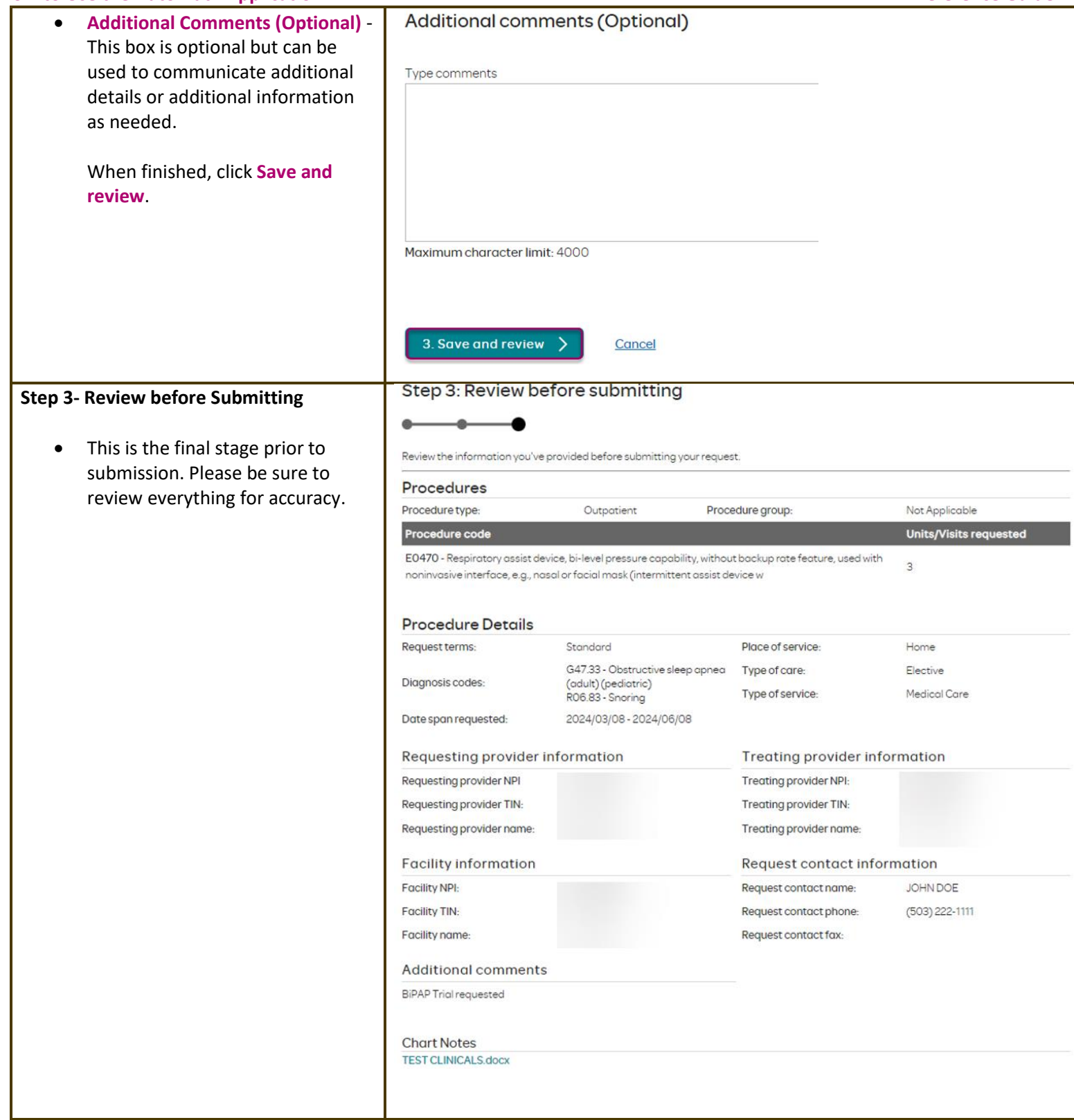

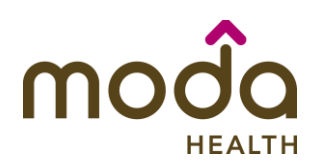

#### **How to Use the Auto Auth Application Reference Guide**

- **If all information is accurate, Submit request -** Click **Submit request** to fully submit the prior authorization request.
- **If there are errors that need correction, Cancel**. If **Cancel** is chosen, you will receive a final prompt and warning before the request is fully canceled.

#### **Request Submitted**

- After submitting the request, you will be directed back to provider authorization history for the member that is in focus and should see a confirmation message that the PA request has been submitted successfully. The PA Request will show Pending Decision until the request has been determined. It will update once a decision has been made.
- The following information will be displayed:
	- o **Request ID**
	- o **Last Update Date**
	- o **Primary Procedure Code**

o **Procedure Description** 

- o **Date span**
- 
- o **Status**

**Submit request** 

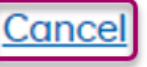

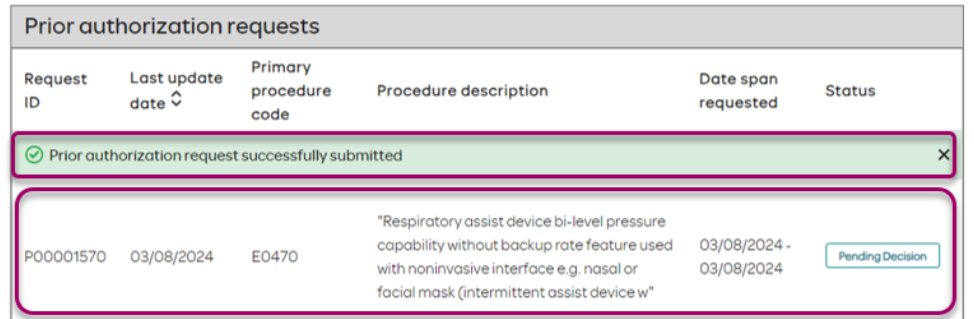

**[Return to Table of Contents](#page-0-0)**

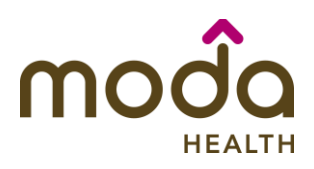

**To begin a new Behavioral Health Inpatient PA, follow the steps below:** 

- Review for plan coverage as necessary.
- Click on the **Commercial Prior-Authorization List** to check if requesting CPT/HCPC requires a PA.

### **Note: If you have coverage and benefit questions, please contact Moda Medical Customer Service at 888-217-2363.**

- Review your previous PA request history for the member. You will only see authorization requests submitted under your Benefit Tracker login.
- If no previous PAs exist, you will not see any history.

• To start a new PA, click **Create new request**.

#### Medical prior authorization Patient information Please be sure to review the Prior Patient name: Insurance Type: Authorization list for the services Date of birth: Group number: being requested to confirm the requested service require Subscriber ID Group name: authorization before proceeding. Commercial prior authorization list **Create new request** Prior authorization requests Request Last update date Primary procedure Procedure Date span Status  $ID$  $\hat{ }$ description requested code 02/21/2024-02/23/2024 **ANC** Inpatient Admission 02/23/2024

# Medical prior authorization

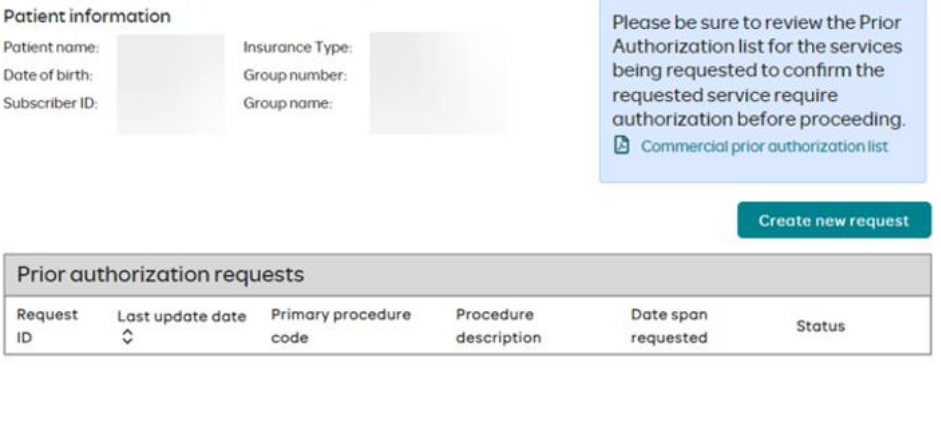

Please be sure to review the Prior Authorization list for the services being requested to confirm the requested service require authorization before proceeding.

Commercial prior authorization list

Create new request

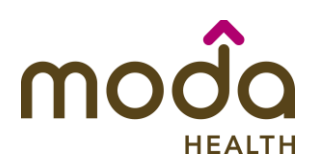

#### <span id="page-44-0"></span>**How to Use the Auto Auth Application Reference Guide** Step 1: Enter procedure information **Step 1- Enter Procedure Information** • For **Inpatient Procedure** requests Enter procedure codes to check whether prior-authorization is required. choose the following under **Procedure Information**: Procedure information o **Procedure Type** – Click Procedure type the Inpatient Prior netient Prior Authorization Authorization radio  $\bigcirc$  Inpatient - Urgent/Emergent Prior Authorization button. ◯ Outpatient Prior Authorization o **Procedure Group** - must be chosen by the provider. Procedure group Select one of the following Chemical Dependency Inpatient Procedure groups from the dropdown list: Procedure group ▪ **[Chemical](#page-50-0)**  Chemical Dependency Residential Treatment v **[Dependency](#page-50-0)  [Inpatient](#page-50-0) Note: Chemical**  Procedure group **Dependency**  Mental Health Inpatient **Inpatient is Detoxification.** Procedure group ▪ **[Chemical](#page-50-0)**  Mental Health Residential Treatment **[Dependency](#page-50-0)  [Residential](#page-50-0)  [Treatment](#page-50-0) Mental Health [Inpatient](#page-52-0) Mental Health [Residential](#page-53-0)  [Treatment](#page-53-0)** • Refer to the **[BH IP](#page-49-0)  [AUTHORIZATIONS ADDENDUM](#page-49-0)** section using any of the links above for further help with these Procedure Groups.

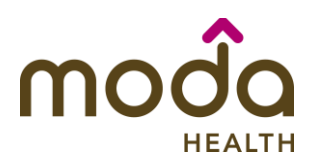

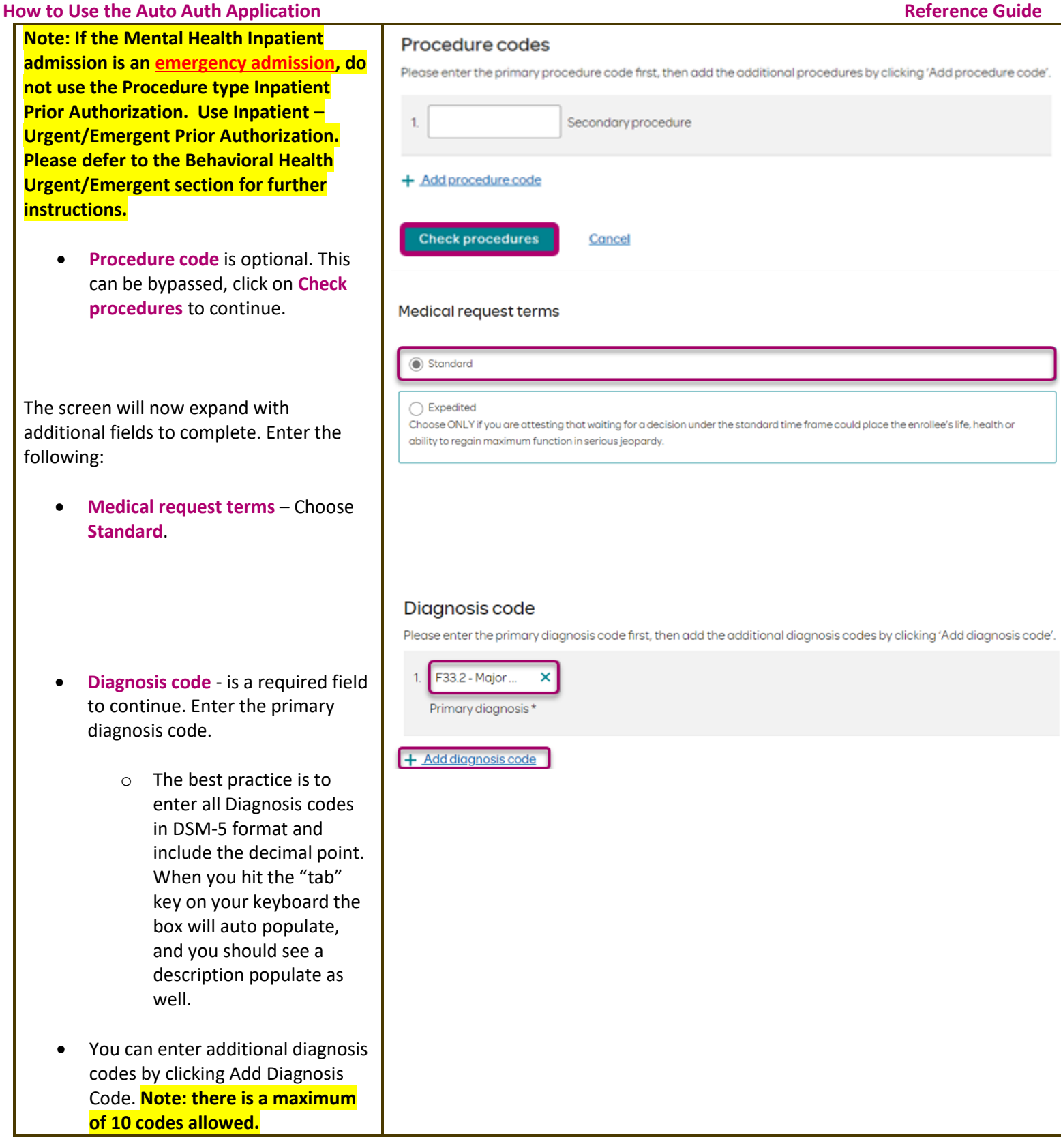

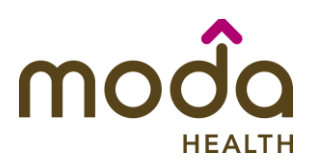

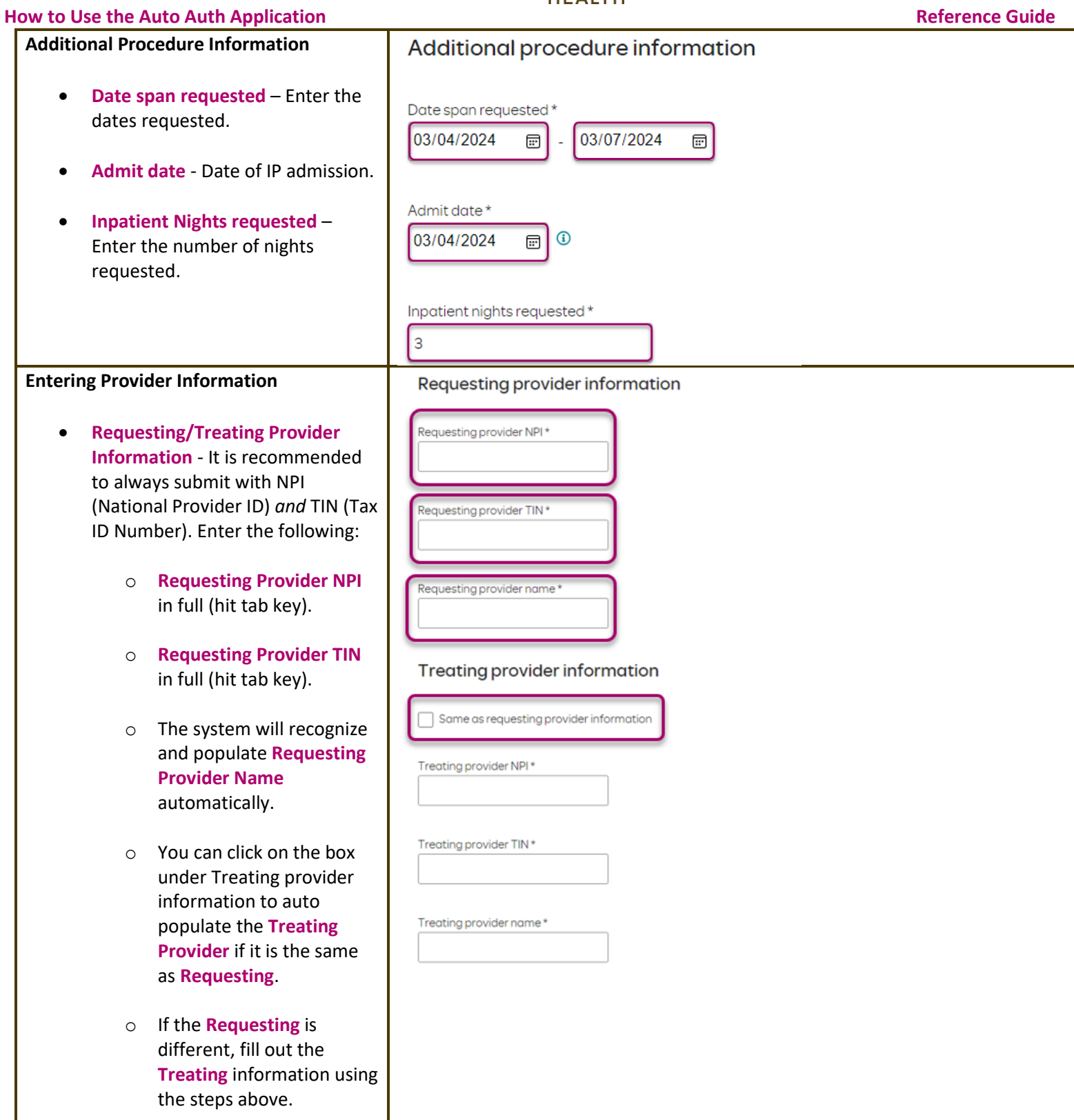

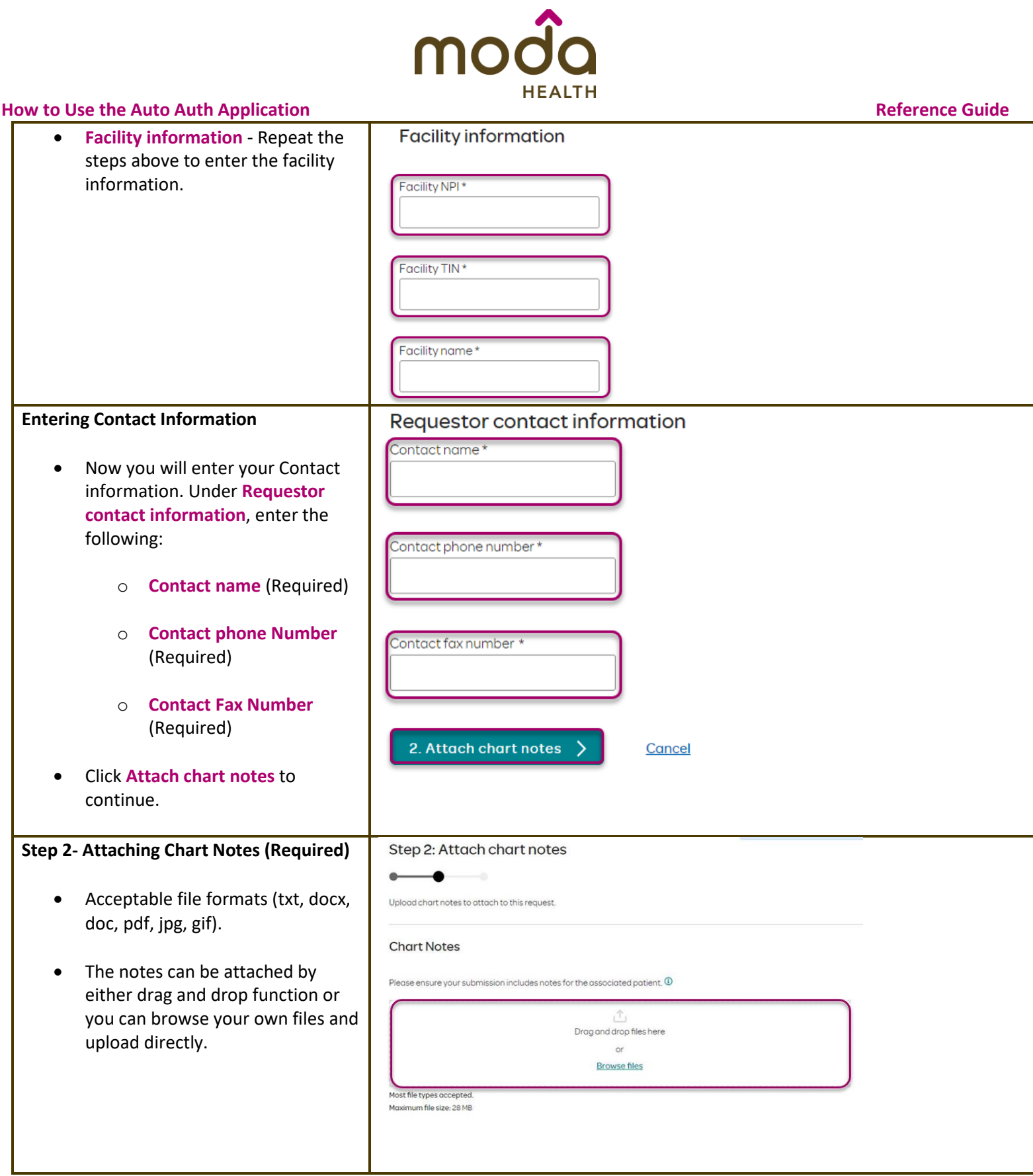

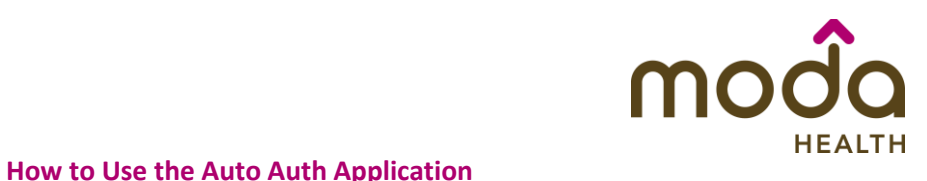

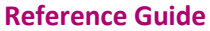

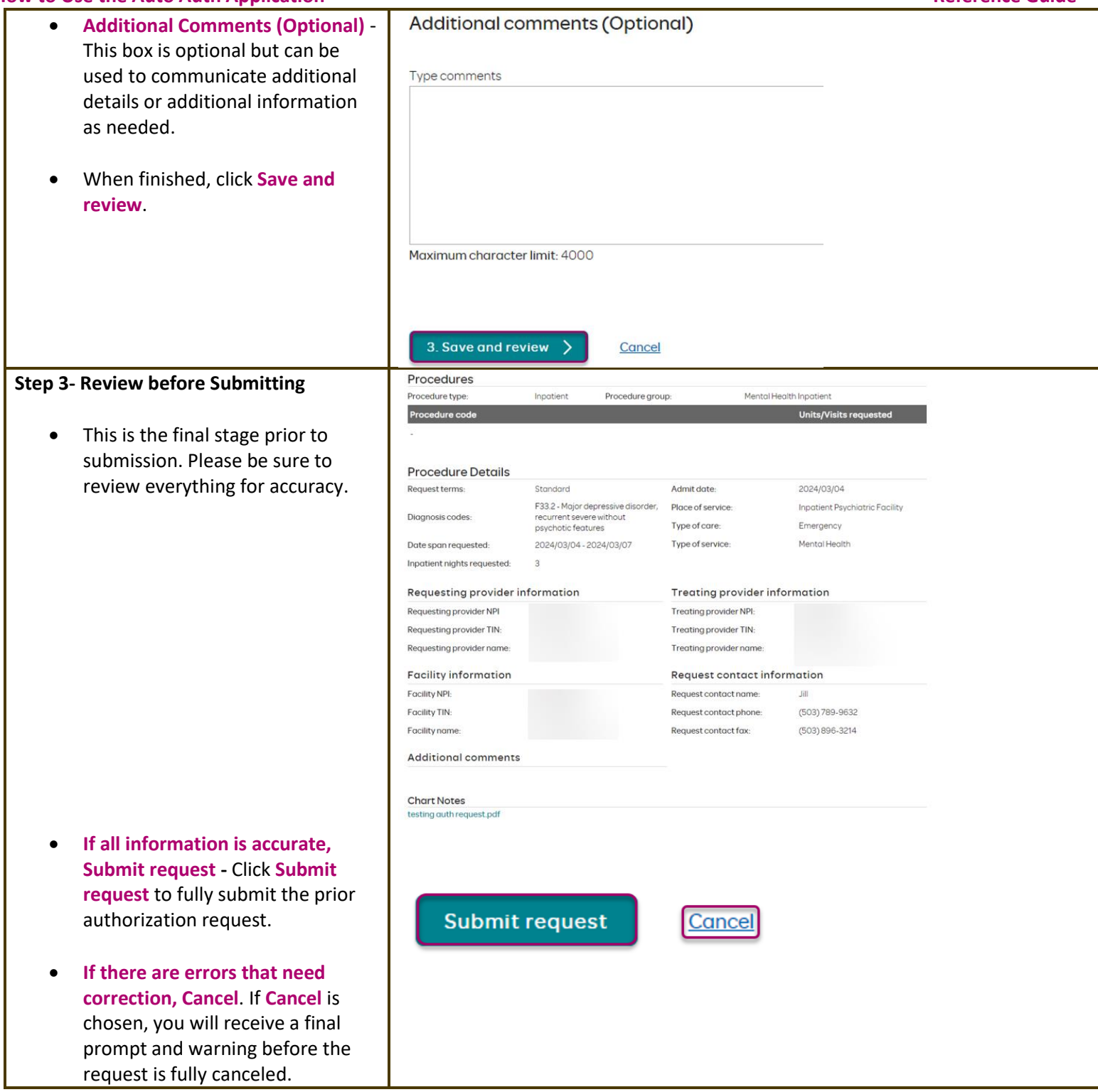

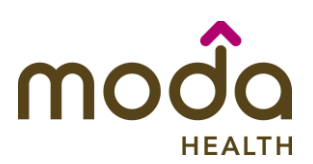

# **Request Submitted** • After submitting the request, you will be directed back to provider authorization history for the member that is in focus and should see a confirmation message that the PA has been submitted successfully. The PA Request will show Pending Decision until the request has been determined. It will update once a decision has been made.

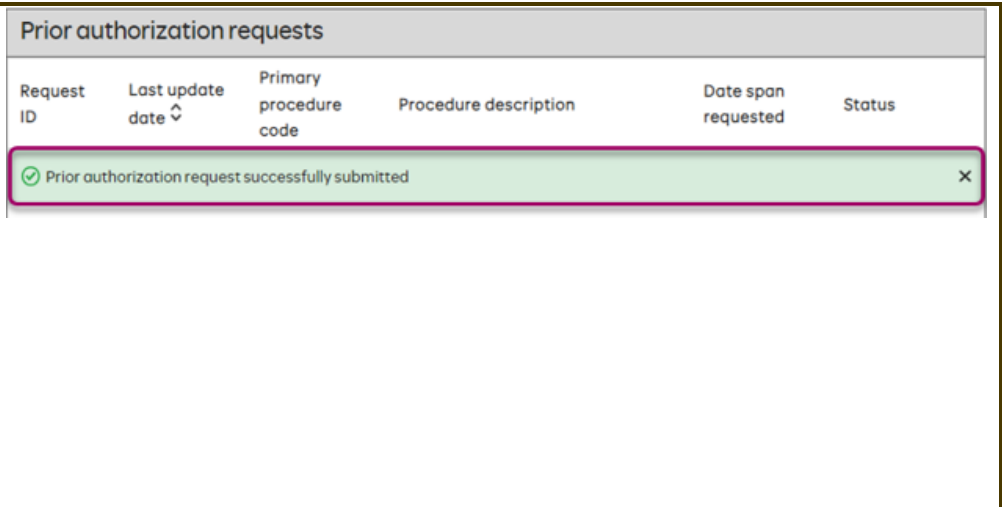

<span id="page-49-0"></span>**[Return to Table of Contents](#page-0-0)**

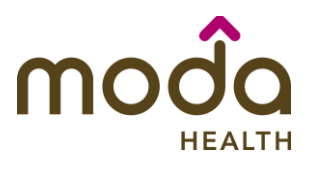

### **BEHAVIORAL HEALTH INPATIENT AUTHORIZATION ADDENDUMS**

<span id="page-50-0"></span>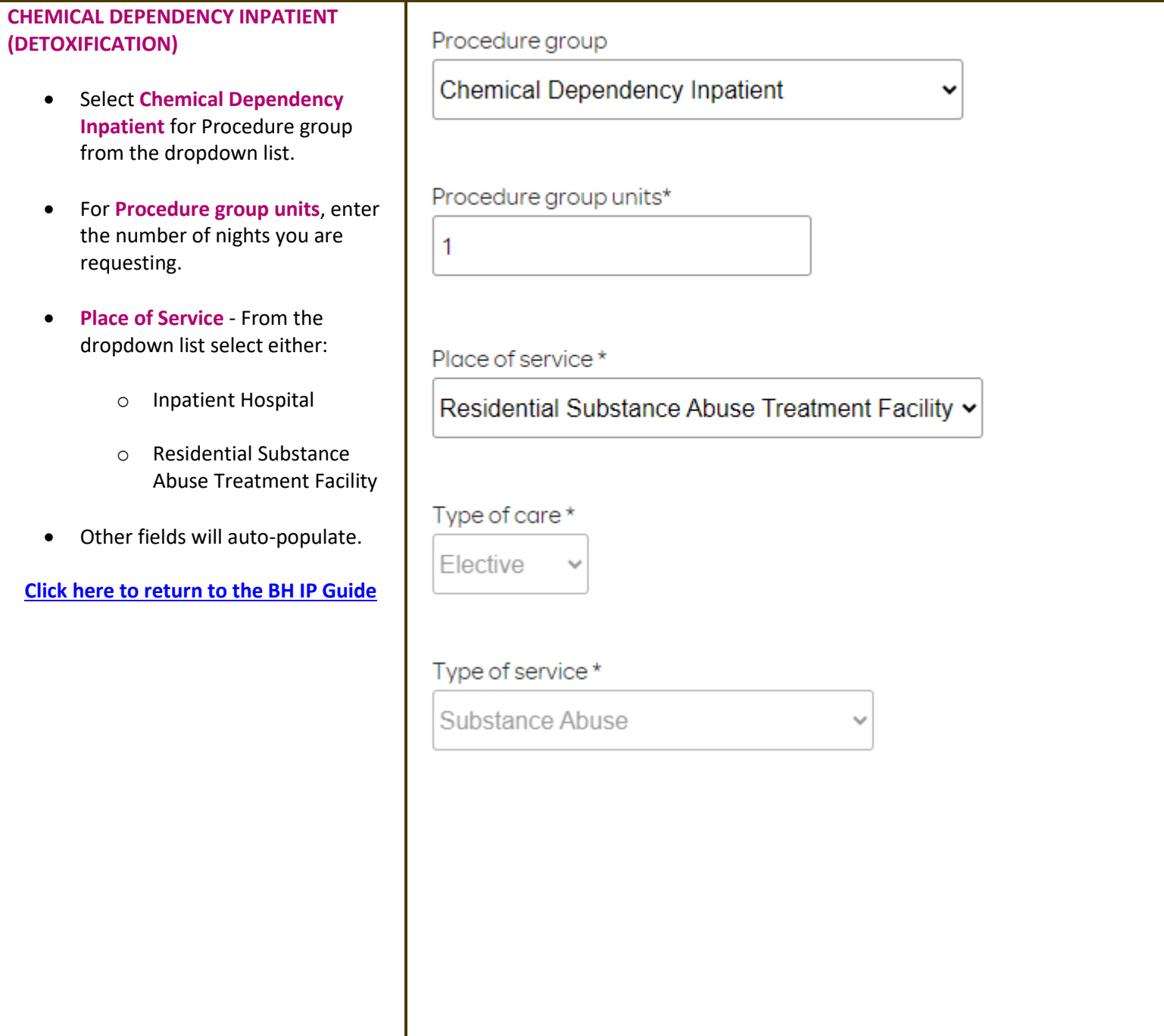

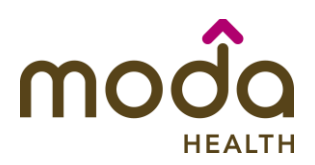

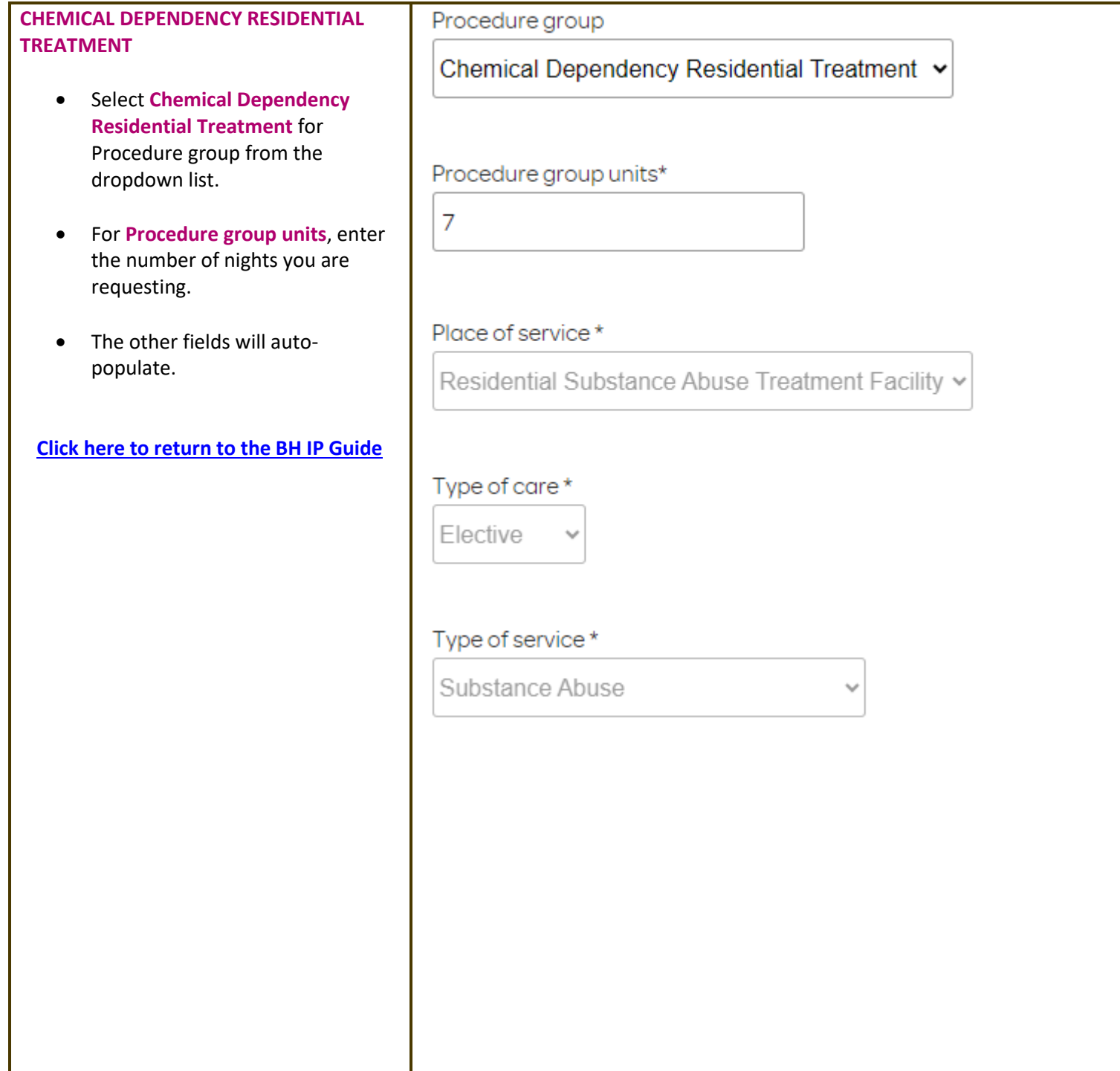

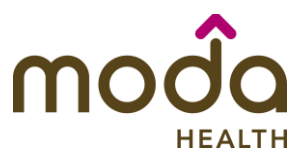

<span id="page-52-0"></span>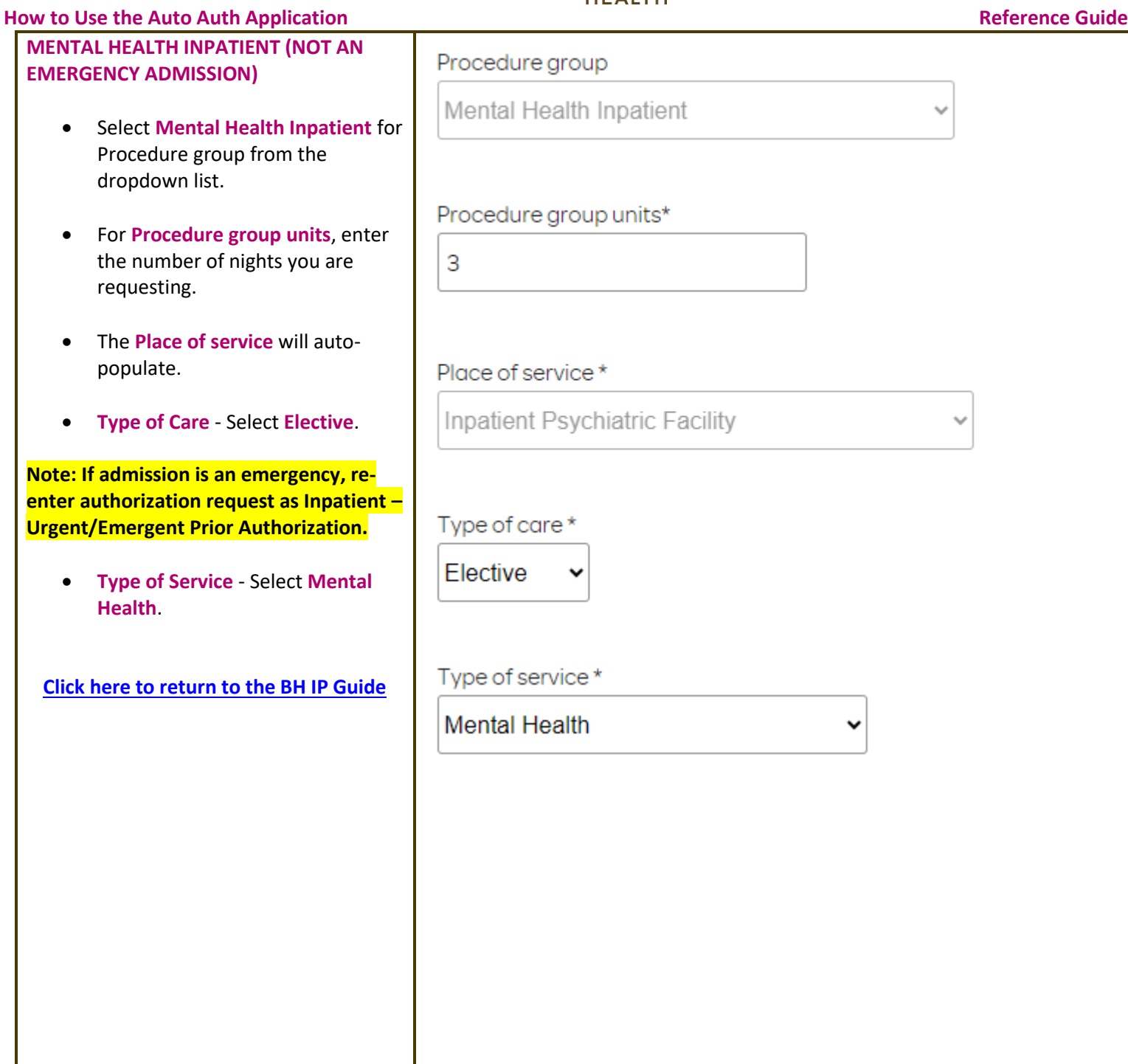

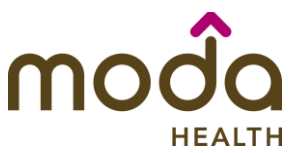

<span id="page-53-0"></span>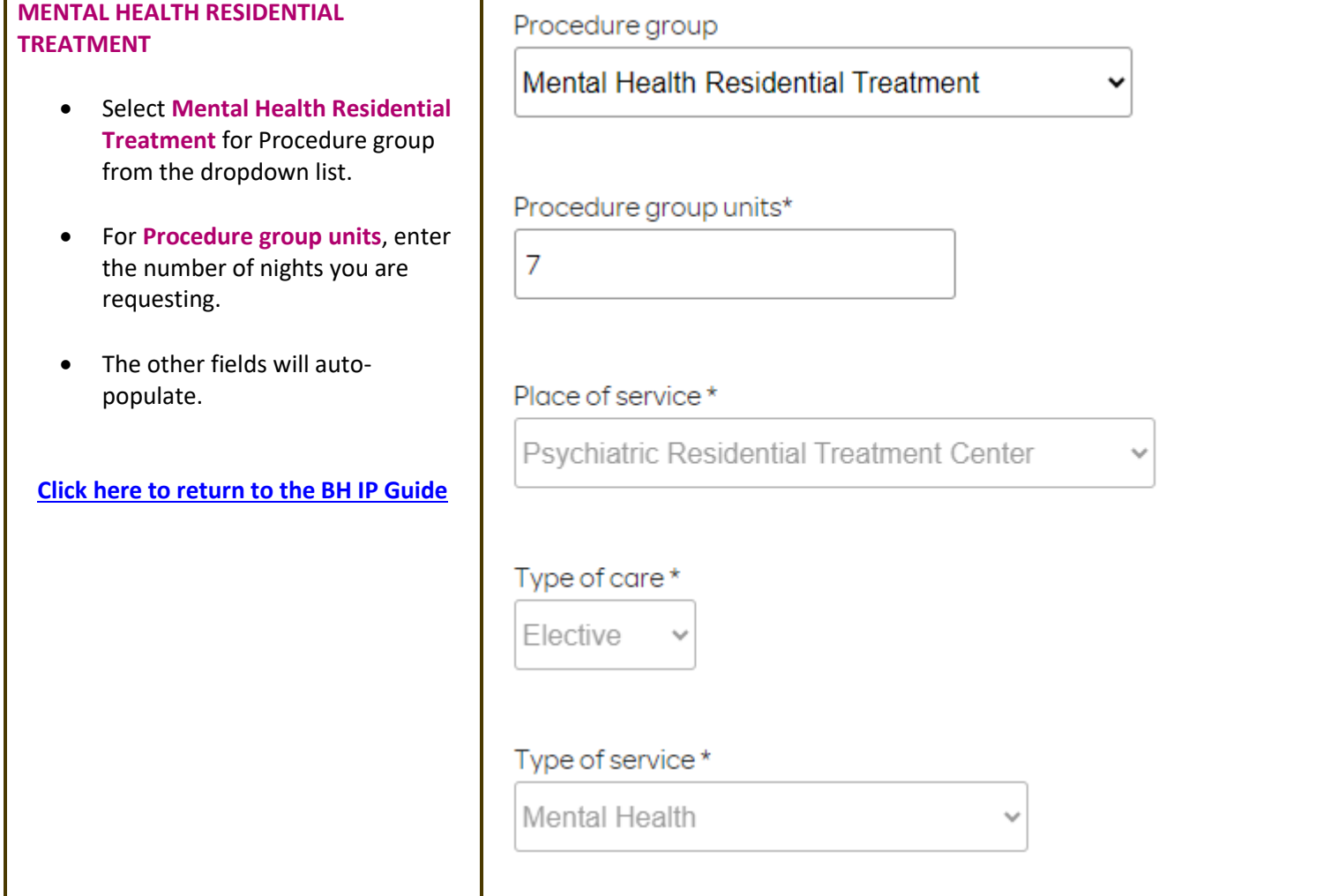

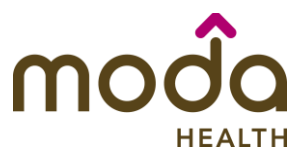

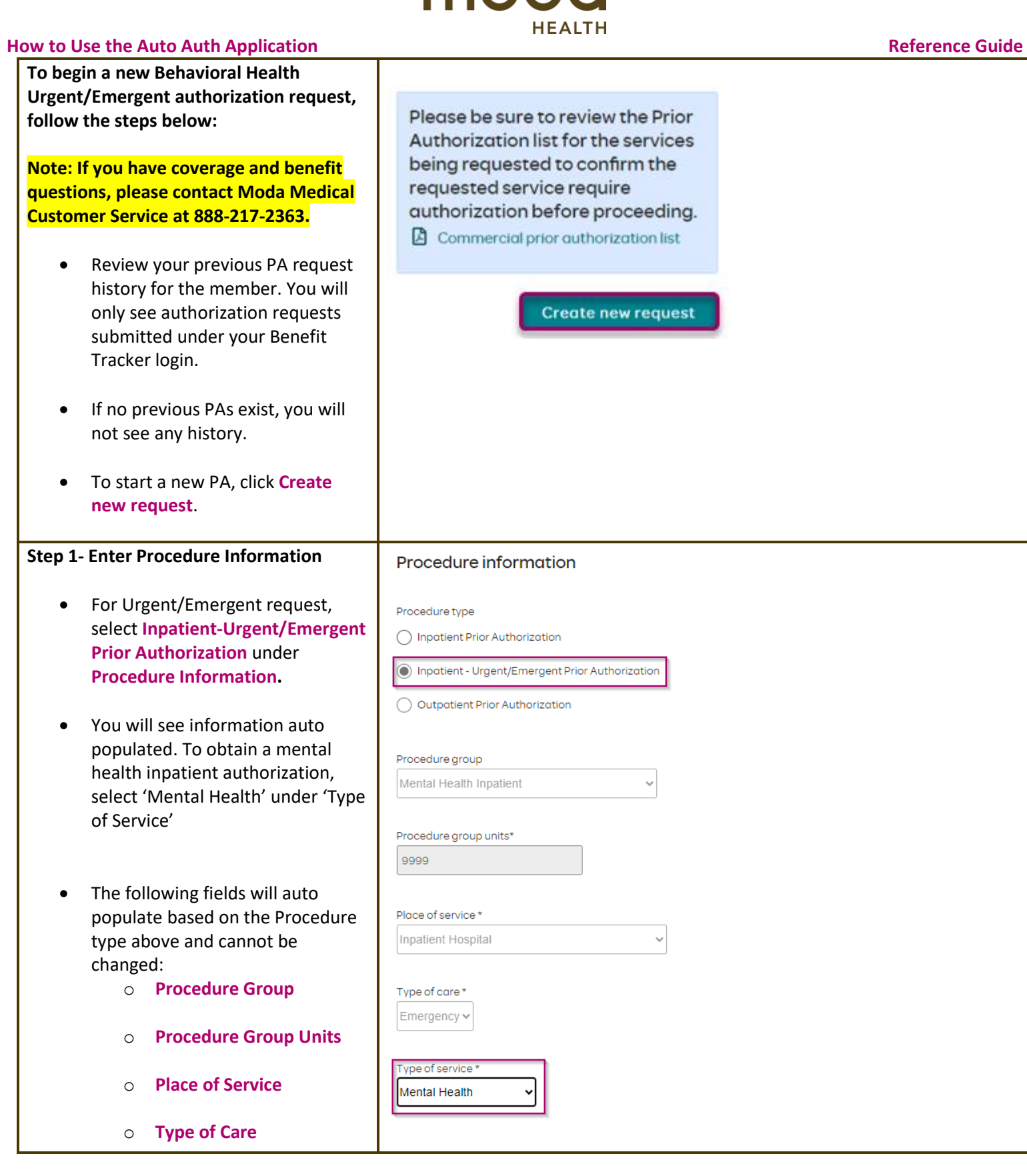

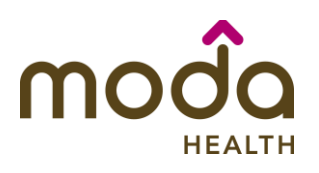

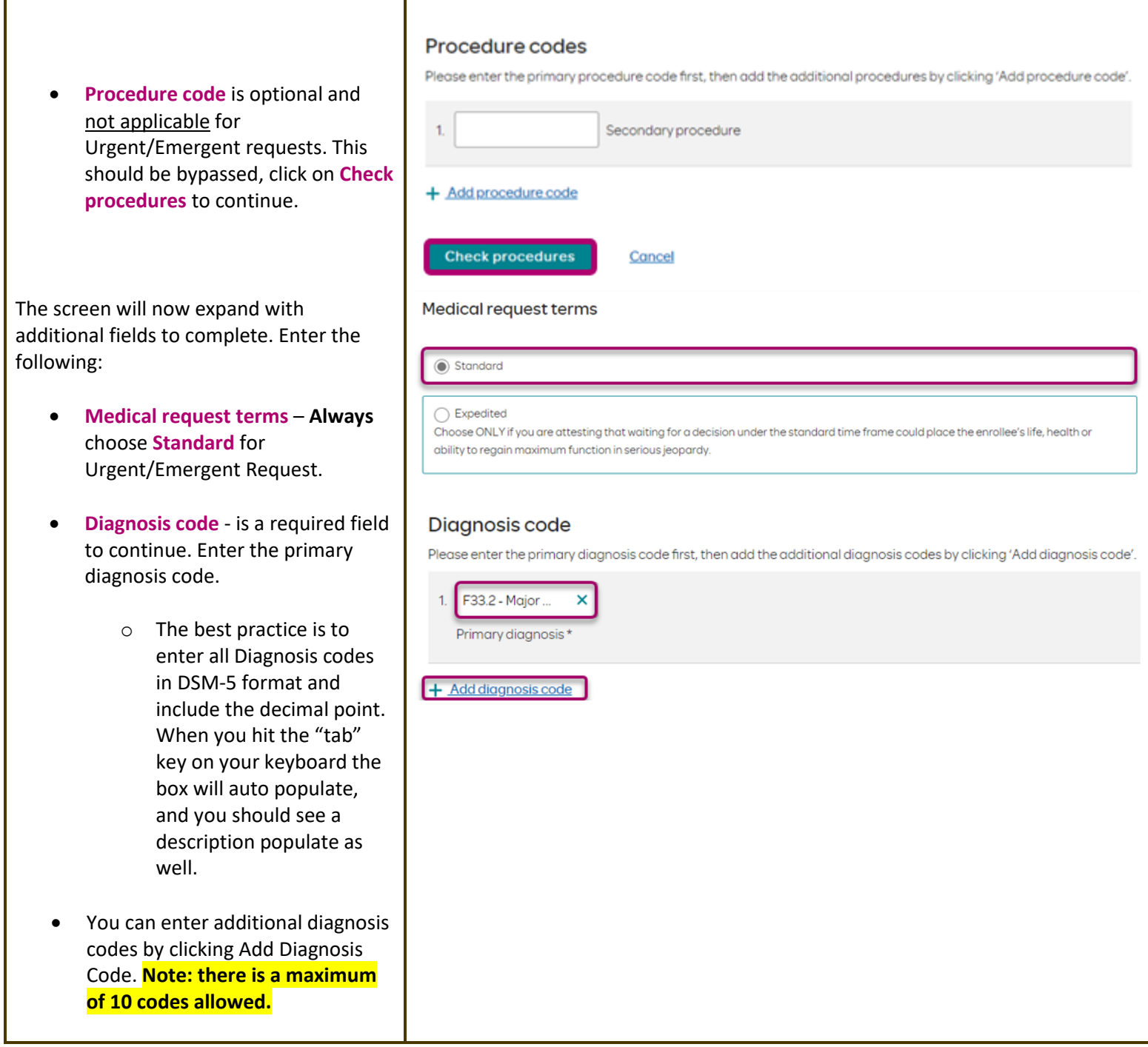

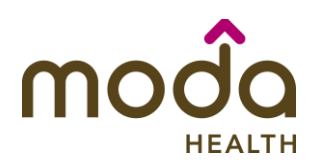

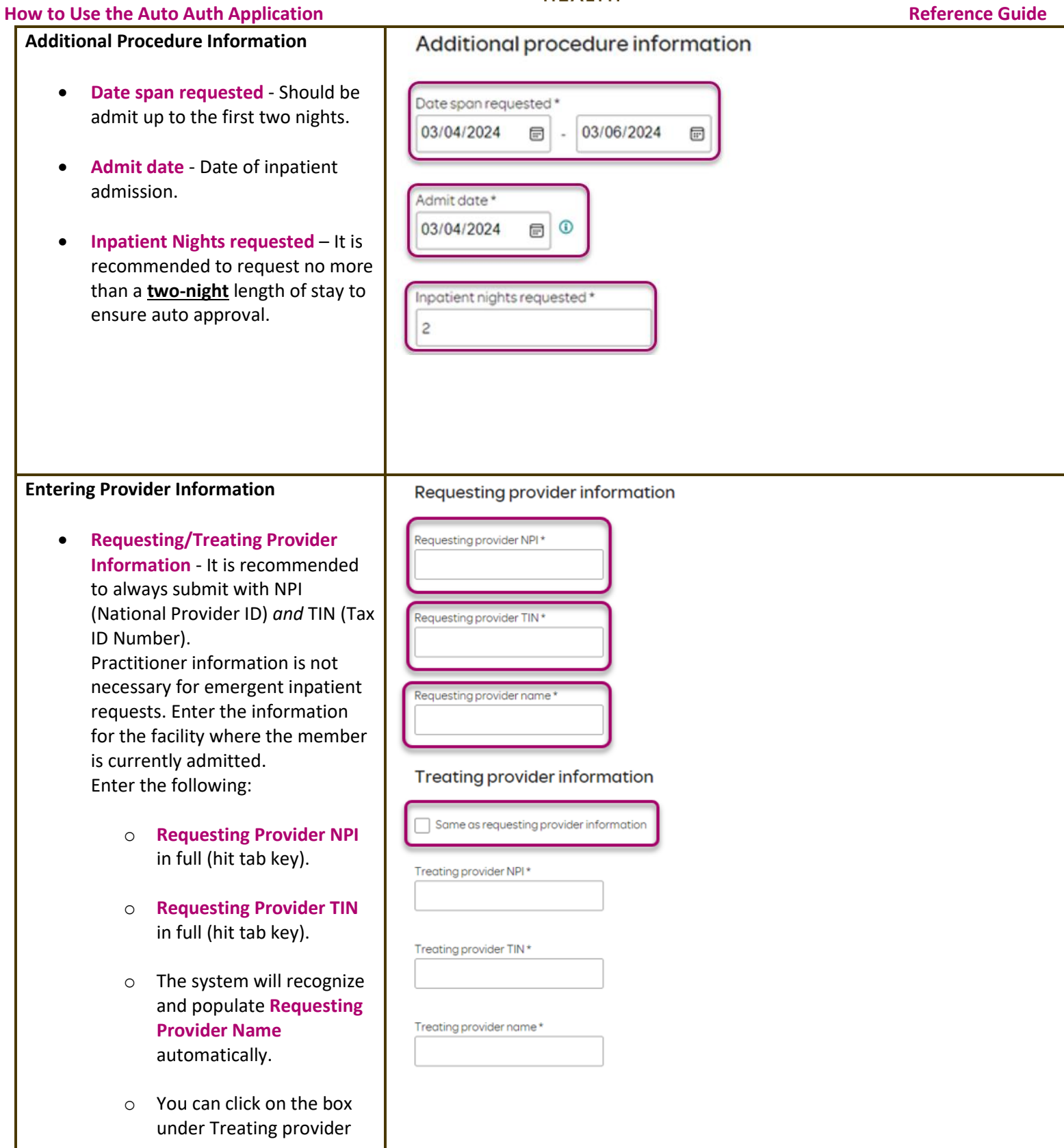

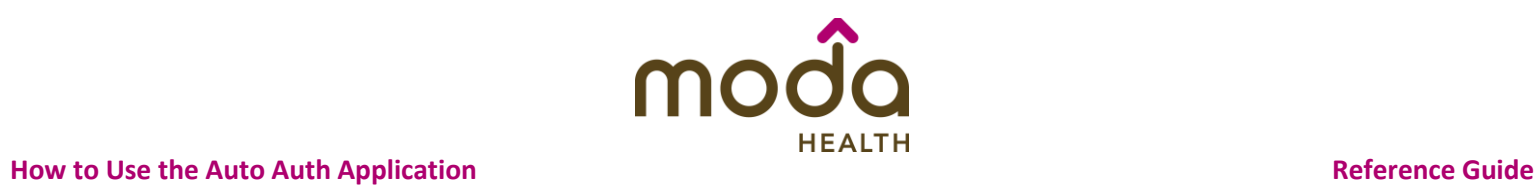

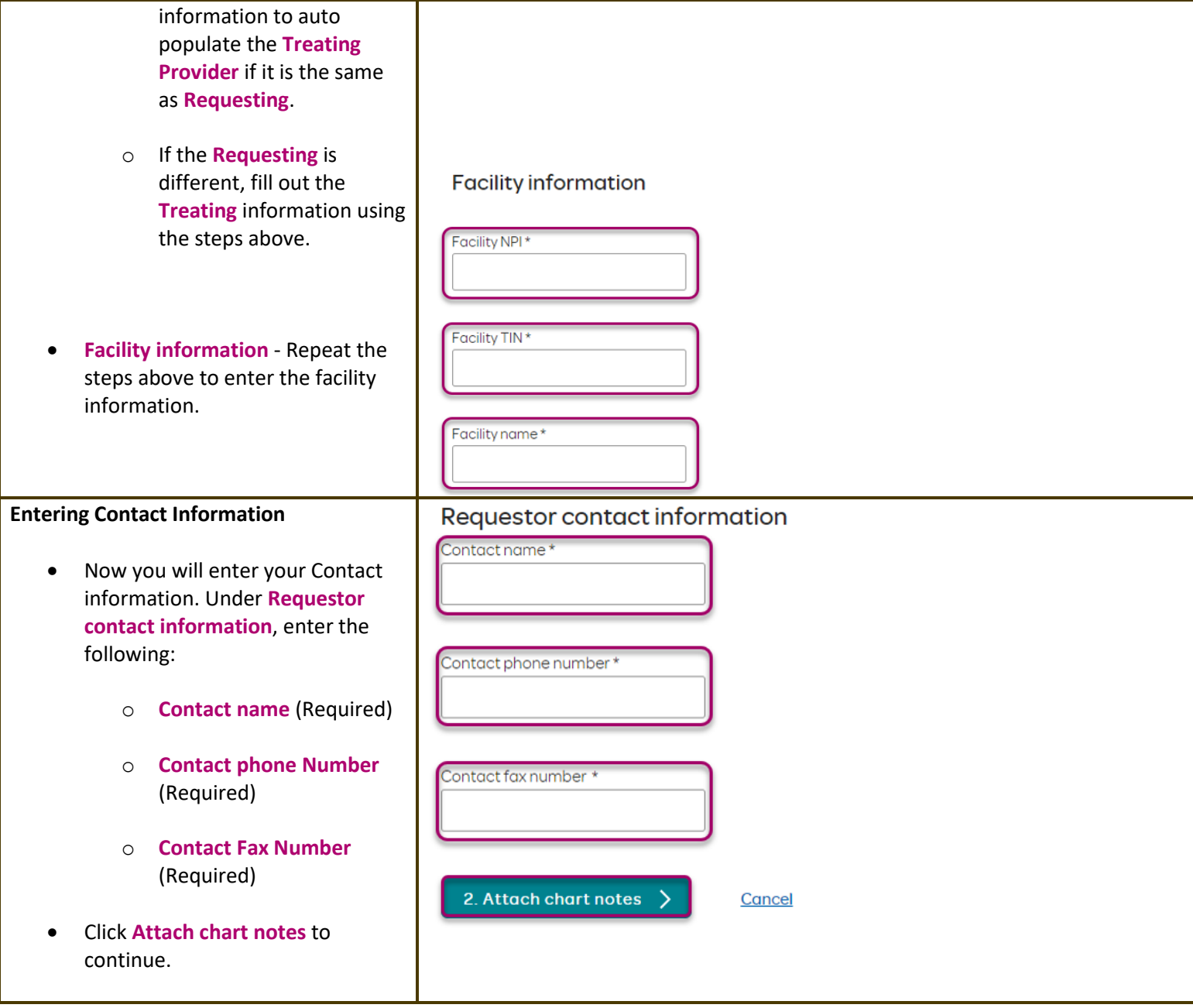

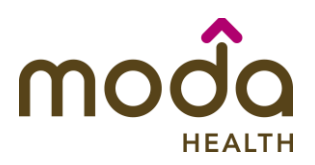

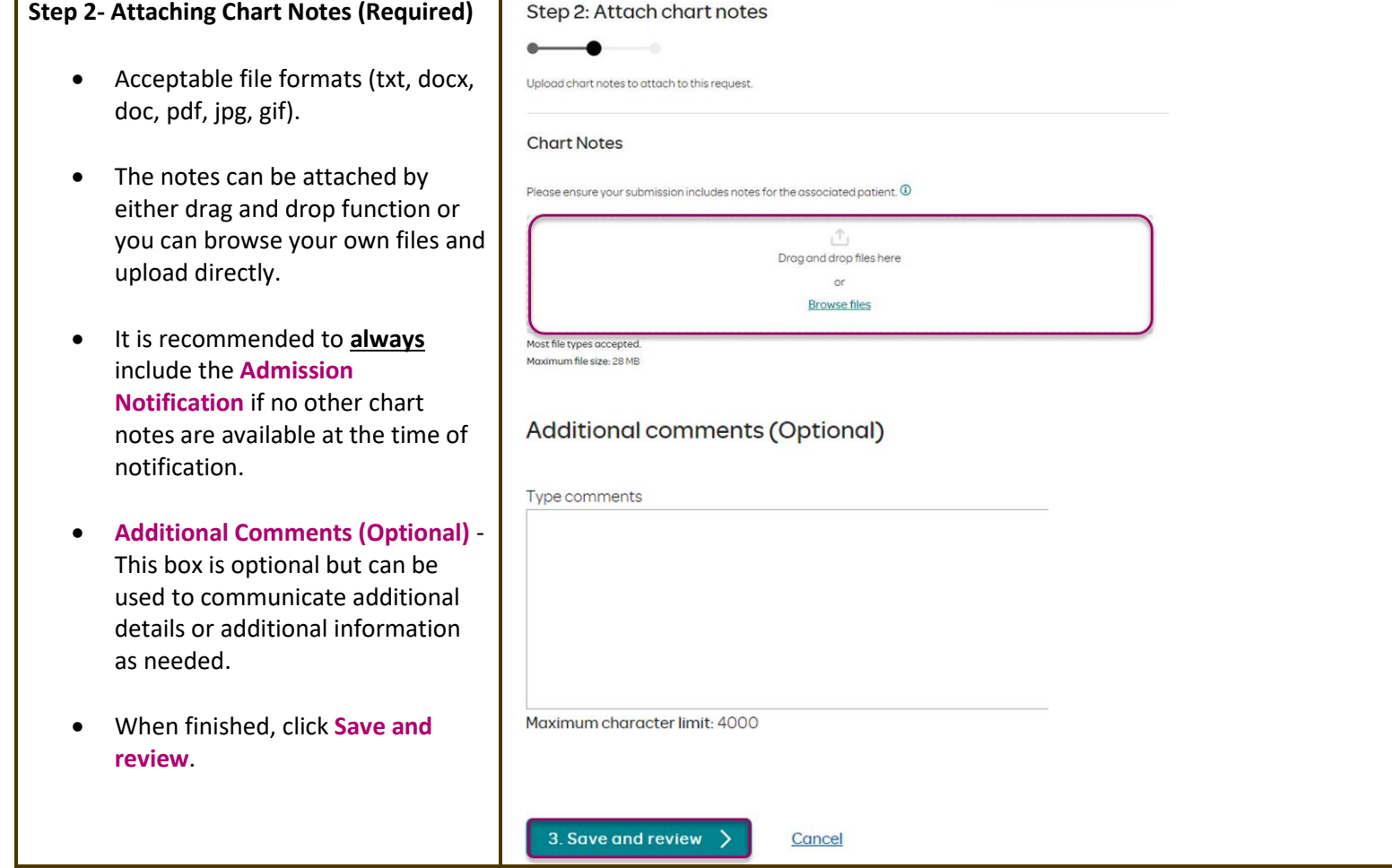

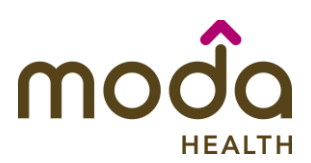

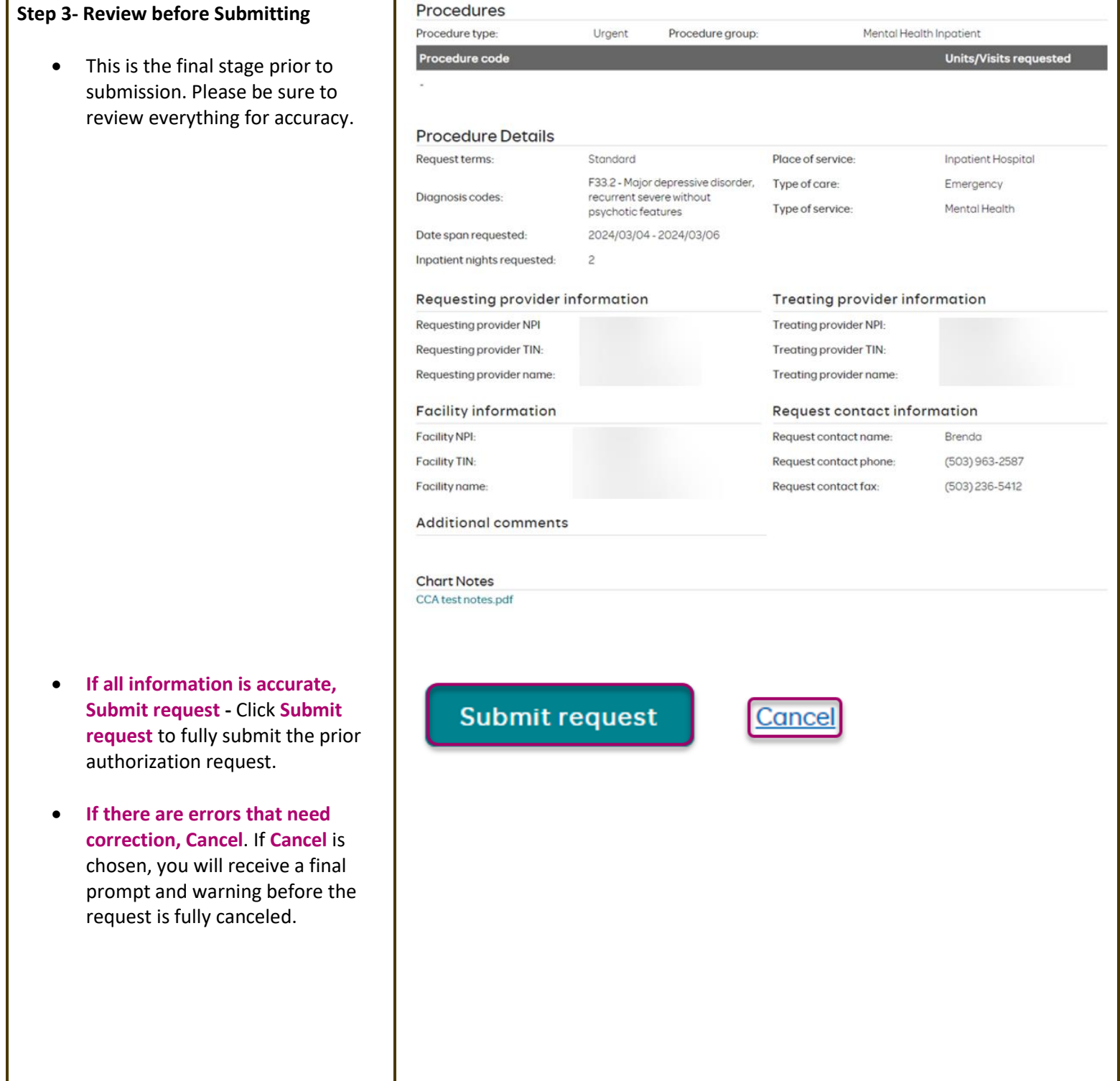

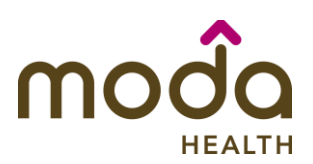

#### **Request Submitted**

• After submitting the request, you will be directed back to provider authorization history for the member that is in focus and should see a confirmation message that the PA has been submitted successfully. If all criteria is met, a fully approved ER Admit will be granted.

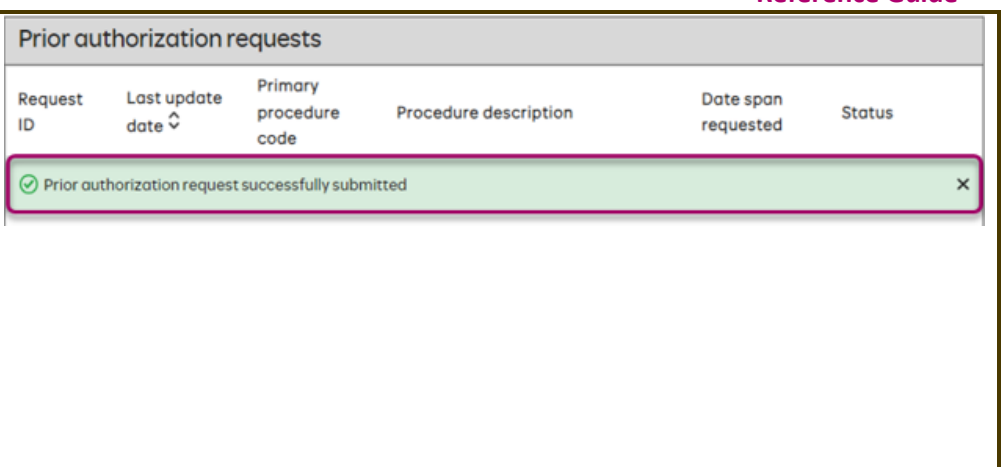

### **[Return to Table of Contents](#page-0-0)**

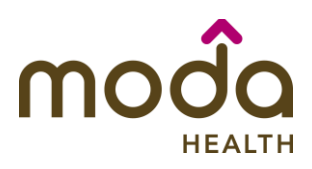

**To begin a new Behavioral Health Outpatient PA request, follow the steps below:** 

- Review for plan coverage as necessary.
- Click on the **Commercial Prior-Authorization List** to check if requesting CPT/HCPC requires a PA.

### **Note: If you have coverage and benefit questions, please contact Moda Medical Customer Service at 888-217-2363.**

- Review your previous PA request history for the member. You will only see authorization requests submitted under your Benefit Tracker login.
- If no previous PAs exist, you will not see any history.

• To start a new PA, click **Create new request**.

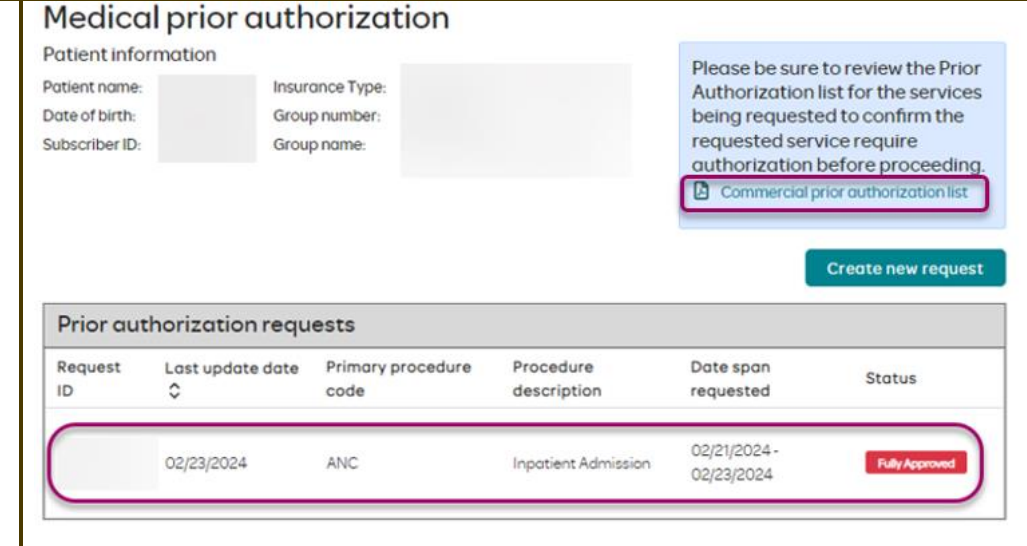

# Medical prior authorization

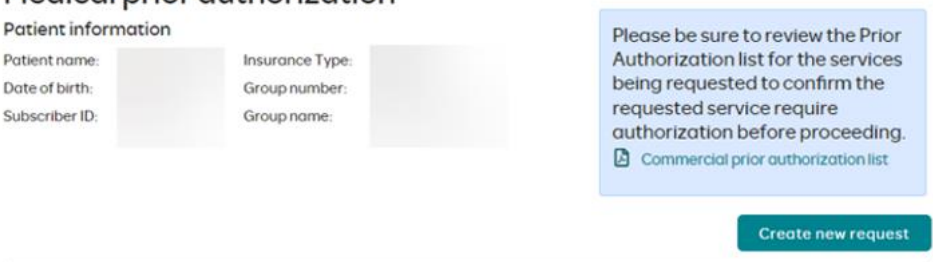

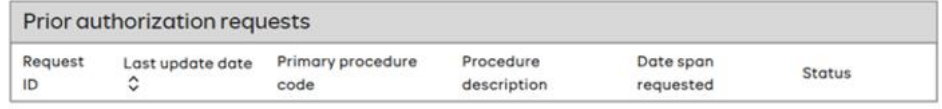

Please be sure to review the Prior Authorization list for the services being requested to confirm the requested service require authorization before proceeding.

Commercial prior authorization list

Create new request

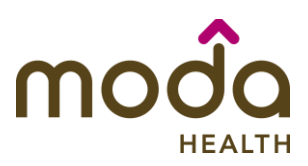

## **How to Use the Auto Auth Application Reference Guide** Step 1: Enter procedure information **Step 1- Enter Procedure Information** • For **Outpatient Procedure** requests choose the following Enter procedure codes to check whether prior-authorization is required. under **Procedure Information**: Procedure information o **Procedure Type** - Outpatient Prior Procedure type Authorization radio ◯ Inpatient Prior Authorization button. npatient - Urgent/Emergent Prior Authorization Outpatient Prior Authorization o **Procedure Group** - must be chosen by the provider. Procedure group Select the option that best applies: Select a procedure group **1.** Applied Behavior Analysis **2.** Chemical Dependency Outpatient Visits **3.** Mental Health Outpatient Visits **CHEMICAL DEPENDENCY OUTPATIENT VISITS INCLUDE** – Chemical Dependency Partial Hospitalization **MENTAL HEALTH OUTPATIENT VISITS INCLUDE** - Mental Health Partial Hospitalization, Mental Health Intensive Outpatient, Transcranial Magnetic Stimulation, Nutritional Therapy for eating disorder diagnoses, ACT, EASA, IIBHT, IOSS, Disease Management Program for **Pain** Nutritional Therapy for diagnoses other than eating disorders should be submitted as 'Not Applicable'. This will route to Medical for review.

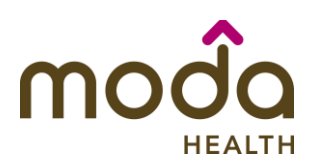

### **How to Use the Auto Auth Application Reference Guide**

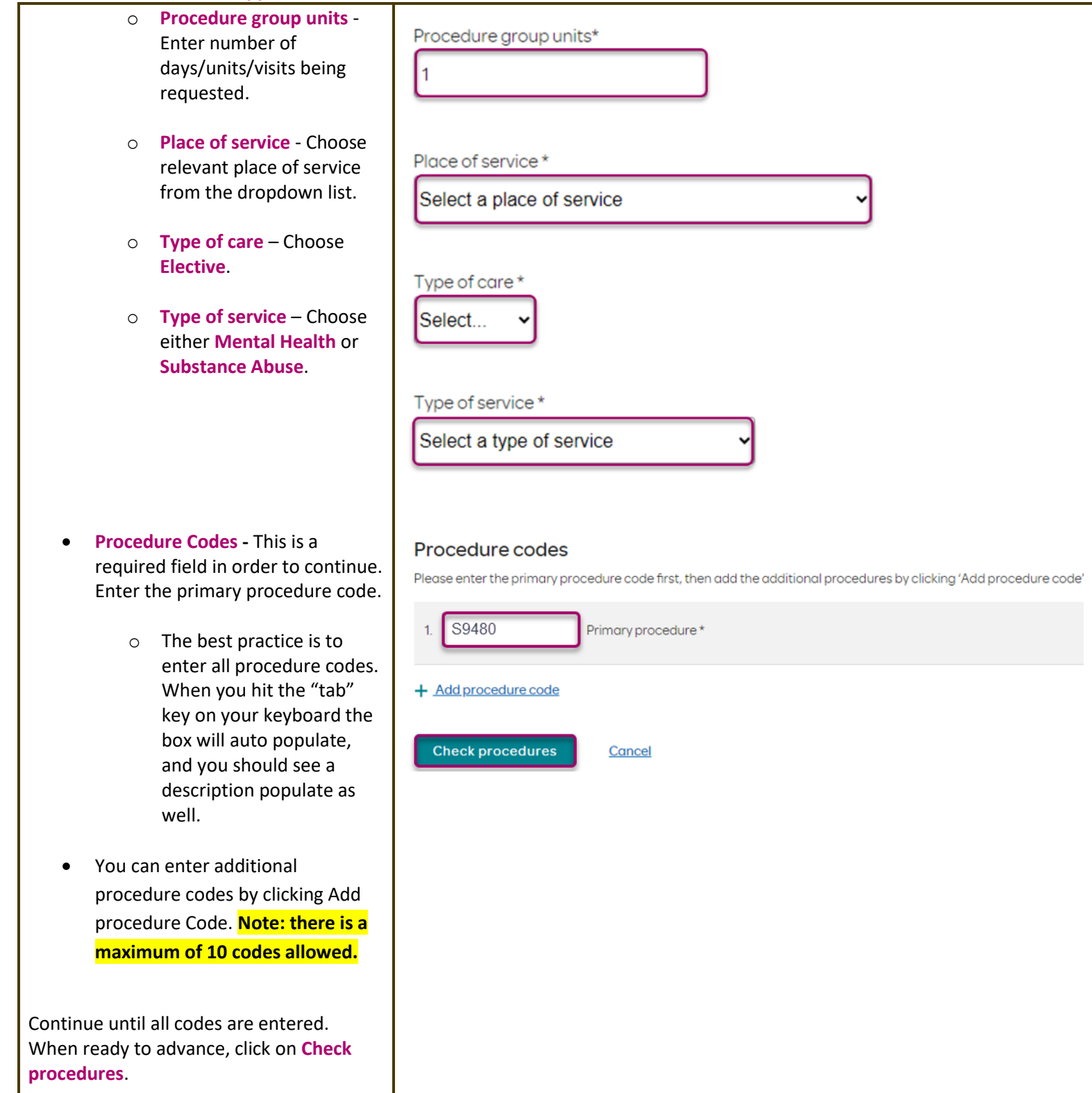

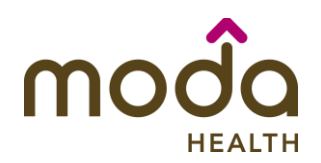

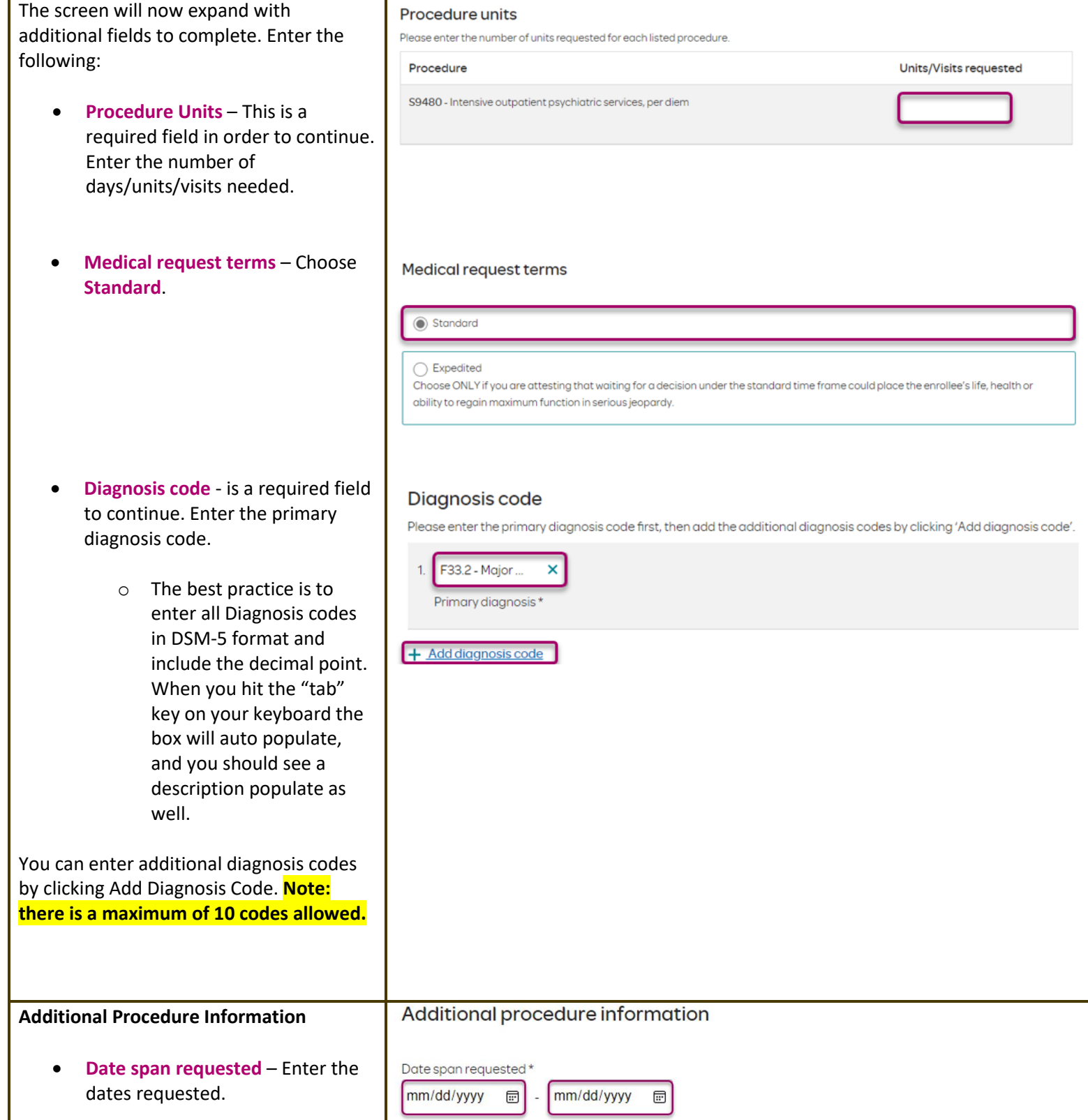

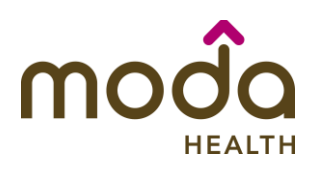

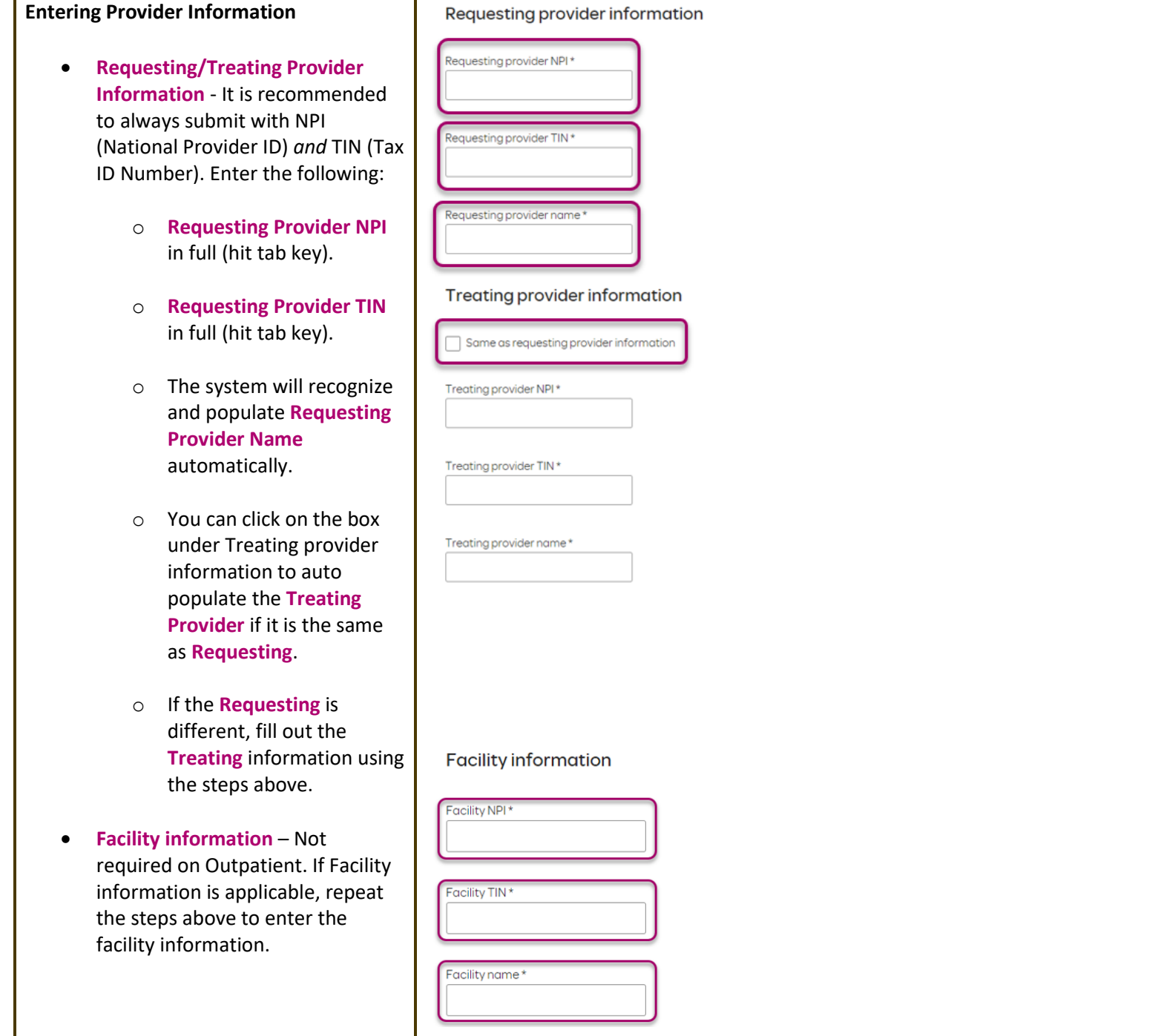

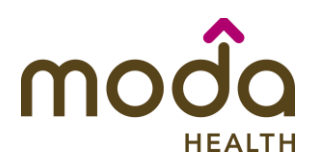

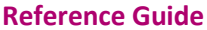

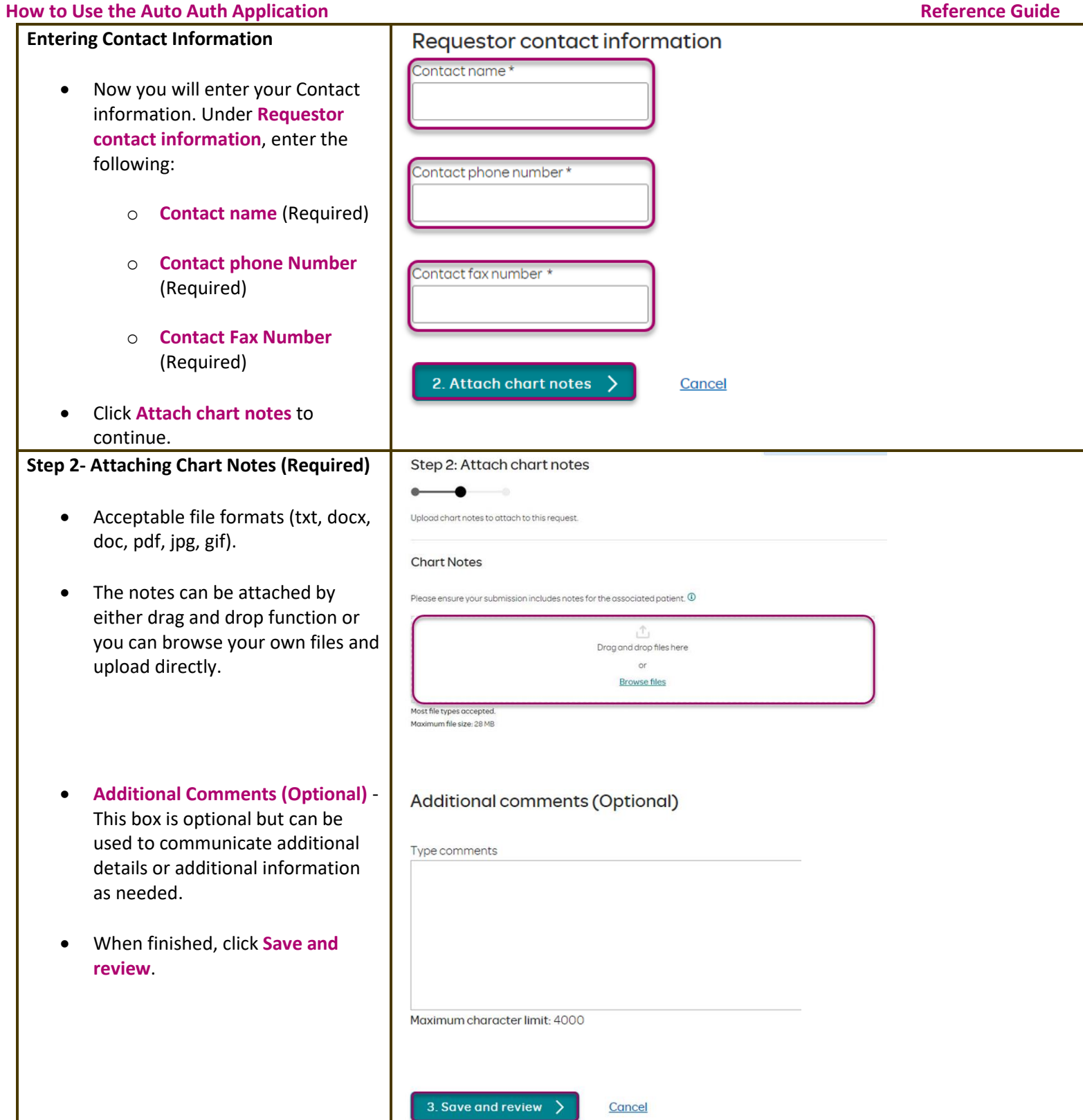

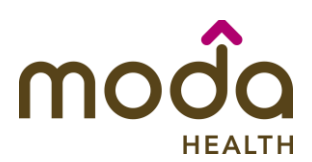

Procedures

#### **How to Use the Auto Auth Application Reference Guide**

#### **Step 3- Review before Submitting**

• This is the final stage prior to submission. Please be sure to review everything for accuracy.

- **If all information is accurate, Submit request -** Click **Submit request** to fully submit the prior
- **If there are errors that need correction, Cancel**. If **Cancel** is chosen, you will receive a final prompt and warning before the request is fully canceled.

authorization request.

Procedure type: Procedure group: Mental Health Outpatient Visits Outpatient Procedure code Units/Visits requested  $10<sup>10</sup>$ S9480 - Intensive outpatient psychiatric services, per diem **Procedure Details** Psychiatric Facility Partial Request terms: Standard Place of service: Hospitalization F33.2 - Major depressive disorder, Diagnosis codes: recurrent severe without Type of care: Elective psychotic features Mental Health Type of service: Date span requested: 2024/03/04 - 2024/03/15 **Requesting provider information Treating provider information** Requesting provider NPI Treating provider NPI: Treating provider TIN: Requesting provider TIN: Requesting provider name: Treating provider name: **Request contact information Facility information Facility NPI:** Request contact name: Ben (541) 523-9632 **Facility TIN:** Request contact phone: (541) 236-9854 Facility name: Request contact fax: **Additional comments Chart Notes** CCA test notes.pdf

**Submit request** 

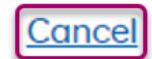

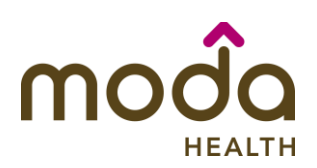

#### **Request Submitted**

- After submitting the request, you will be directed back to provider authorization history for the member that is in focus and should see a confirmation message that the PA has been submitted successfully. The PA Request will show Pending Decision until the request has been determined. It will update once a decision has been made.
- The following information will be displayed:
	- o **Request ID**
	- o **Last Update Date**
	- o **Primary Procedure Code**
	- o **Procedure Description**
	- o **Date span**
	- o **Status**

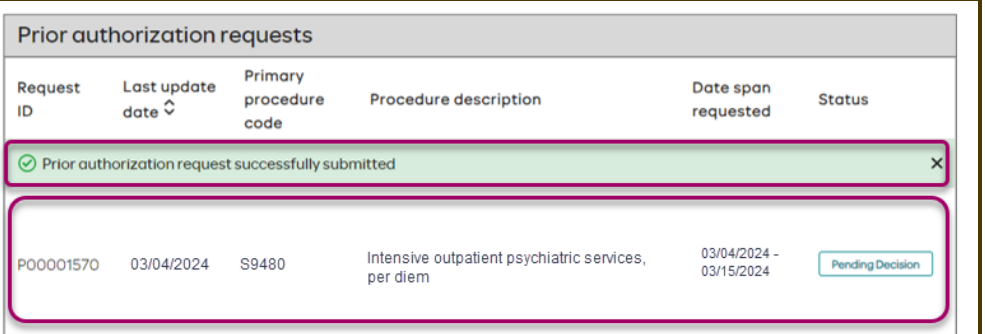

#### **[Return to Table of Contents](#page-0-0)**

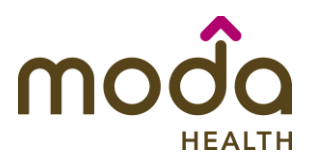

### <span id="page-69-0"></span>**How to Use the Auto Auth Application** *Auth* **<b>Application Reference Guide Reference Guide Auto Auth Application Frequently Asked Questions**

- ❖ [What changes can be made to a case after the request has been submitted?](#page-70-0)
- ❖ [Why does that application hard code various fields?](#page-70-1)
- ❖ [What should I do if I receive a message deferring me to a vendor?](#page-70-2)
- ❖ [How do I initiate requests for benefit exceptions?](#page-71-0)
- ❖ [How do I initiate requests for in-network benefit exceptions and single case agreements?](#page-71-1)
- ❖ [What do I do if I experience an error that prevents me from submitting an authorization request?](#page-71-2)
- ❖ [When do I need to call Healthcare Services vs Customer Service?](#page-72-0)
- ❖ [How do I fax an authorization request?](#page-72-1)

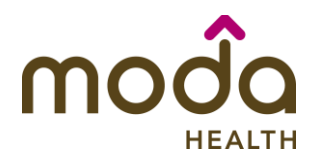

#### <span id="page-70-0"></span>**What changes can be made to a case after the request has been submitted?**

- o Changes can only be made to requests that are in a 'pending' status
	- If your request is *not* in a 'pending' status and you'd like to make a change, please contact Healthcare Services or our Behavioral Health department at the number listed at the bottom of this FAQ
- o Fields that may be changed include:
	- Diagnosis code(s)
	- Dates
	- Nights (inpatient only)
	- Requesting Provider
	- **Treating Provider**
	- Facility
	- Notes (add an additional note)
	- Chart notes (add additional chart notes)
- o Fields that cannot be changed include:
	- Procedure group
	- Procedure code(s)
	- Type of care
	- **■** Type of service
	- Place of service

### **[Return to FAQ Table of Contents](#page-69-0)**

#### <span id="page-70-1"></span>**Why does the application hard code options in various fields?**

- o You may see various fields that are hard-coded when submitting your prior auth request. This is based on best practices to ensure there are no issues with claims processing.
	- **EXECT IF YOU have concerns, please contact our Healthcare Services or Behavioral Health department at the** number listed at the bottom of this FAQ.

### **[Return to FAQ Table of Contents](#page-69-0)**

### <span id="page-70-2"></span>**What should I do if I receive a message deferring me to a vendor?**

- $\circ$  Follow the instructions and submit your authorization request to the vendor, as detailed in the message.
- $\circ$  If you are unable to submit your request through the vendor portal or if you feel you have been deferred to the vendor in error, please contact Healthcare services at the phone number listed at the bottom of this FAQ.

### **[Return to FAQ Table of Contents](#page-69-0)**

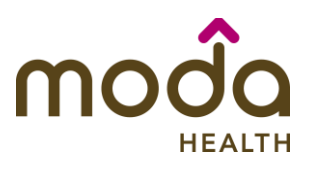

#### <span id="page-71-0"></span>**How do I initiate requests for benefit exceptions?**

- $\circ$  The following benefit exception requests should be faxed to the number listed at the bottom of this page.
	- Requests for excluded services
	- Services over the max benefit limitation
		- Such as requests for PT/OT/SPT over the maximum benefit limitation, for head or spinal cord injuries
	- Pediatric therapies (PT/OT/SPT)

### **[Return to FAQ Table of Contents](#page-69-0)**

#### <span id="page-71-1"></span>**How do I initiate requests for in-network benefit exceptions and single case agreements?**

- $\circ$  If the request requires prior authorization, submit the requested code and indicate in the 'comments' that an innetwork benefit exception or single case agreement is also being requested.
- $\circ$  If the request does not require prior authorization, submit with an office visit code, and indicate in the comments that an in-network benefit exception or single case agreement is also being requested.

### **[Return to FAQ Table of Contents](#page-69-0)**

#### <span id="page-71-2"></span>**What do I do if I experience an error that prevents me from submitting an authorization request?**

o Contact the appropriate Customer Service at the number listed below or fax your request to the number listed below.

### **[Return to FAQ Table of Contents](#page-69-0)**
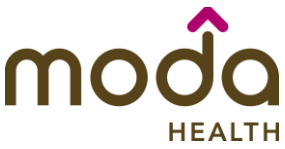

## **How to Use the Auto Auth Application** *Auth* **<b>Application Reference Guide Reference Guide**

## **When do I need to call Healthcare Services vs Customer Service?**

- o Healthcare Services for questions regarding physical health authorizations:
	- Commercial: 800-592-8283
- o Behavioral Health for questions regarding behavioral health authorizations:
	- Commercial: 855-294-1665
- o Customer Service for claim and benefit-related inquiries, or questions on how to submit an authorization request through the auto-auth application:
	- Commercial Medical Customer Service Toll-Free: 888-217-2363

## **[Return to FAQ Table of Contents](#page-69-0)**

## **How can I fax in an authorization request?**

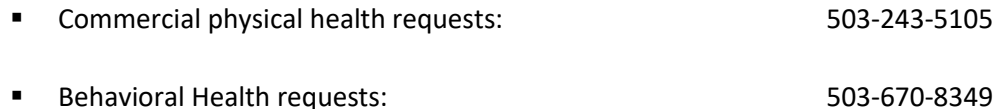

**[Return to FAQ Table of Contents](#page-69-0)**